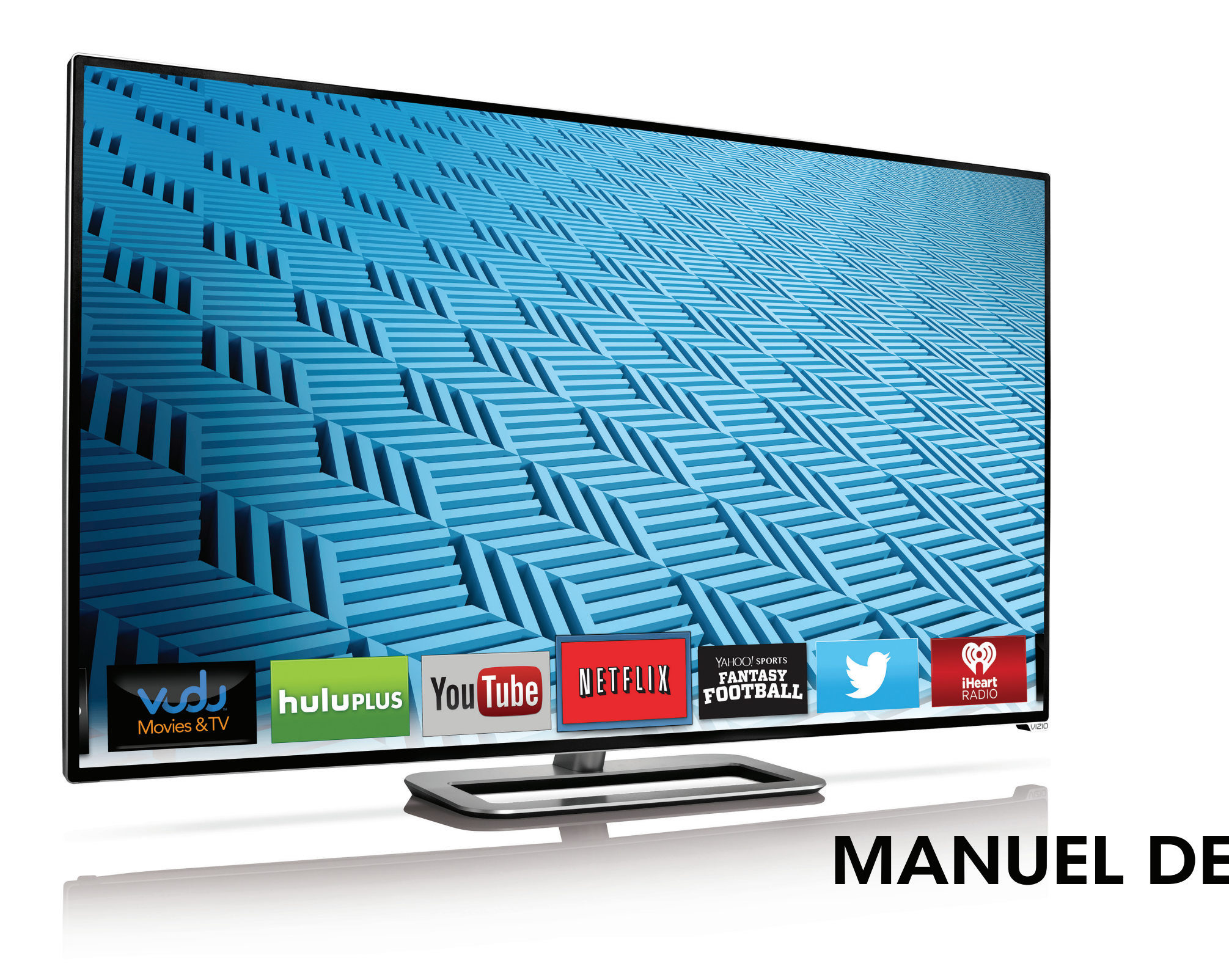

# **VIZIO**

# Modèle : M502i-B1 MANUEL DE L'UTILISATEUR

### Nous vous remercions d'avoir choisi VIZIO

et vous félicitons pour votre nouveau TV HD de VIZIO.

Afin de tirer le maximum de votre nouveau produit VIZIO, lisez les instructions suivantes avant d'utiliser le produit et conservez-les pour référence ultérieure. Veillez à inspecter le contenu de l'emballage afin de vous assurer qu'il n'y a pas de morceaux manquants ou endommagés.

### Enregistrement du produit

Pour acheter ou se renseigner sur des accessoires ou services d'installation pour votre TV VIZIO, veuillez visiter notre site Web www.vizio.com ou appeler au numéro sans frais (877) 878-4946.

Nous vous recommandons de procéder à l'une des deux actions suivantes :

- • Enregistrer votre produit VIZIO sur www.VIZIO.com
- • Remplir et expédier la carte d'enregistrement incluse

### Garanties prolongées

Pour avoir l'esprit tranquille et pour protéger votre investissement au-delà de la garantie standard, VIZIO offre des plans de services de garantie prolongée sur le site. Ces plans offrent une couverture supplémentaire au cours de la période de garantie standard. Pour vous procurer un plan de services de garantie prolongée, visitez le site www.VIZIO.com.

### À la lecture de ce manuel

Lorsque vous voyez ce symbole, veuillez lire le conseil pratique qui l'accompagne. Lorsque vous voyez ce symbole, veuillez lire l'avis important ou la mise en garde importante qui l'accompagne.

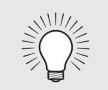

### Instructions de sécurité importantes

Votre TV est conçue et fabriquée pour fonctionner selon des limites de conception définies. Un mauvais usage peut entraîner un choc électrique ou un incendie. Afin d'empêcher d'endommager votre TV, les instructions suivantes doivent être suivies pour son installation, son utilisation et son entretien. Lisez les instructions de sécurité suivantes avant d'utiliser votre TV. Conservez ces instructions dans un lieu sûr en vue d'une future référence.

Faire seulement usage du chariot, du support, du trépied, de la fixation ou de la table indiqué par le fabricant, ou vendu avec l'appareil. Lorsqu'un chariot est utilisé, faire attention en déplaçant le chariot et l'appareil ensemble afin d'éviter les blessures causées par un basculement.

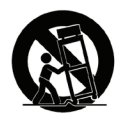

- • Pour réduire le risque de choc électrique ou de dommage à une composante, fermer l'alimentation avant de connecter d'autres composants à votre TV.
- Lire ces instructions.
- Conserver ces instructions.
- • Tenir compte de toutes les mises en garde.
- • Observer toutes les instructions.
- • Ne pas utiliser cet appareil près de l'eau.
- • Nettoyez à l'aide d'un chiffon sec seulement.
- • Ne pas bloquer aucun orifice d'aération. Installer conformément aux instructions du fabricant.
- • Ne pas installer près d'une source de chaleur, notamment un radiateur, une bouche de chaleur, un poêle, ou tout autre appareil (incluant les amplificateurs) produisant de la chaleur.
- • Ne pas aller à l'encontre du but de sécurité de la prise mise à la terre ou de la fiche polarisée. Une fiche polarisée possède deux lames et une broche de mise à la terre. Une fiche de terre comporte deux lames et une troisième broche de mise à la terre. La lame large ou la troisième broche sont fournies pour votre sécurité. Si la fiche ne correspond pas à votre prise de courant, consultez un électricien pour qu'il remplace la prise de courant désuete.
- Protéger le cordon d'alimentation afin qu'on ne marche pas dessus ou qu'on ne le compresse pas, particulièrement près des prises de courant et de l'endroit d'où elle sort de l'appareil.
- • Utiliser seulement du matériel ou des accessoires spécifiés par le fabricant.
- 
- 
- -
- 
- 
- 
- 
- 
- 
- 
- 
- 
- 
- 
- 
- 
- 

• Débrancher l'appareil en cas d'orage électrique ou quand il n'est pas utilisé pendant de longues périodes de temps.

• Consulter un technicien qualifié pour tout entretien. Un entretien courant est nécessaire lorsque l'appareil a été endommagé de quelque façon que ce soit, notamment lorsque le cordon d'alimentation ou la fiche d'alimentation est endommagé, lorsque du liquide a été renversé dans l'appareil ou des objets sont tombés dedans, lorsque l'appareil a été exposé à la pluie ou à l'humidité, lorsque qu'il ne fonctionne pas normalement ou qu'il a été échappé.

• Débrancher le cordon d'alimentation avant de nettoyer votre TV.

• Lors du déplacement de la TV depuis un lieu à basse température vers un lieu à haute température, de la condensation peut se former dans la structure. Attendre avant d'allumer la TV pour éviter de causer un incendie, un choc électrique ou un dommage aux composants.

• Il faut maintenir une distance d'au moins 0,9 m (3 pi) entre votre TV et toute source de chaleur, telle qu'un radiateur, un appareil de chauffage, un four, un amplificateur, etc. Ne pas installer la barre audio près d'une source de fumée. Utiliser la TV près d'une source de fumée ou d'humidité peut engendrer un incendie ou un choc électrique.

• Les fentes et les ouvertures au dos et au bas du caisson sont destinées à la ventilation. Pour garantir un fonctionnement fiable de la TV et pour la protéger d'un surchauffement, s'assurer que ces ouvertures ne sont ni bloquées, ni couvertes. Ne pas placer la TV dans une bibliothèque ou une armoire à moins qu'il y ait une ventilation correcte.

• Ne jamais insérer d'objets dans les fentes ou les orifices de l'armoire de votre TV. Ne placez pas d'objets sur le dessus de votre TV HD. Cela pourrait provoquer un court-circuit des pièces, engendrant ainsi un incendie ou un choc électrique. Ne jamais renverser de liquide sur votre TV.

• Votre TV ne devrait être utilisée seulement qu'avec le type de source d'alimentation indiqué sur l'étiquette. Si vous n'êtes

Lorsque vous voyez ce symbole, veuillez lire le conseil

pratique qui l'accompagne.

pas sûr du type d'alimentation fourni dans votre domicile, consultez votre vendeur ou votre compagnie d'électricité locale.

- • Ne pas exercer de pression et ne pas lancer d'objets sur la TV. Cela pourrait compromettre l'intégrité de l'écran. La garantie du fabricant ne couvre pas l'abus fait par l'utilisateur ou l'installation inappropriée.
- Le cordon d'alimentation doit être remplacé si vous utilisez une tension différente de celle indiquée. Pour de plus amples renseignements, contacter votre vendeur.
- • Une fois branchée sur une prise d'alimentation, l'alimentation circule toujours vers votre TV. Pour déconnecter entièrement l'alimentation, débrancher le cordon d'alimentation.
- • Le symbole de l'éclair fléché à l'intérieur d'un triangle équilatéral a pour but d'avertir l'utilisateur de la présence d'une tension dangereuse non isolée dans la TV, qui peut être d'une magnitude suffisante pour constituer un risque de choc électrique aux personnes.
- • Ne pas surcharger les barres d'alimentation et les cordons d'extension. Un surchargement peut provoquer un incendie ou un choc électrique.
- • La prise murale devrait être près de la TV et facilement accessible.
- Seule l'alimentation de tension indiquée peut servir pour votre TV. Toute autre tension que celle précisée peut causer un incendie ou un choc électrique.
- • Ne touchez pas le cordon d'alimentation en cas de foudre. Pour éviter un choc électrique, évitez de manipuler le cordon d'alimentation pendant un orage électrique.
- • Débrancher la TV en cas d'orage électrique ou quand elle n'est pas utilisée pendant de longues périodes de temps. Cela protégera votre TV des dommages causés par les sautes de puissance.
- Ne pas tenter de réparer ou entretenir vous-même la TV. En ouvrant ou retirant le couvercle arrière, vous pouvez vous exposer à de hautes tensions, des chocs électriques ou d'autres risques. Si une réparation est nécessaire, contactez votre vendeur et faites faire tous les entretiens par un personnel d'entretien qualifié.
- • ATTENTION : Garder la TV loin de l'humidité. Ne pas exposer
- Suivez les instructions pour déplacer votre TV HD. Assurez-vous que le cordon d'alimentation et tout autre câble sont débranchés avant de déplacer votre TV HD.
- • Lors du débranchement de la TV, tenir l'adaptateur de courant c.a.-c.c., et non pas le cordon d'alimentation. Tirer sur le cordon d'alimentation peut endommager les fils à l'intérieur du cordon et provoquer un incendie ou un choc électrique. Lorsque la TV ne servira pas pendant une longue période de temps, débrancher le cordon d'alimentation.
- • Pour réduire le risque de choc électrique, ne pas toucher le connecteur avec des mains humides.
- • Insérer les piles conformément aux instructions. Une mauvaise polarité peut causer une fuite de la pile, endommageant peut-être la télécommande ou blessant l'utilisateur. Ne pas exposer les piles à une chaleur excessive telle que les rayons du soleil, un feu, etc.
- • Si un des cas suivants a lieu, contacter le vendeur :
	- Le cordon d'alimentation ne fonctionne pas ou est effiloché.
	- Du liquide est vaporisé ou des objets sont laissés tomber sur votre TV HD.
	- Votre TV est exposé à la pluie ou d'autres sources d'humidité.

la TV à la pluie ou à l'humidité. Si de l'eau pénètre dans la TV, débrancher le cordon d'alimentation et contacter votre vendeur. Dans ce cas, une utilisation continue pourrait causer un incendie ou un choc électrique.

- Ne pas utiliser la TV si une anomalie survient. Si une fumée ou une odeur apparaît, débrancher le cordon d'alimentation et contacter votre vendeur immédiatement. Ne pas tenter de réparer vous-même la TV.
- • Éviter d'utiliser des appareils endommagés ou laissés tomber. Si la TV est laissée tomber par terre et que la structure est endommagée, les composants internes fonctionneront peut-être anormalement. Débrancher le cordon d'alimentation immédiatement et contacter votre vendeur pour une réparation. L'emploi continu de votre TV peut engendrer un incendie ou un choc électrique.
- Ne pas installer la TV dans un lieu contenant beaucoup de poussière ou une grande humidité. Le fonctionnement de la TV dans de tels environnements peut provoquer un incendie ou un choc électrique.
- $\mathbb{A}$

Le symbole de l'éclair fléché à l'intérieur d'un triangle équilatéral a pour but d'avertir l'utilisateur de la présence d'une TENSION DANGEREUSE non isolée dans le produit, qui peut être d'une magnitude suffisante pour constituer un risque de choc électrique aux personnes.

- Votre TV est échappée ou endommagée de quelque façon que ce soit.
- Le rendement de votre TV change de façon considérable.

• Cet appareil ne doit pas être exposé à l'égouttement ou aux éclaboussures et aucun objet rempli de liquide, tel que des vases, ne doivent être placés dessus.

• La prise ou la prise de courant femelle du réseau est utilisée comme dispositif de désaccouplage, et le dispositif de désaccouplage doit pouvoir être utilisé.

• ATTENTION - Ces instructions d'entretien sont destinées à l'usage d'un technicien qualifié seulement. Afin de réduire le risque de choc électrique, ne pas effectuer aucun autre entretien que celui décrit dans les instructions d'utilisation, à moins d'être qualifié pour le faire.

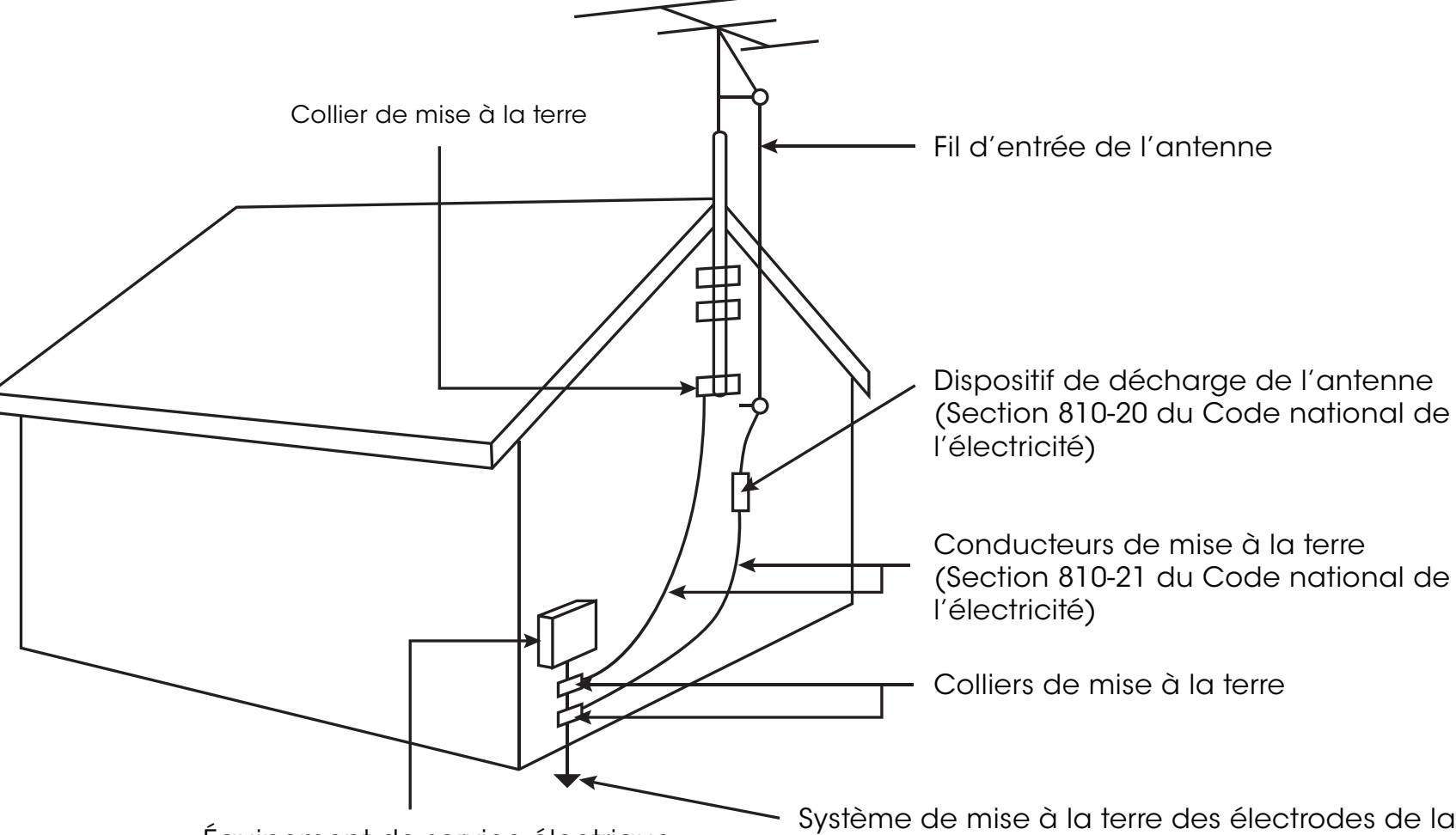

Équipement de service électrique

### PROTECTION DU BRANCHEMENT DE L'ANTENNE de la TV

Système de mise à la terre des électrodes de la compagnie d'électricité (ART 250, partie H du Code national de l'électricité)

Si une antenne ou une soucoupe extérieure ou un système de câblodistribution sera branché à la TV, assurez-vous que l'antenne ou le système de câblodistribution est relié électriquement à la terre afin d'assurer une protection contre la surtension et les charges électrostatiques.

La section 810 du Code national de l'électricité ANSI/NFPSA 70, vous renseigne sur les moyens appropriés de mettre le mât et la structure de support à la terre, de la mise à la terre du fil d'entrée de l'antenne vers un élément de décharge de l'antenne, de la taille des conducteurs de terre, de l'emplacement de l'élément de décharge de l'antenne, du raccordement des électrodes de mise à la terre et des exigences de mise à la terre auxquelles ils doivent être conformes.

### Protection contre la foudre

Afin de protéger davantage la TV en cas d'orage électrique ou lorsqu'elle n'est pas utilisée ou qu'elle est sans surveillance pendant de longues périodes de temps, débranchez la TV de la prise murale et déconnectez l'antenne et le système de câblodistribution.

### Lignes électriques

N'installez pas l'antenne près d'une lumière située au plafond ou près de circuits d'alimentation, ou dans un endroit où il pourrait tomber dans ce type de lignes électriques ou de circuits. N'oubliez pas que l'écran du câble coaxial est conçu pour être mis à la terre dans le bâtiment.

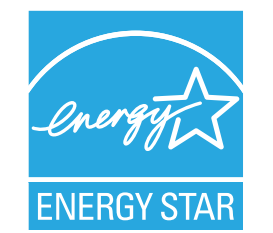

Ce produit répond aux normes ENERGY STAR lorsqu'il est réglé selon la configuration d'usine par défaut et cette configuration vous permettra d'obtenir une économie d'énergie. Modifier les réglages d'usine par défaut de l'image ou activer d'autres caractéristiques augmentera la consommation d'énergie, laquelle pourrait dépasser les limites de certification ENERGY STAR.

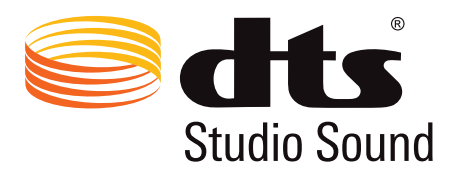

Fabriqué sous licence par Dolby Laboratories. Dolby et le symbole double D sont des marques de commerce de Dolby Laboratories.

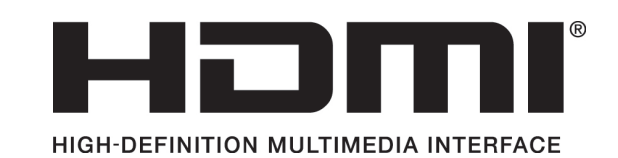

HDMI, le logo HDMI et High-Definition Multimedia Interface sont des marques de commerce ou des marques déposées de HDMI Licensing LLC.

# **DCI DOLBY**<br>DIGITAL PLUS

Pour les brevets DTS, consultez http://patents,dts.com

Fabriqué sous licence par DTS Licensing Limited. DTS, le symbole, & DTS et le symbole ensemble sont des marques déposées et DTS Studio Sound est une marque de commerce de DTS, Inc. © DTS, Inc. Tous droits réservés.

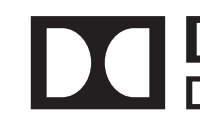

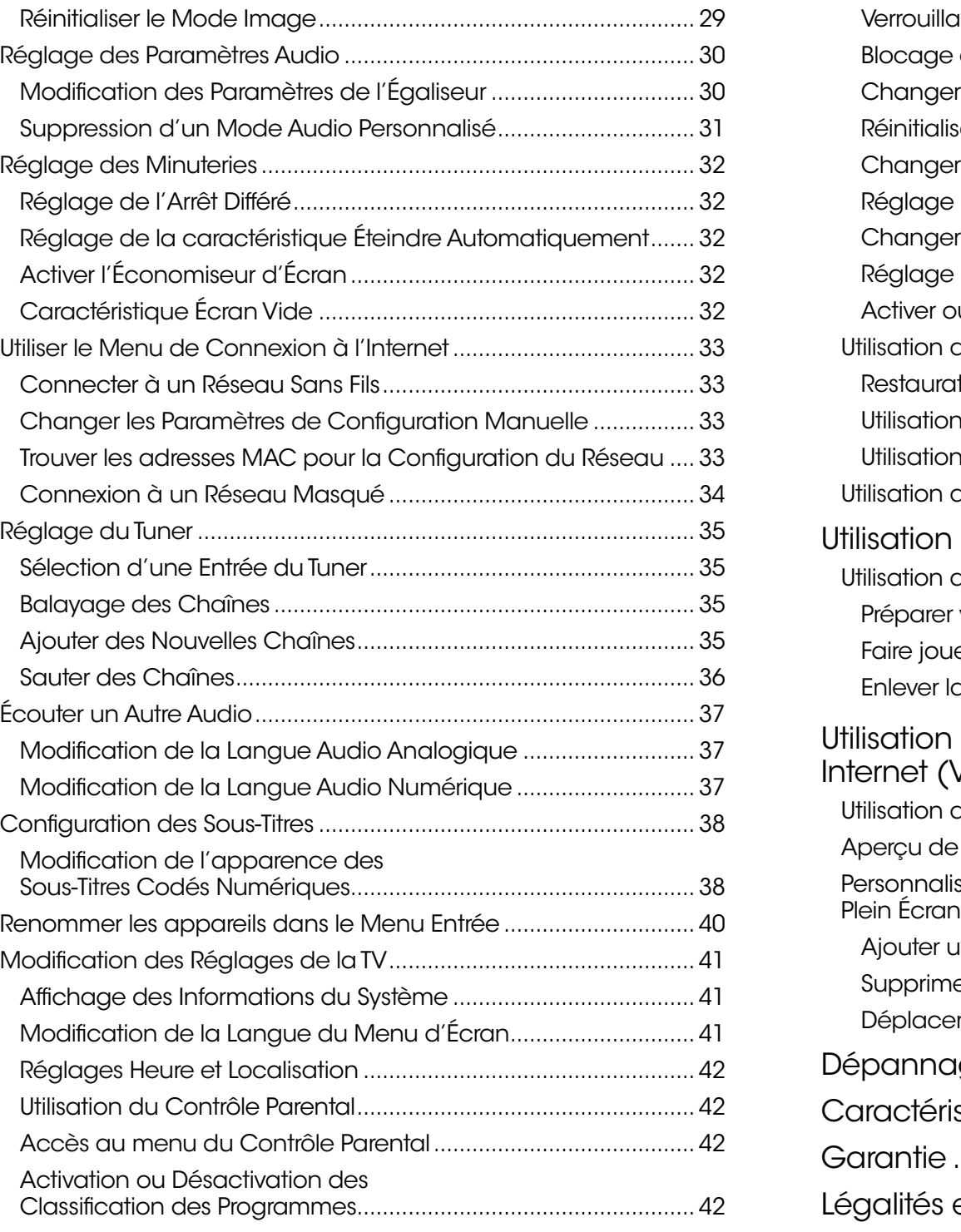

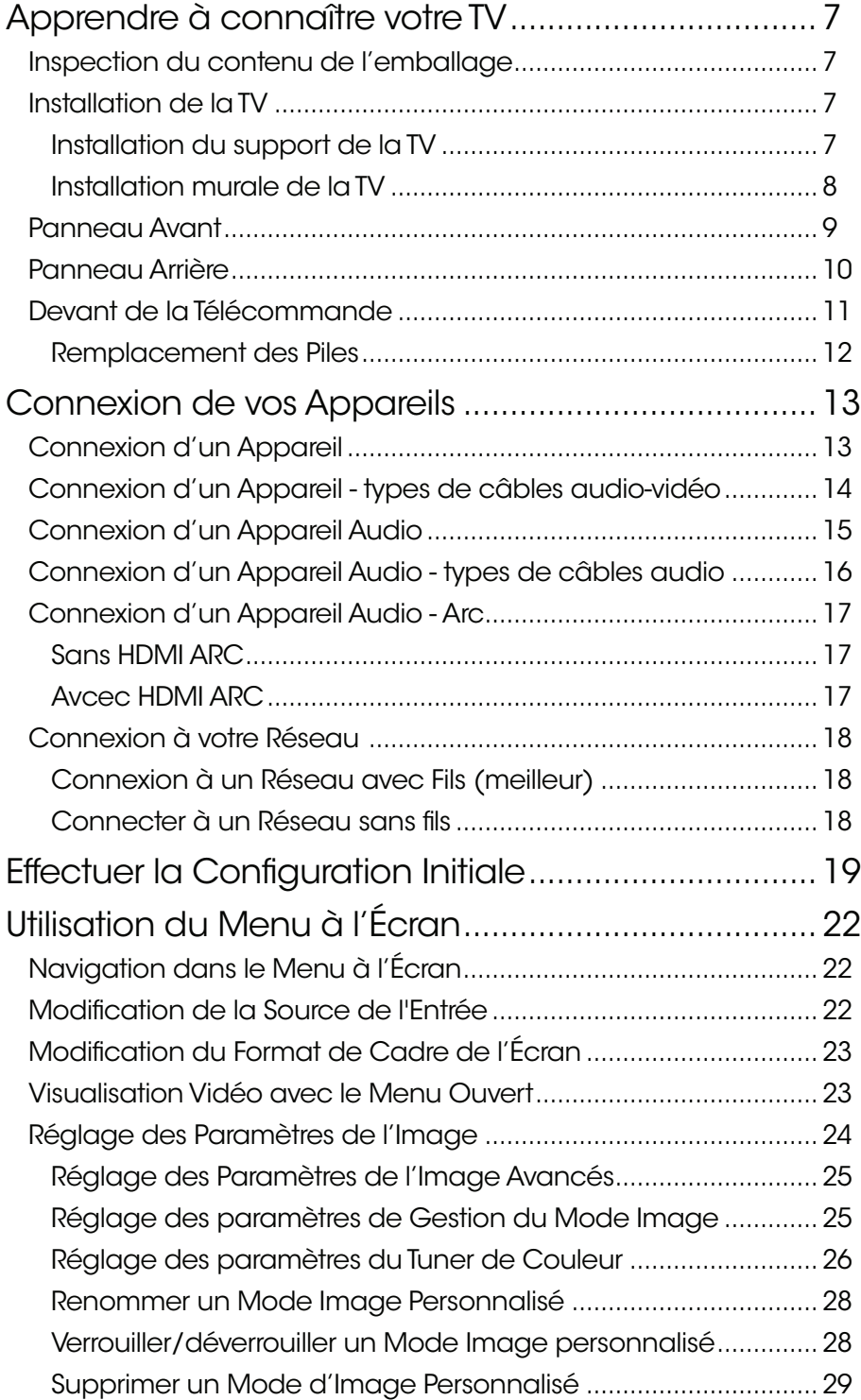

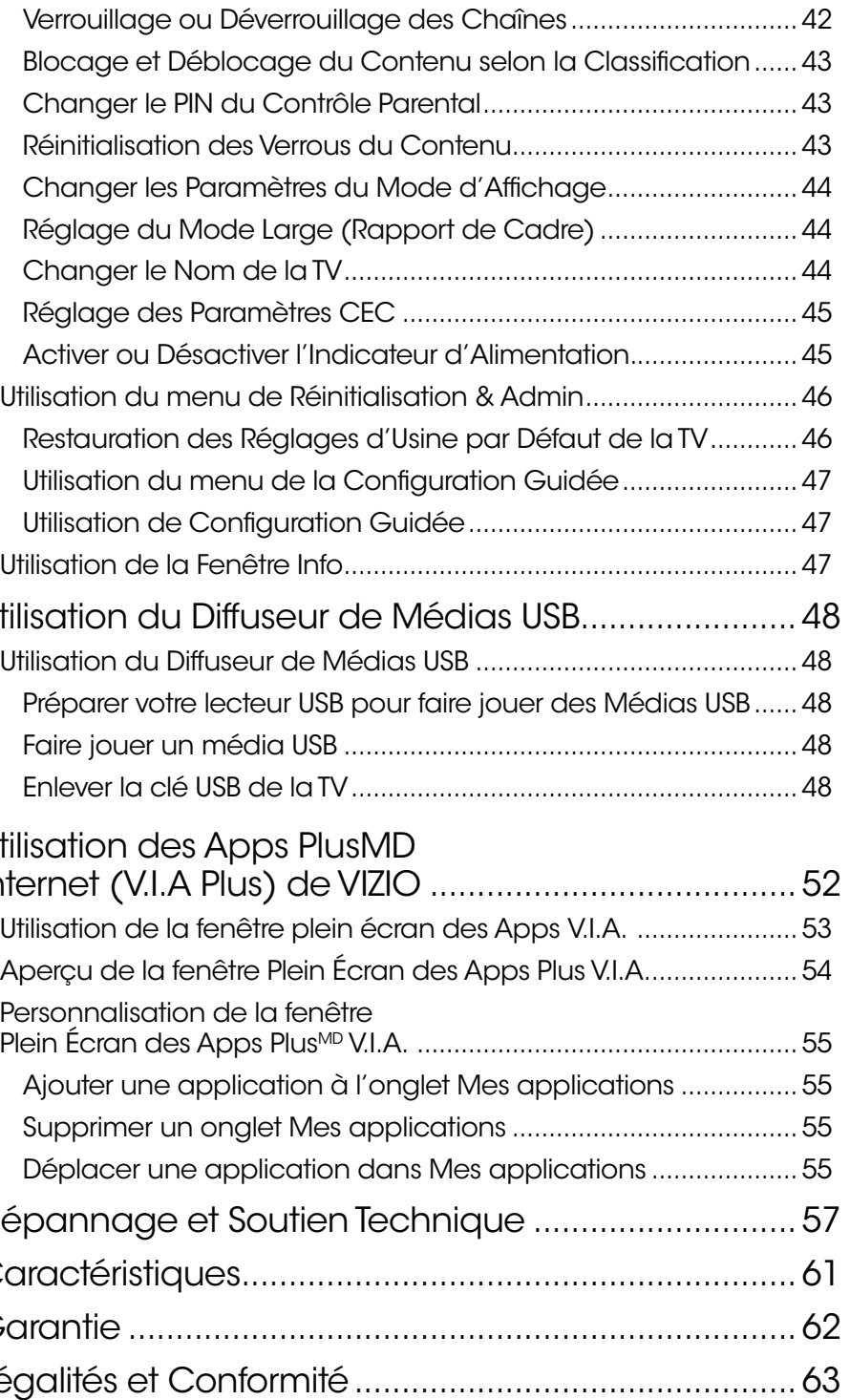

### Inspection du contenu de l'emballage

Avant d'installer votre TV, prenez un moment pour inspecter le contenu de l'emballage. Utilisez les images ci-dessous pour vous assurer qu'il ne manque rien ou que rien n'est endommagé.

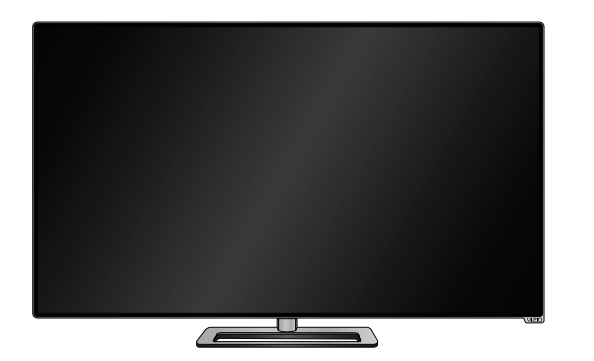

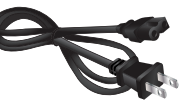

Cordon d'alimentation

TV HD à DEL de VIZIO avec support

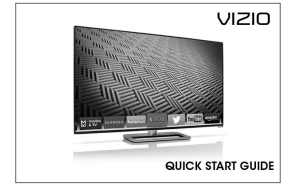

Guide de démarrage rapide

Télécommande à deux faces avec clavier (piles incluses)

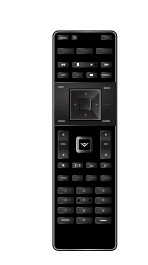

### Contenu du paquet

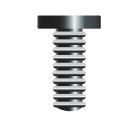

4 x M4 14 mm Vis cruciformes

### Installation de la TV

Après avoir retiré la TV de la boîte et inspecté le contenu de l'emballage, vous pouvez commencer à installer la TV. Vous pouvez installer votre TV de deux façons :

- • Sur une surface plane, à l'aide du support compris
- • Sur un mur, à l'aide d'une fixation murale conforme à la norme VESA (non comprise)

### Installation du support de la TV

Votre TV est munie d'un support conçu pour soutenir son poids et l'empêcher de basculer. Toutefois, la TV peut quand même basculer dans les situations suivantes :

- • Si elle est placée sur une surface qui n'est pas égale, qui est instable ou qui n'est pas de niveau
- • Si elle est poussée, tirée, ou si elle est déplacée de quelque façon inappropriée que ce soit
- • Si un tremblement de terre survient et qu'elle n'est pas solidement fixée
- • Il est recommandé d'avoir deux personnes pour effectuer l'installation de base.
- • Placez l'écran de la TV face contre terre sur une surface plane et propre. Placez le téléviseur sur une surface douce, comme un tapis ou une couverture, afin d'éviter d'endommager ou d'égratigner l'écran.
- place.

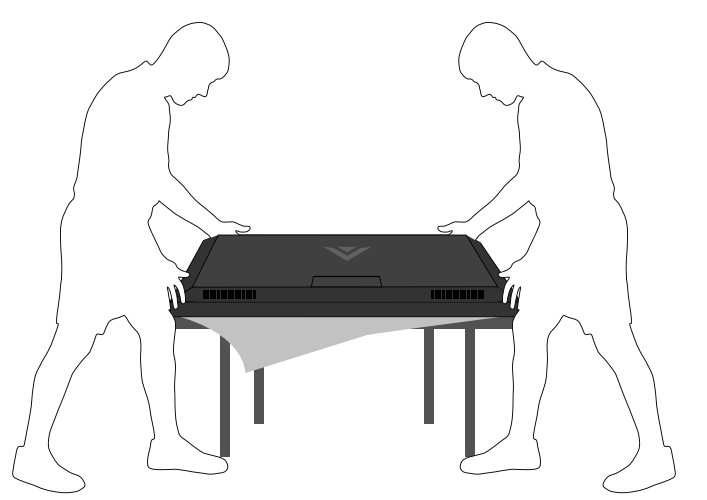

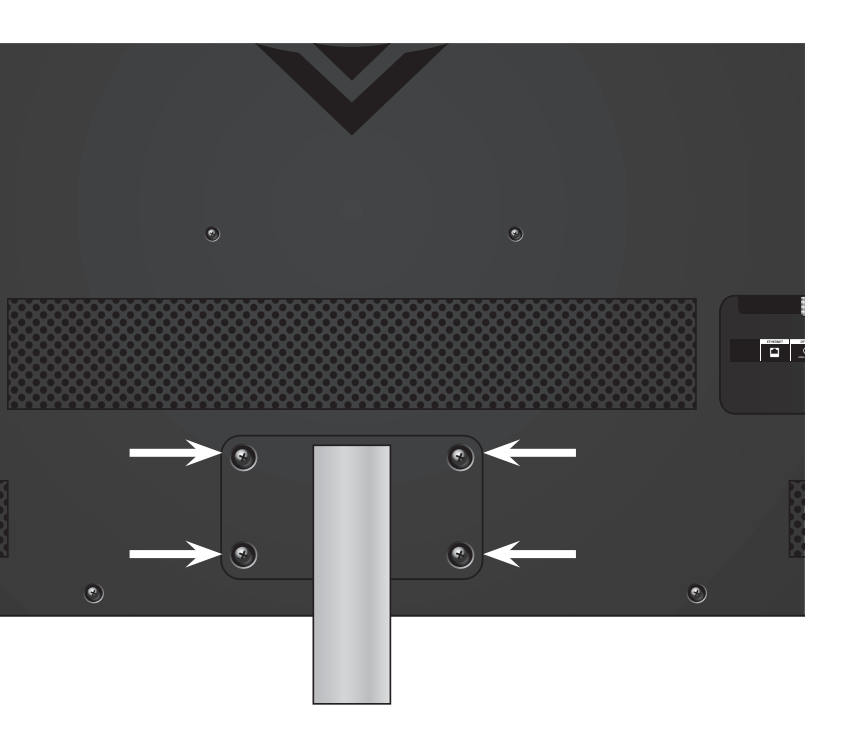

### Pour installer le support

1. Alignez le support avec le bas du téléviseur et glissez-le en

Insérez et serrez quatre (4) vis cruciformes M4 14 mm sur l'arrière du téléviseur tel qu'indiqué.

## <span id="page-6-0"></span>Apprendre à connaître votre TV

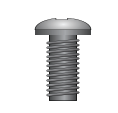

5 x M4 12 mm Vis cruciformes

<span id="page-7-0"></span>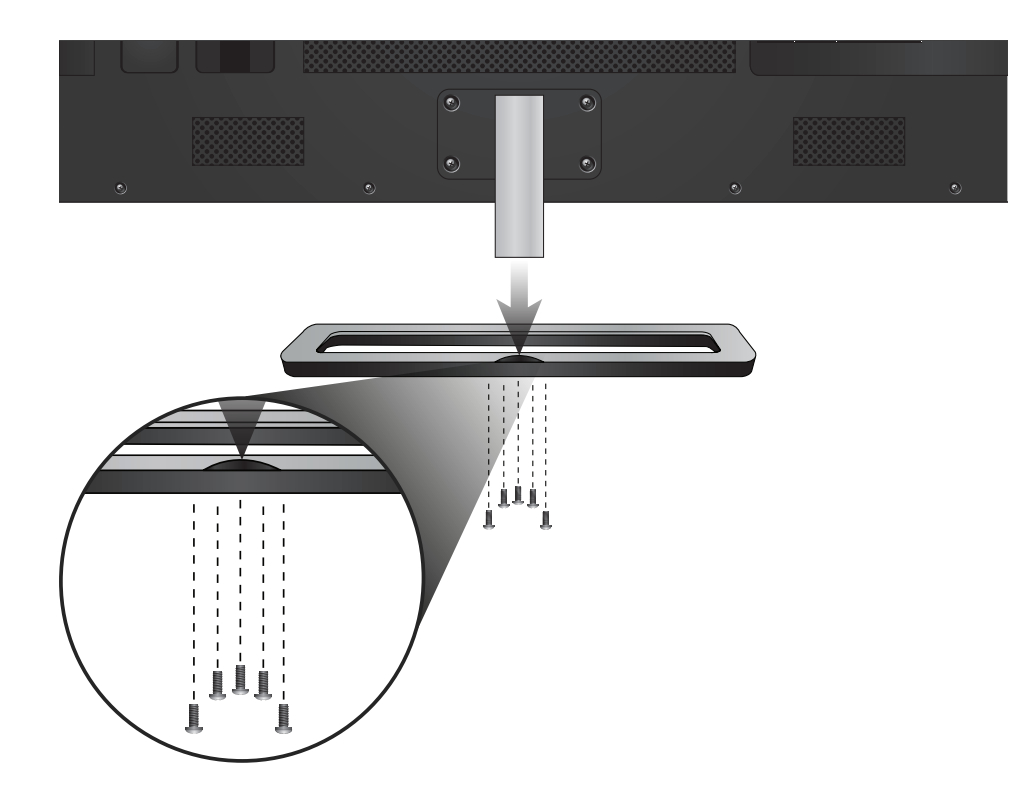

2. Alignez la base avec le support.

Insérez et serrez cinq (5) vis cruciformes M4 12 mm dans le dessus de la base tel qu'indiqué.

3. Lorsque vous aurez terminé, placez le téléviseur sur une surface stable et plane.

### Installation murale de la TV

Pour monter la TV sur un mur, il vous faut une fixation murale. Lisez les renseignements ci-dessous pour trouver la fixation appropriée à votre modèle de TV :

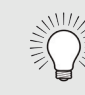

Vous devez lever la TV pour l'installer au mur. Afin d'éviter de vous blesser ou d'endommager la TV, demandez de l'aide à quelqu'un.

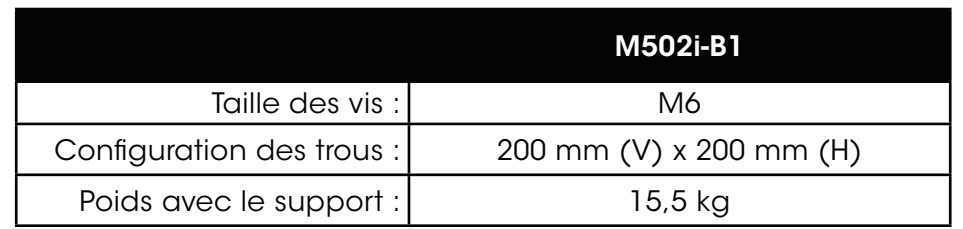

Assurez-vous que la fixation choisie peut supporter le poids votre TV. Après vous être assuré que vous avez la fixation adéquate pour votre TV, vous pouvez commencer l'installation.

Pour installer votre TV sur un mur :

- 1. Débranchez tous les câbles connectés à la TV.
- 2. Placez la TV face contre terre sur une surface plane et propre de niveau. Assurez-vous qu'il n'y a pas de débris sur la surface qui pourraient égratigner ou endommager la TV.
- 3. Enlevez la base et le support en dévissant et enlevant les vis.
- 4. Fixez votre TV et votre support mural en suivant attentivement les instructions qui accompagnent le support.

Utilisez seulement avec un support mural listé UL pour le poids ou la charge de cette TV.

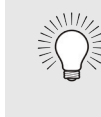

Pour certaines installations murales, vous pouvez utiliser des câbles dotés de connecteurs à angle droit. La TV peut ainsi reposer plus près du mur.

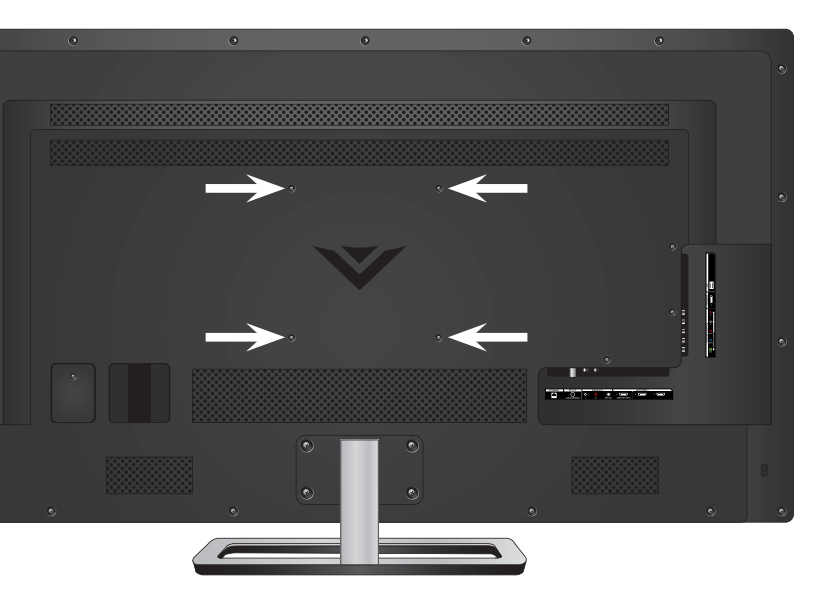

### Emplacements des vis de montage mural

<span id="page-8-0"></span>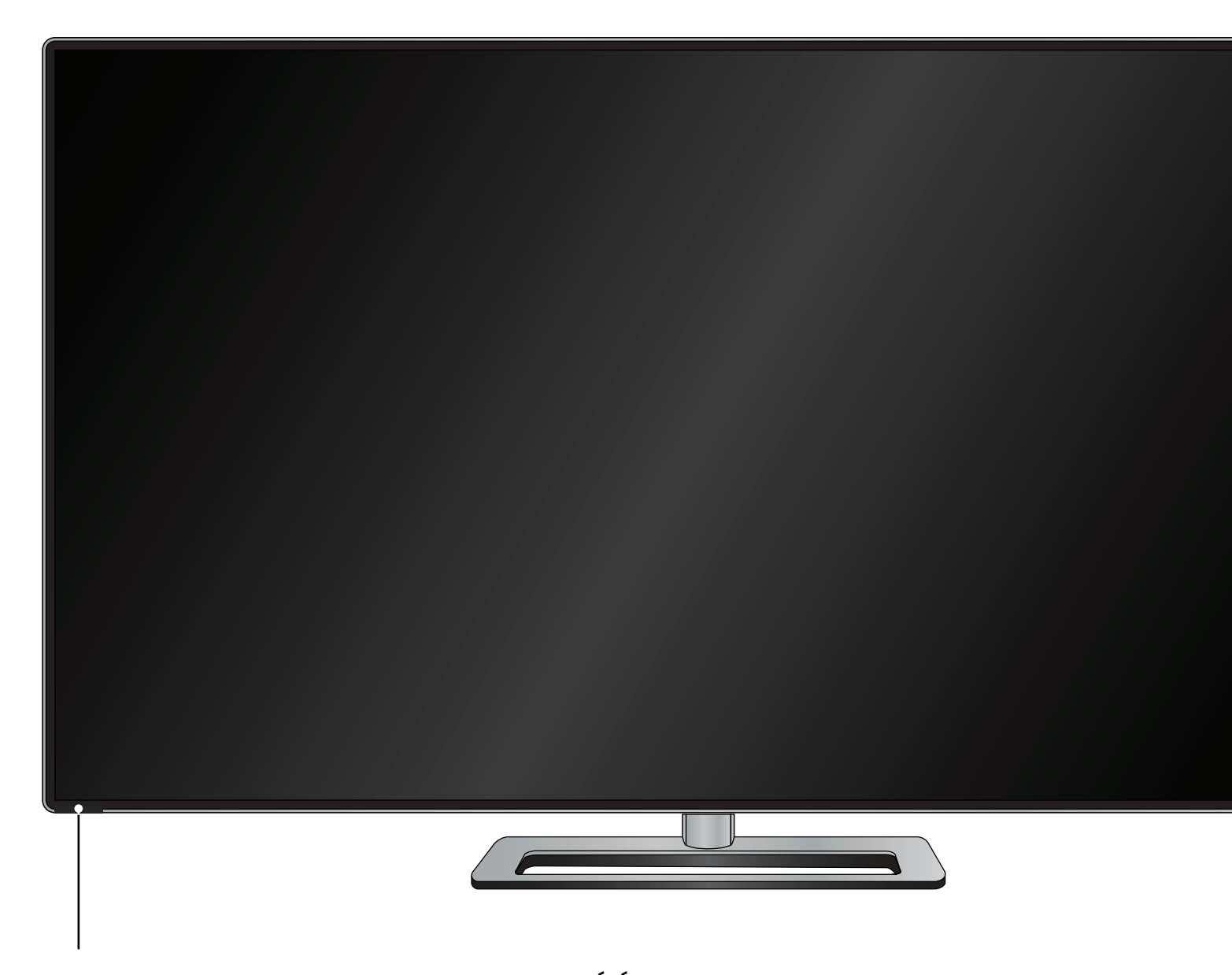

### INDICATEUR D'ALIMENTATION ET CAPTEUR DE LA TELEC

1

### Panneau avant

Lorsque vous utilisez la télécommande, pointez-la directement vers ce capteur. L'Indicateur d'alimentation clignote quand la TV est allumée, puis s'arrête après quelques secondes. Pour garder l'Indicateur d'alimentation allumé aussi longtemps que la TV est sous tension, consultez [Activer ou Désactiver l'Indicateur d'Alimentation. à la page 45](#page-44-1).

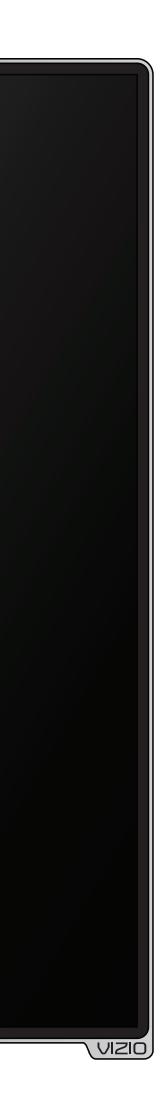

### Panneau arrière

Ethernet - Connectez le câble Ethernet de votre réseau local.

Coaxial - Connectez le câble coaxial du câble, du satellite ou de

<span id="page-9-0"></span>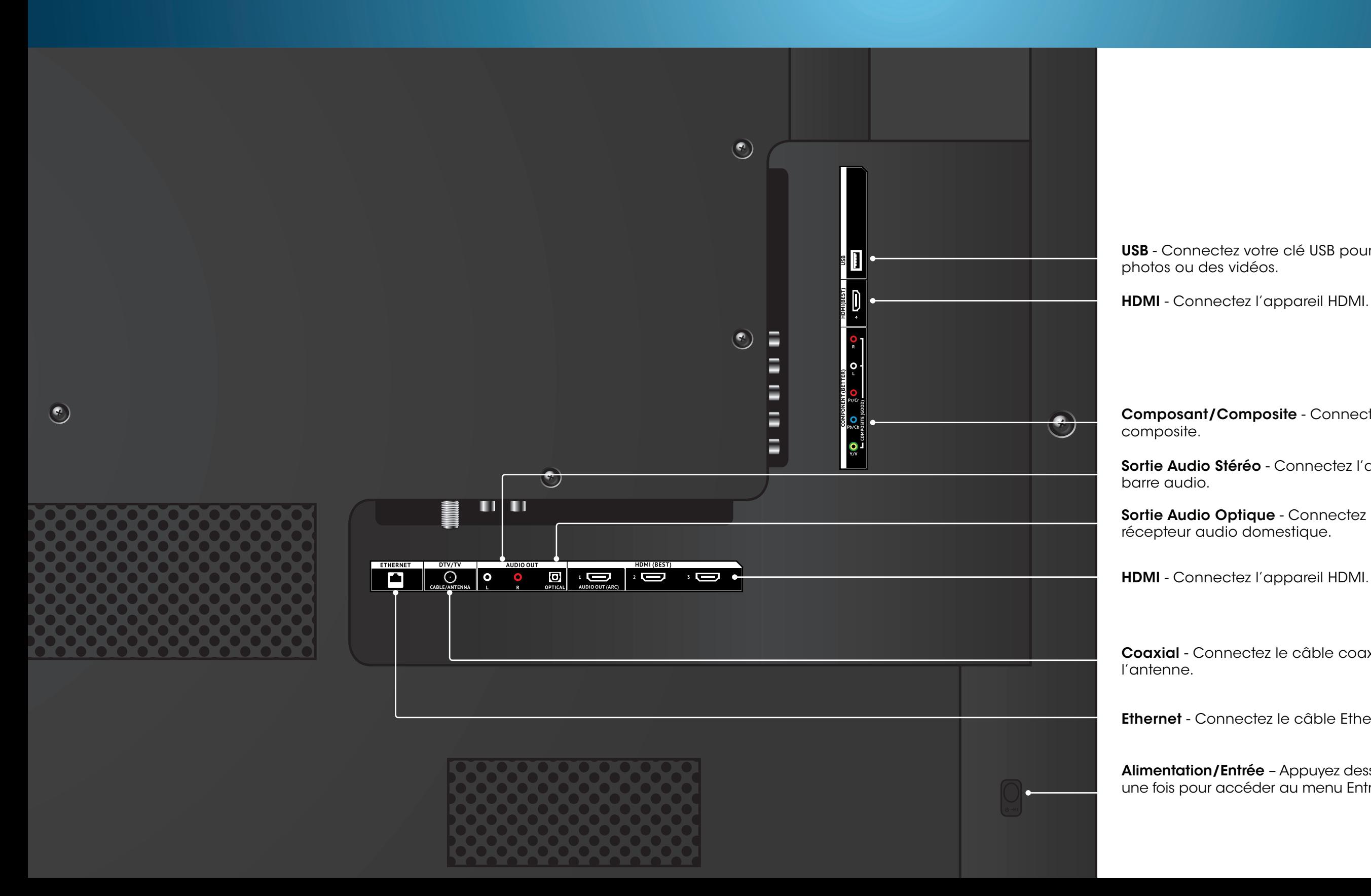

Alimentation/Entrée - Appuyez dessus une fois pour allumer la TV. Appuyez une fois pour accéder au menu Entrée. Maintenez appuyé pour éteindre la TV.

Composant/Composite - Connectez un appareil composant ou

Sortie Audio Stéréo - Connectez l'appareil audio de 3,5 mm, tel qu'une

Sortie Audio Optique - Connectez l'appareil audio optique/SPDIF, tel qu'un

USB - Connectez votre clé USB pour jouer de la musique ou regarder des

### Télécommande

### Lanceur d'applications

Lancer rapidement l'application illustrée.

PAVÉ NUMÉRIQUE Entrer manuellement une chaîne.

ENTRÉE Changer l'entrée actuellement affichée.

**LARGE** Changer le mode d'affichage.

**FLÈCHE** Naviguer le menu à l'écran.

**MENU** Afficher le menu d'écran.

**GUIDE** Afficher la fenêtre Info (renseignements).

ALIMENTATION Allumer ou éteindre la TV.

**DERNIER** Retourner au dernier canal regardé.

Info Afficher la fenêtre Info (renseignements).

Utiliser le pavé numérique pour entrer manuellement un sous-canal numérique. (par exemple, 18-4 ou 18-5).

### PIC

Ouvrir le menu Picture Mode.

### **TIRET**

Bouton V Ouvrir la station des apps Plus <sup>MD</sup> Internet (V.I.A. Plus)

**OK** Sélectionner l'option en surbrillance.

> Canal (flèche du haut ou du bas) Changer de canal.

**RETOUR** Retourner au menu précédent à l'écran.

### ENTRER

Confirmer un poste ou un code saisis sur le pavé numérique.

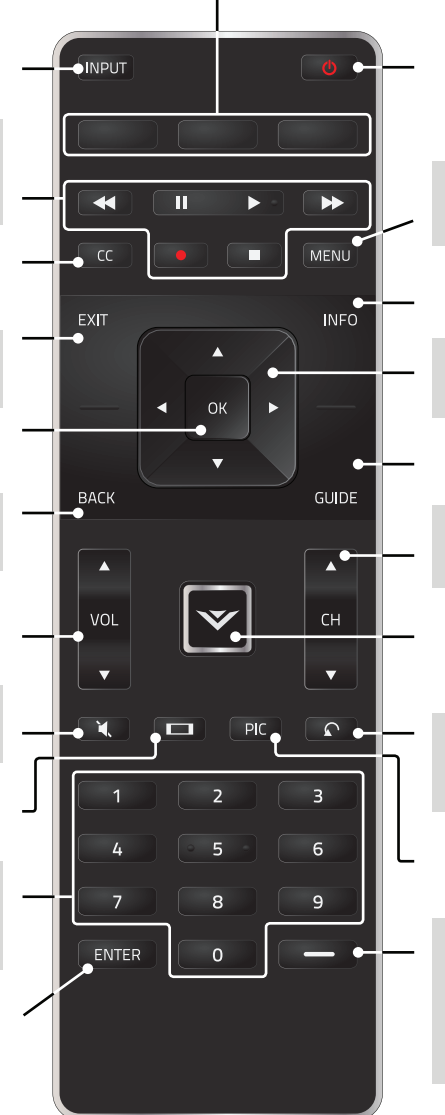

<span id="page-10-0"></span>contrôles AV Contrôler le lecteur média USB et la lecture du flux vidéo.

> SOUS TITRES Activer et désactiver le mode des Sous-Titres.

> > SORTIR Fermer le menu d'écran.

Volume Haut/Bas Augmenter ou diminuer le volume du son.

> MUET Allumer ou éteindre l'audio.

> > SHIFT (MAJUSCULE) Appuyez et maintenez enfoncé en appuyant sur une autre touche pour inscrire une lettre en majuscule.

inscrire un caractère en bleu. Par exemple, appuyez sur ALT et W pour inscrire un caractère numérique.

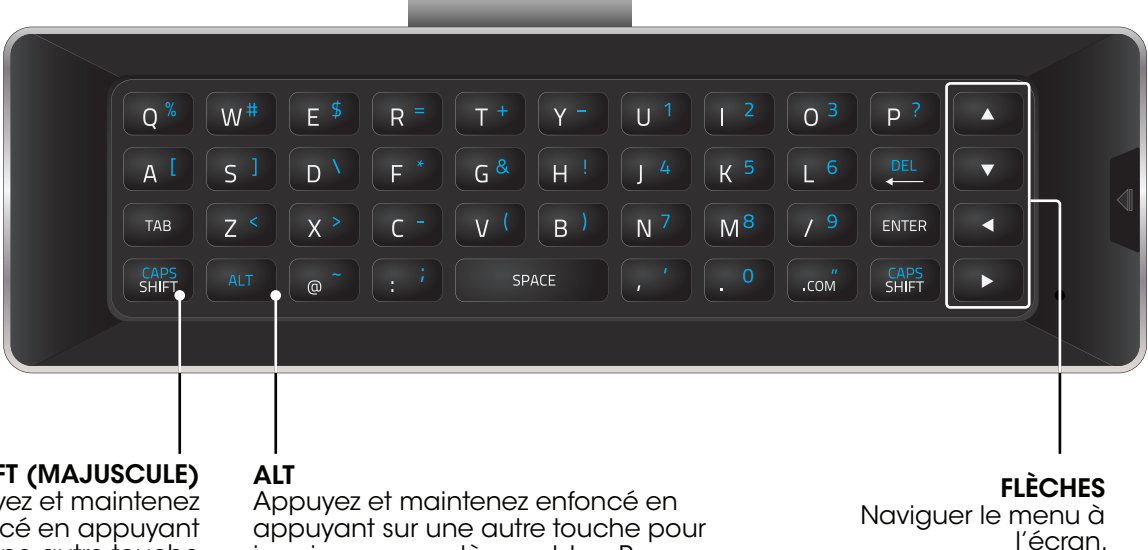

### Ne pas couvrir cet endroit

Ceci est l'émetteur.

### <span id="page-11-1"></span><span id="page-11-0"></span>Remplacement des Piles

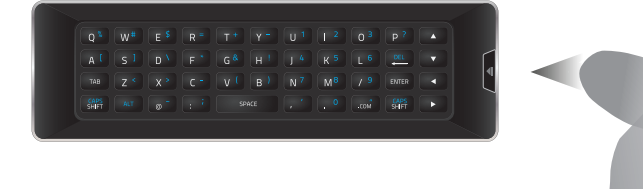

- 1. Appuyez sur le bouton situé sur l'arrière de la télécommande. 3. Insérez deux piles AAA dans la télécommande. Les symboles
	-

« + » et « – » sur les piles doivent correspondre aux mêmes

symboles à l'intérieur du compartiment à piles.

 $\left( \begin{array}{c} 0 & x \\ 0 & y \end{array} \right)$ 

CAPS<br>SHIFT

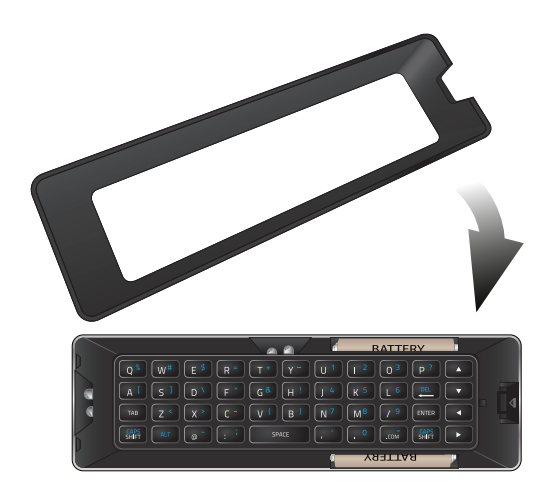

2. Retirez le couvercle de la pile.  $\blacksquare$ 

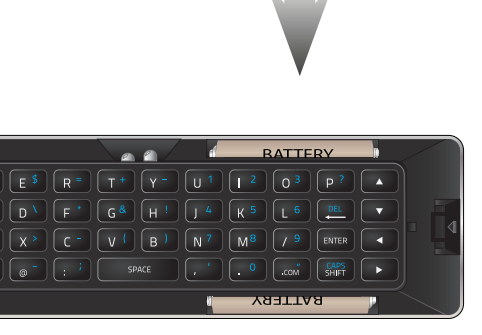

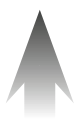

## <span id="page-12-0"></span>Connexion de vos Appareils 2

### Connexion d'un Appareil

Votre TV peut servir à afficher la sortie de la plupart des appareils.

- 1. Vérifiez que le port vidéo de votre appareil correspond au port disponible sur la TV (HDMI, Composant, etc.).
- 2. Éteignez la TV et votre appareil.
- 3. Connectez le câble approprié (non inclus) à la TV et à l'appareil.
- 4. Allumez la TV et votre appareil. Réglez l'entrée de la TV pour correspondre à la connexion utilisée (HDMI-1, HDMI-2, etc).

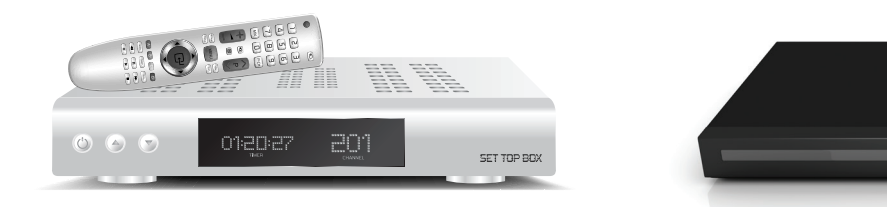

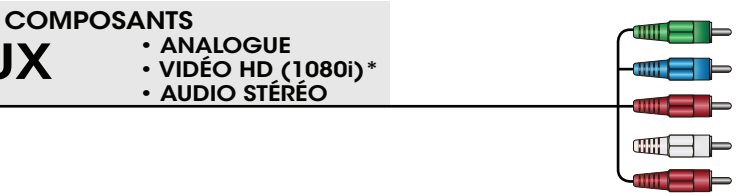

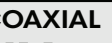

- ANALOGUE • VIDÉO HD (1080i)\*
- AUDIO STÉRÉO
- CÂBLE HDMI NUMÉRIQUE • VIDÉO HD (1080p)\* • AUDIO HD
	- \* Résolution maximale

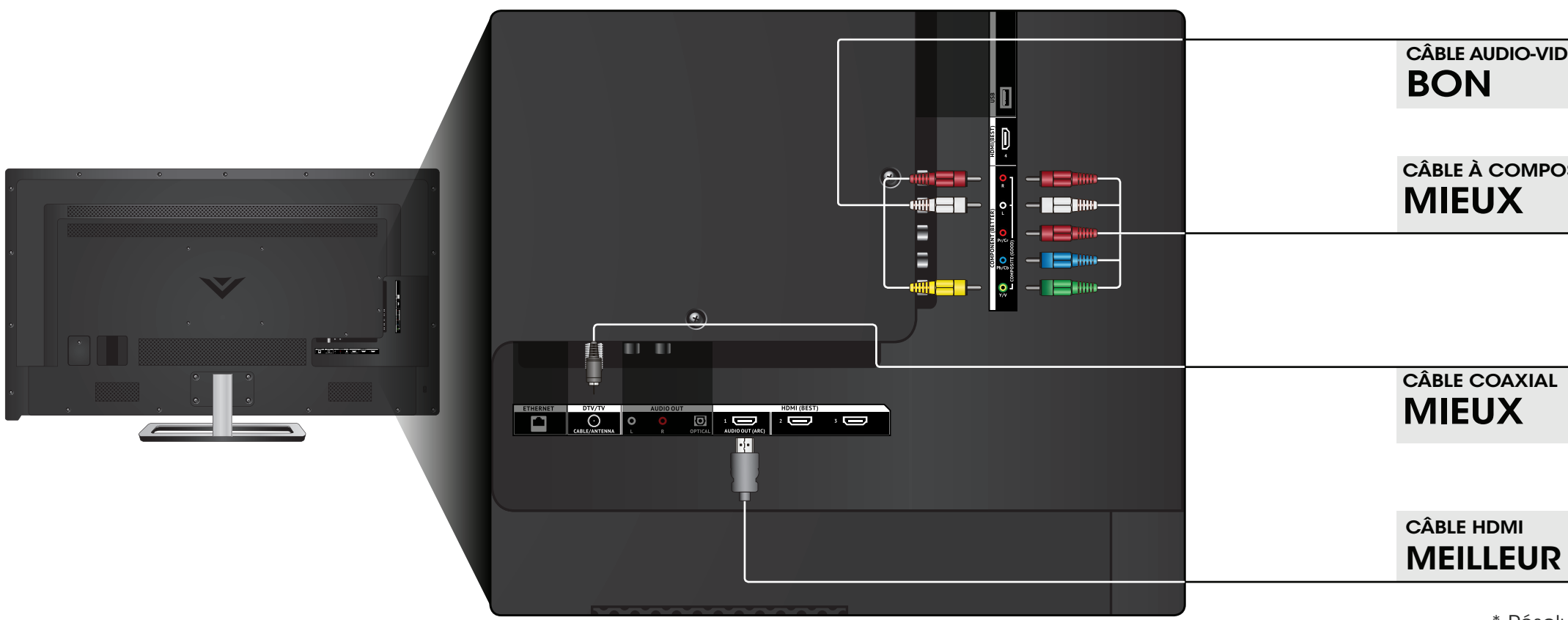

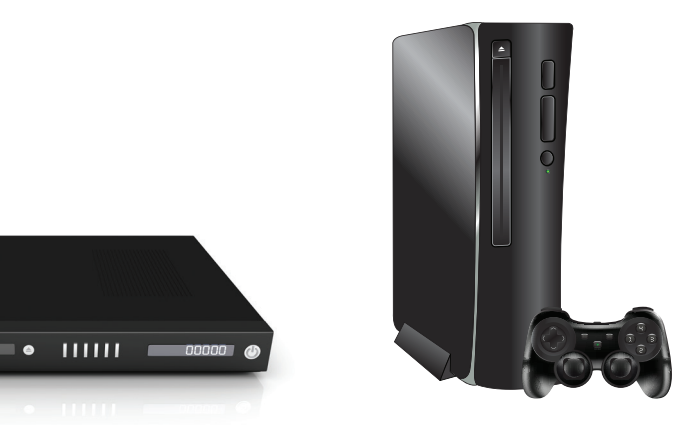

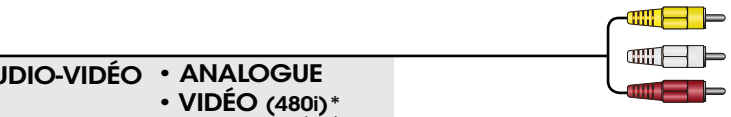

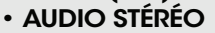

### <span id="page-13-0"></span>Connexion d'un Appareil - types de câbles audio-vidéo

### CÂBLE AUDIO-VIDÉO

Les câbles audio-vidéo (ou câbles composites) sont la façon traditionnelle de connecter vos appareils à votre TV. Les signaux vidéos sont transmis par le connecteur jaune, tandis que l'audio est diffusé par les connecteurs rouge et blanc.

- Une résolution vidéo jusqu'à 480i
- Connexion analogique
- Signaux audio-vidéo

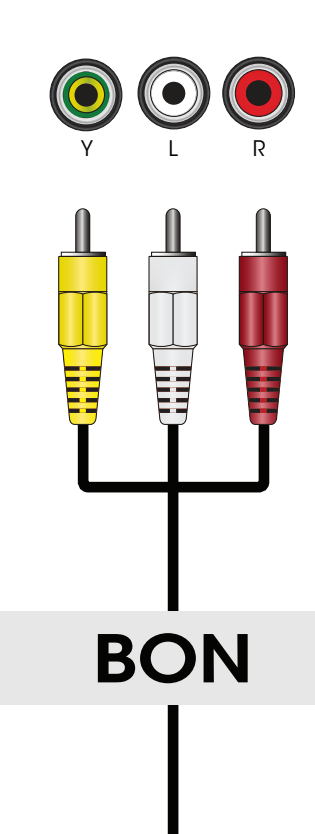

### CÂBLE COAXIAL

Les câbles coaxiaux sont des moyens conventionnels pour connecter à votre TV les signaux télévisés des antennes et du câble. Les câbles coaxiaux diffusent les signaux audio et vidéo par un seul connecteur.

- Une résolution vidéo en HD jusqu'à 1080i
- Connexion analogique
- Signaux audio-vidéo

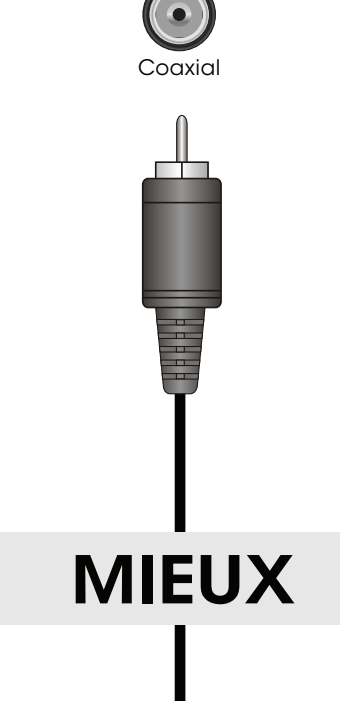

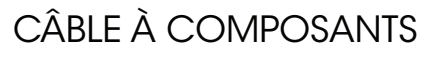

Les câbles à composants sont conçus pour transmettre des signaux vidéo à haute définition en plus de connexions audio supplémentaires. Les couleurs sont affichées selon des informations de couleurs divisées de trois façons sur trois connecteurs vidéo (séparés en des signaux Rouge, Bleu et Vert) et les connecteurs audio gauche et droite (Rouge et Blanc).

- Une résolution vidéo en HD jusqu'à 1080i
- Connexion analogique
- Signaux audio-vidéo

### CÂBLE HDMI

Le câble HDMI est une interface intelligente entièrement numérique qui offre une qualité éblouissante et une facilité d'utilisation. La technologie HDMI transmet de la vidéo numérique très claire avec un son ambiophonique multi-chaînes. Les appareils connectés par câble HDMI ont la capacité de se régler automatiquement pour une visualisation optimale.

- Une résolution vidéo en HD jusqu'à 1080P
- Audio HD
- Connexion numérique
- Signaux audio-vidéo

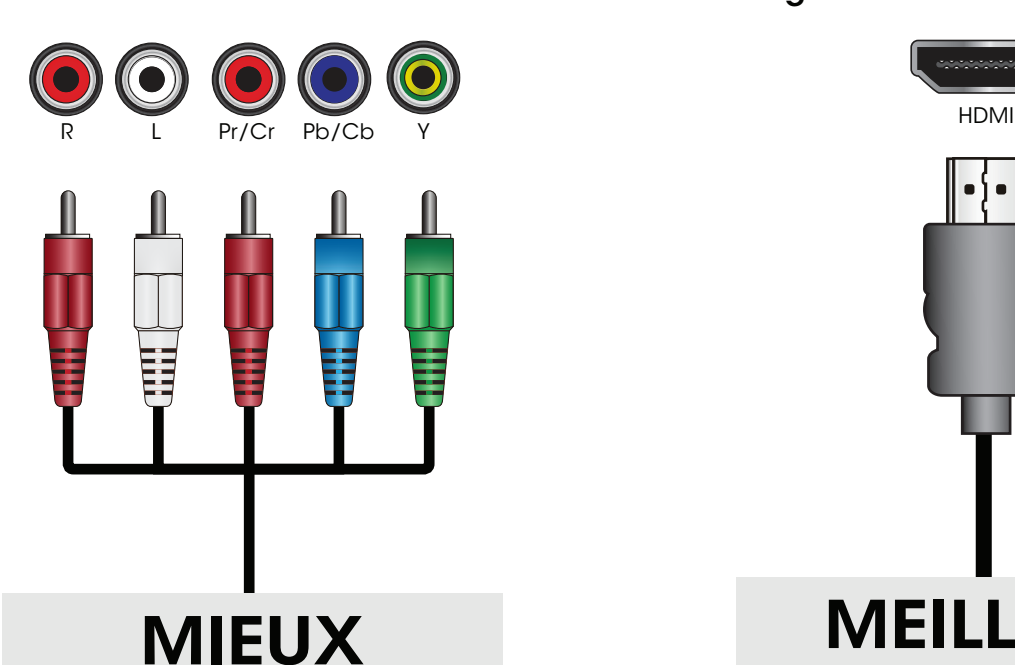

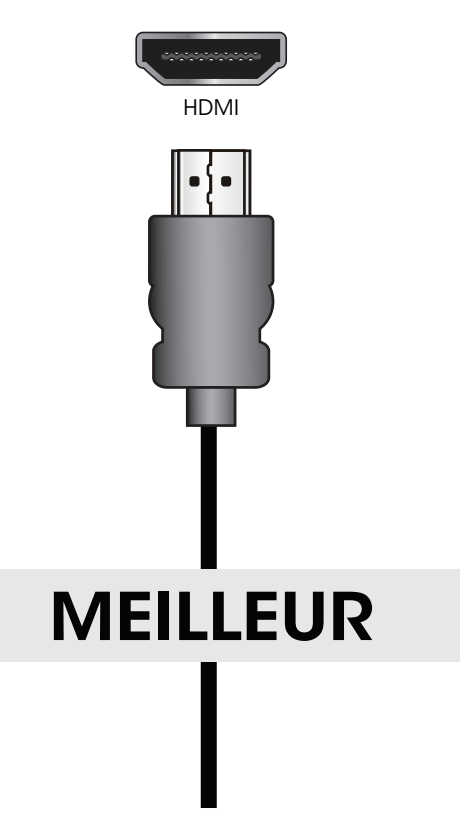

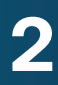

### <span id="page-14-0"></span>Connexion d'un Appareil Audio

Votre TV peut avoir une sortie audio sur un appareil audio, tel qu'un récepteur ou une barre audio.

- 1. Vérifiez que le port audio de votre appareil correspond au port disponible sur le téléviseur (Optical, RCA, etc.).
- 2. Éteignez la TV et votre appareil audio.
- 3. Connectez le câble approprié (non inclus) à la TV et à l'appareil.
- 4. Allumez la TV et votre appareil.

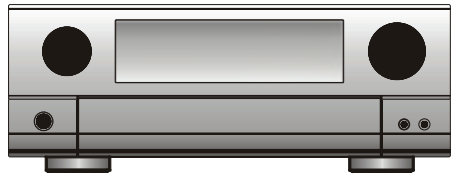

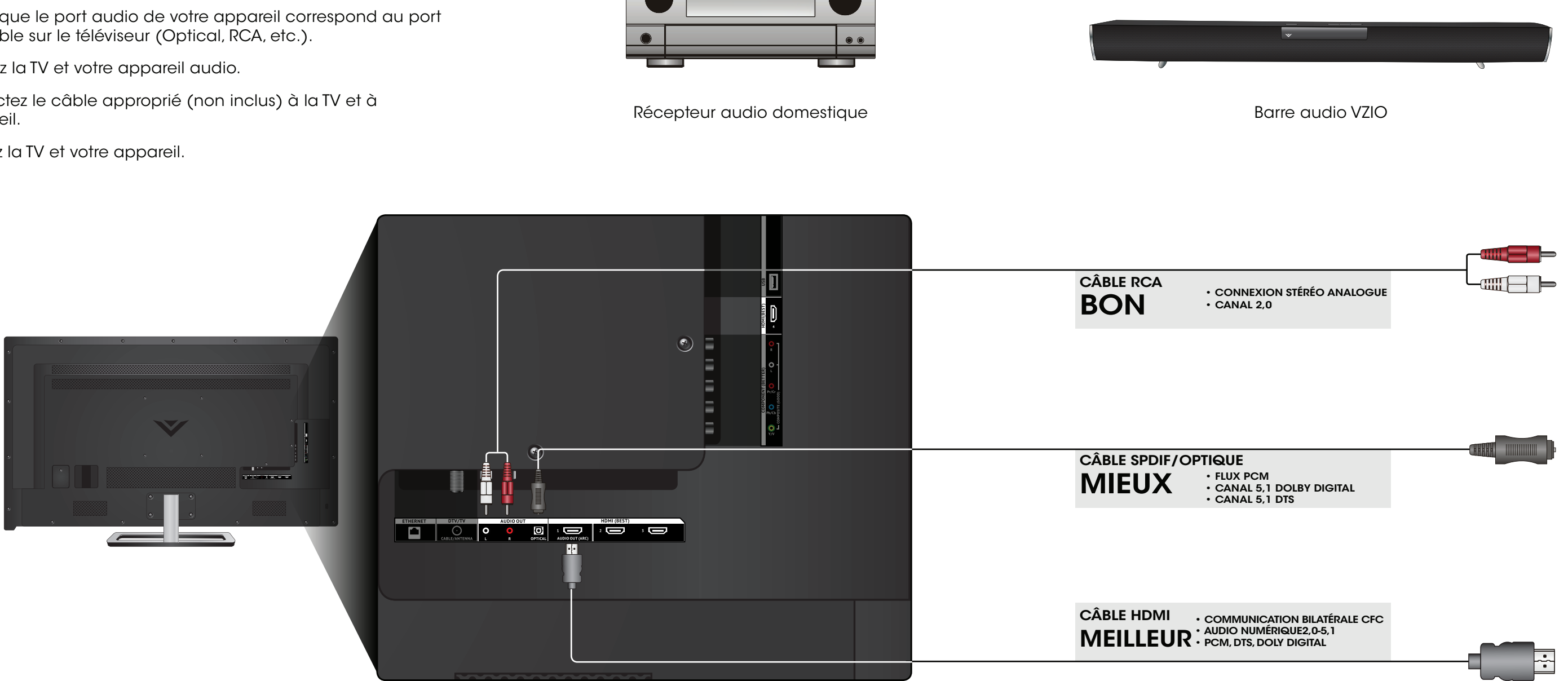

### <span id="page-15-0"></span>Connexion d'un Appareil Audio - types de câbles audio

### CÂBLE RCA

Les câbles RCA (ou câbles composites) sont la façon traditionnelle de connecter vos appareils à votre appareil audio. Les signaux audio sont transmis sur les connecteurs rouge et blanc.

• Connexion stéréo de qualité

- Canaux 2,0
- Connexion analogique
- Signal audio seulement

### CÂBLE SPDIF/OPTIQUE

Les câbles SPDIF ou optiques transmettent des signaux audio sous forme de pulsations de lumière par un câble fabriqué de fibres de plastique. Les signaux audio sont transmis de façon numérique entre les appareils.

- Flux PCM (sans perte)
- Canaux Dolby Digital 5,1
- Canaux DTS 5,1
- Connexion numérique
- Signal audio seulement
- COMMUNICATION BILATÉRALE CEC (Installation audio)
- PCM, DTS, Dolby Digital
- Connexion audio numérique sans perte et évolutive 2,0-5,1
- Signaux audio-vidéo

BON

L R

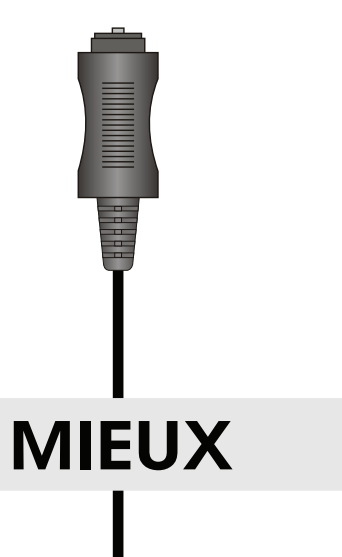

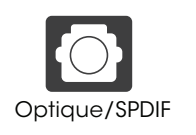

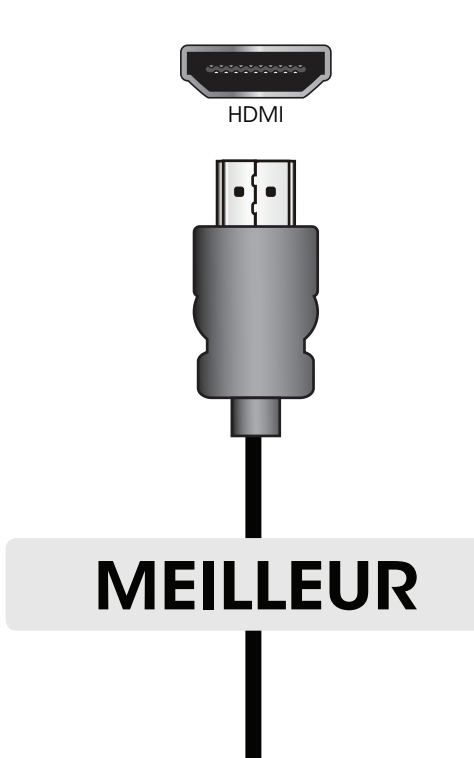

### CÂBLE HDMI

La technologie HDMI transmet de l'audio ambiophonique numérique très claire multi-chaînes par un câble HDMI unique. Les TV équipées du retour audio des chaînes (ARC) permettent au son d'être transmis par un câble HDMI déjà connecté, éliminant ainsi le besoin d'un câble audio séparé. Consultez [Connexion d'un Appareil Audio - Arc à la](#page-16-1)  [page 17](#page-16-1).

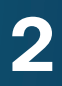

### <span id="page-16-1"></span><span id="page-16-0"></span>Connexion d'un Appareil Audio - Arc

### Sans HDMI ARC

Sans configuration HDMI ARC, votre TV transmettra le signal audio depuis le tuner intégré et les applications VIA vers votre tuner audio maison par une connexion audio séparée.

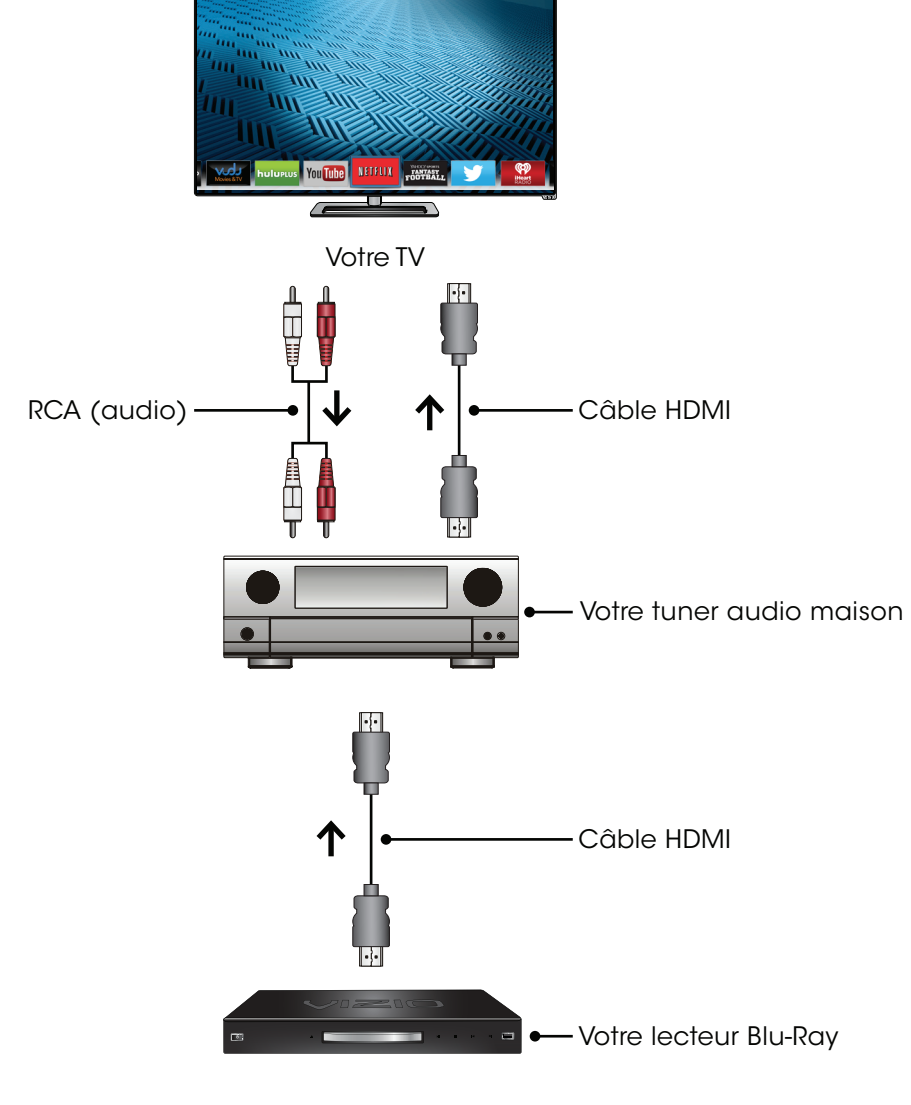

### Avcec HDMI ARC

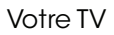

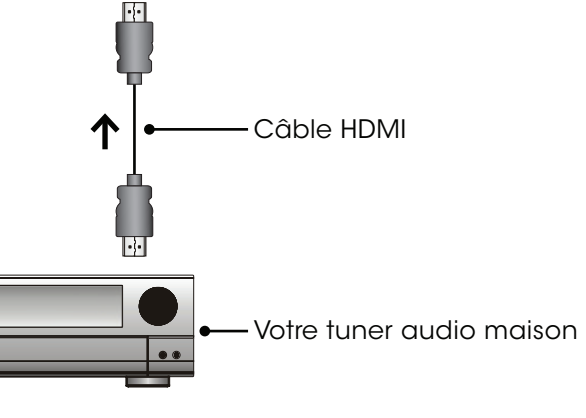

Lors d'une configuration HDMI ARC, la connexion audio entre votre TV et votre tuner audio maison peut être enlevée. Le câble HDMI transmettra le signal audio entre la TV et les autres appareils par une connexion audio-vidéo entièrement numérique.

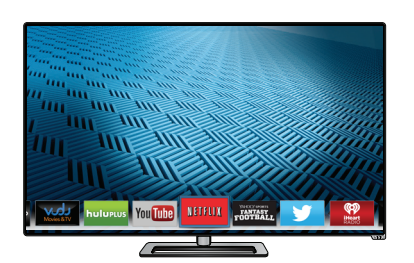

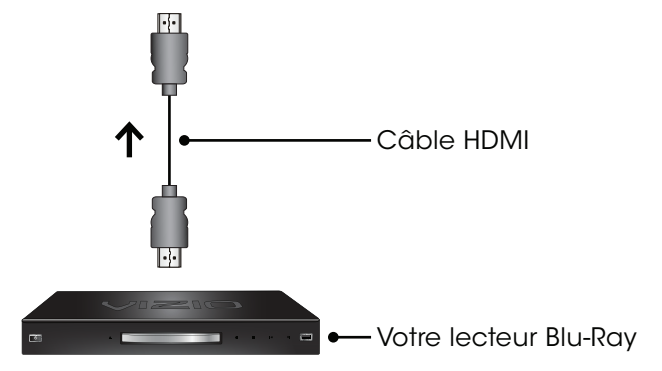

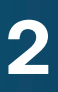

### <span id="page-17-0"></span>Connexion à votre Réseau

### Connecter à un Réseau sans fils

- 1. Assurez-vous d'avoir un routeur ou un modem qui transmet un signal sans fil haute vitesse (802.11n est recommandé).
- 2. Utilisez la configuration guidée du réseau pour configurer la TV. Consultez la section [Utilisation du menu de la Configuration](#page-46-1)  [Guidée à la page 47](#page-46-1).

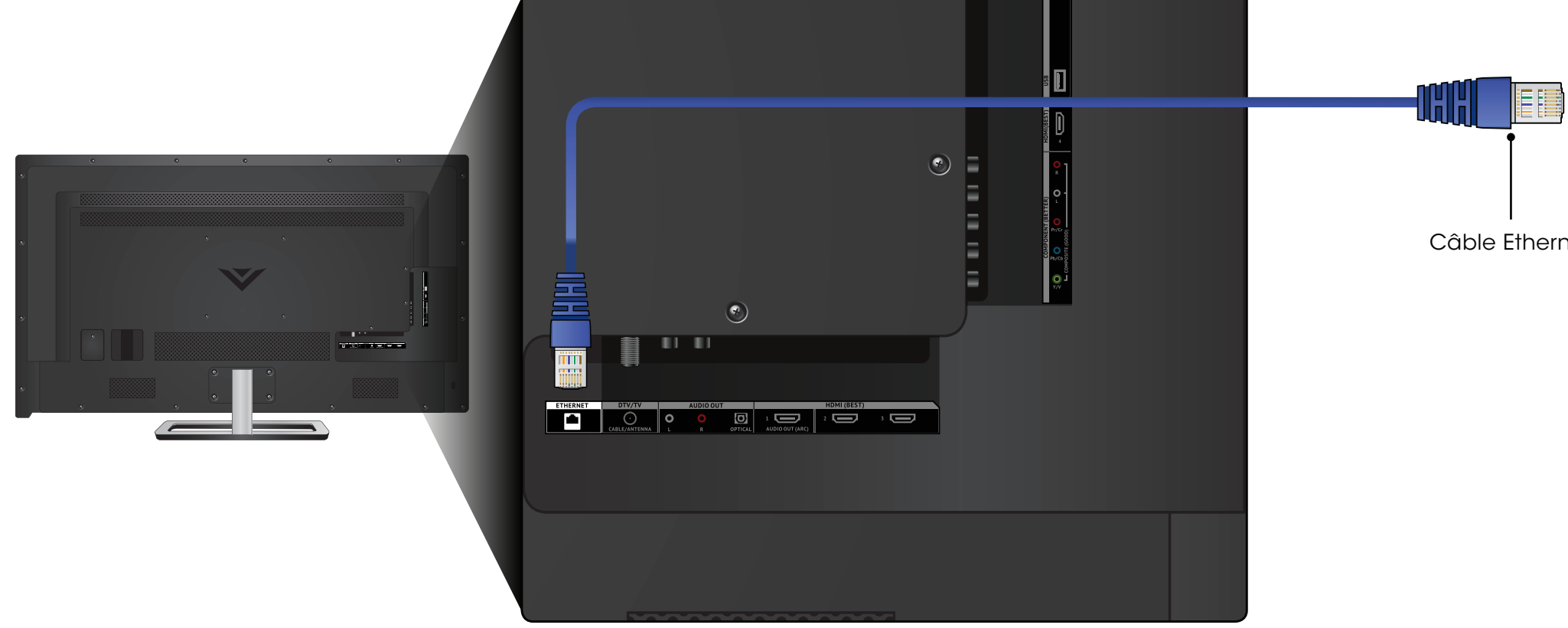

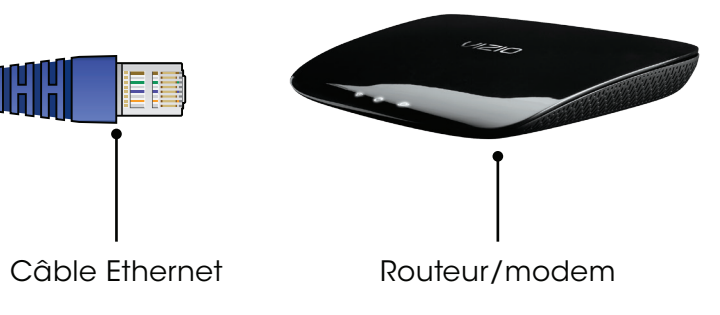

Votre TV est prête pour Internet. Vous pouvez la connecter à votre réseau local par une connexion avec fils ou sans fils.

### Connexion à un Réseau avec Fils (meilleur)

- 1. Connectez votre câble Ethernet dans le routeur et dans le port Ethernet situé à l'arrière de votre TV. Voir ci-dessous.
- 2. Utilisez la configuration guidée du réseau pour configurer la TV. Consultez la section [Utilisation de Configuration Guidée à la](#page-46-2)  [page 47](#page-46-2).

## <span id="page-18-0"></span>**Effectuer la Configuration Initiale 3**

La première fois que vous mettez votre TV sous tension, l'application de configuration vous guidera à travers toutes les étapes nécessaires pour préparer votre TV à l'utilisation.

Avant de commencer votre première installation :

- • Votre TV devrait être installé et le cordon d'alimentation devrait être connecté dans une prise de courant.
- • Vos périphériques devraient être connectés.
- • Si vous avez un réseau sans fil, assurez-vous d'avoir le mot de passe.
- • Si vous vous connectez à votre réseau à l'aide d'un câble Ethernet, connectez-le dans le port Ethernet de la TV.

Utilisez les flèches de la télécommande pour mettre en surbrillance l'option Mode Domicile et appuyez sur OK.

Utilisez les flèches de la télécommande pour mettre en surbrillance votre langue préférée, et appuyez sur OK.

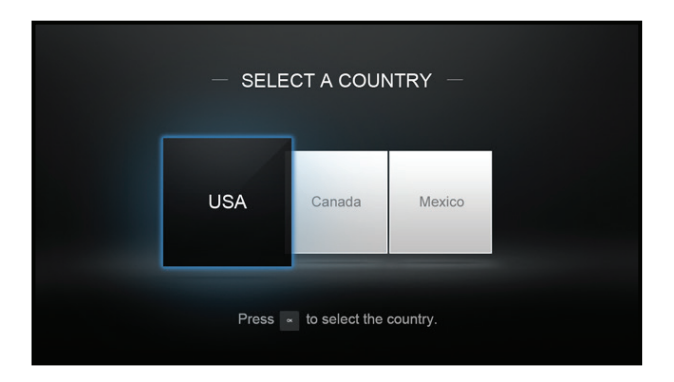

Utilisez les flèches de la télécommande pour mettre en surbrillance l'option Fuseau Horaire et appuyez sur OK.

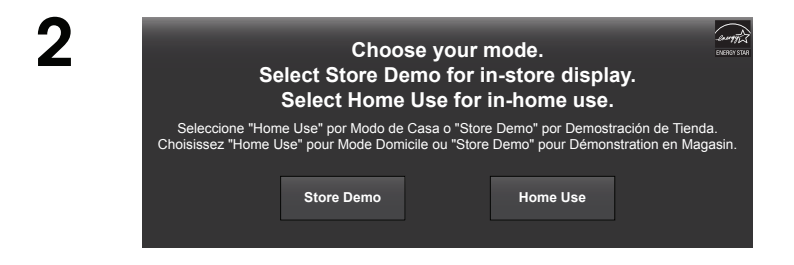

 Appuyez sur bouton Alimentation/Mise en veille de la télécommande. La TV s'allume et l'application de configuration démarre.

1

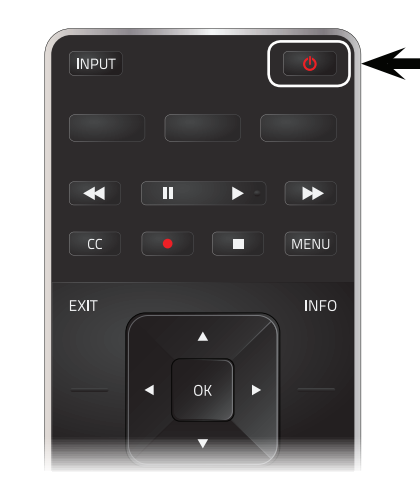

Pour effectuer la Configuration Initiale :

3

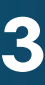

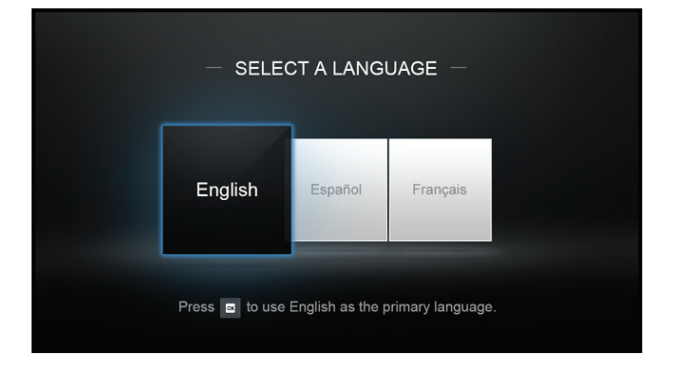

4

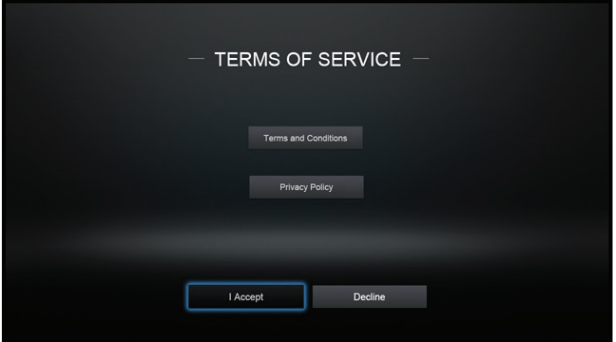

6 **SELECT A NETWORK** ail. ыl -all **South**  $\blacksquare$ netwire 1826 OfficeFiles Free Public Wi-F HomeNe Home 

> Sélectionnez le nom de votre réseau sans fil à partir de la liste des réseaux disponibles et appuyez sur OK.

Inscrivez le mot de passe du réseau à l'aide du clavier de la télécommande, ensuite mettez en surbrillance Se Connecter et appuyez sur OK.

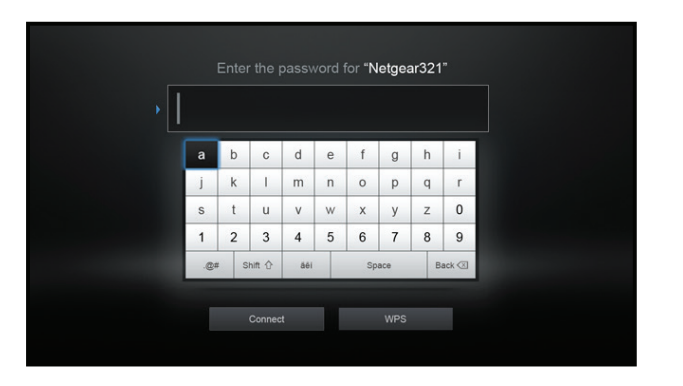

Utilisez les boutons de flèche et OK de la télécommande pour consulter les modalités et les conditions, ainsi que la politique de confidentialité.

Lorsque vous avez terminé, mettez en surbrillance l'option Suivant et appuyez sur OK.

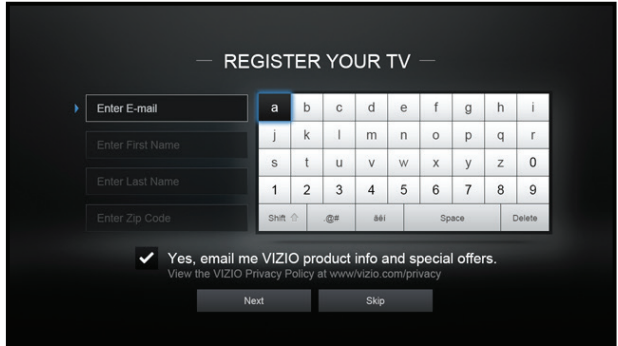

Sélectionnez votre fuseau horaire et appuyez sur OK.

7

8

Inscrivez votre adresse de courriel, votre prénom, votre nom de famille et votre Code postal à l'aide du clavier de la télécommande.

Mettez l'option Suivant en surbrillance et appuyez sur OK.

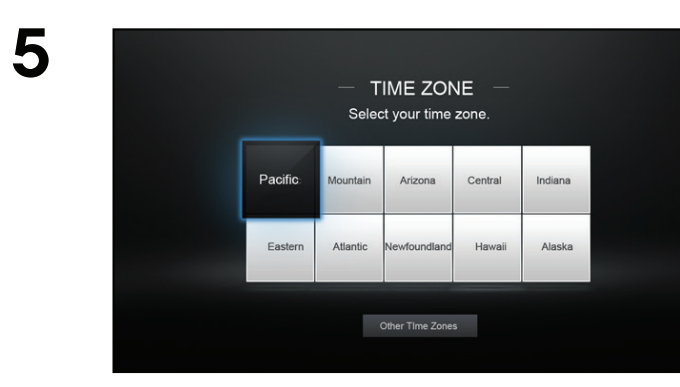

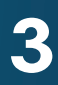

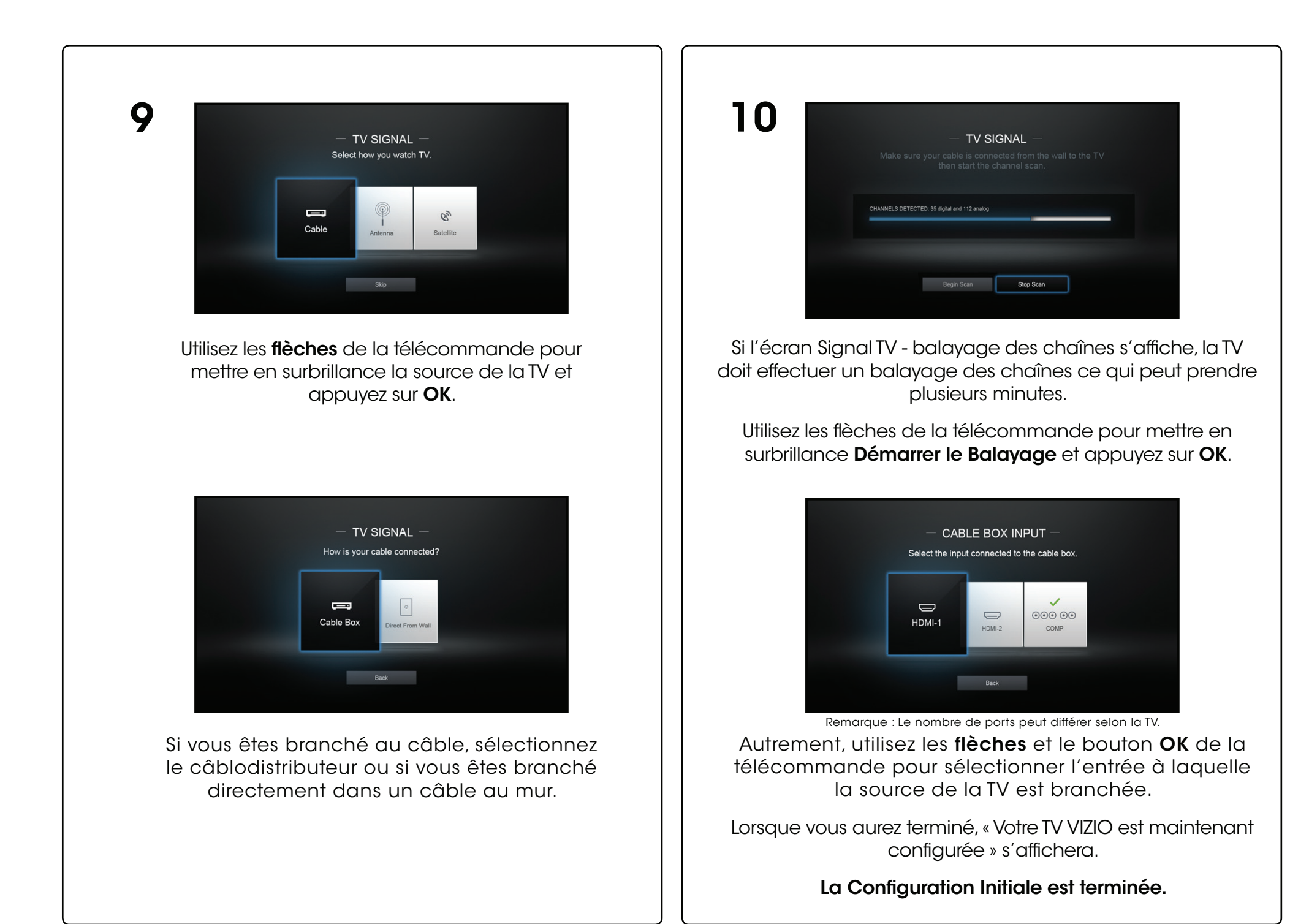

### <span id="page-21-1"></span>Modification de la Source de l'Entrée

Les appareils externes, comme les lecteurs DVD, les lecteurs Blu-Ray et les consoles de jeu vidéo, peuvent être connectés à votre TV. Pour utiliser un de ces appareils avec votre TV, vous devez d'abord changer la source d'entrée dans le menu Entrée.

Pour modifier la Source de l'Entrée :

- 
- 

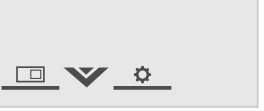

Network

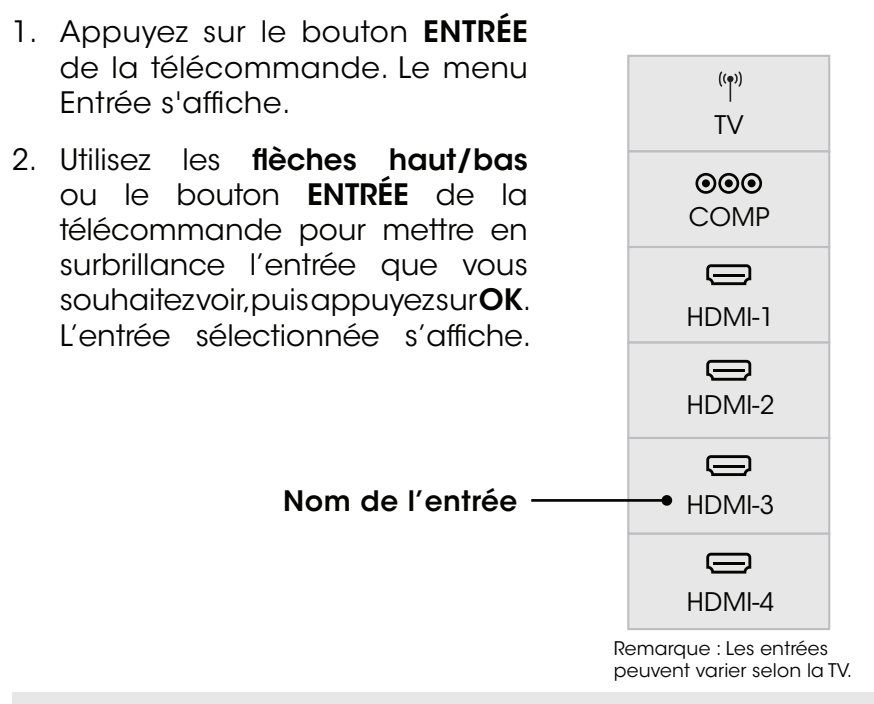

Vous pouvez modifier les noms d'entrée qui apparaissent dans le menu Entrée afin de reconnaître facilement vos appareils. Consultez la section [Renommer les appareils dans le Menu Entrée à la](#page-39-1)  [page 40](#page-39-1) pour obtenir plus d'informations.

## <span id="page-21-0"></span>Utilisation du Menu à l'Écran

Votre TV est dotée d'un menu à l'écran facile à utiliser.

Pour ouvrir le menu à l'écran, appuyez sur le bouton MENU de la télécommande. Vous pouvez également ouvrir le menu à l'écran en appuyant sur le bouton VIA et en sélectionnant Réglages TV HD dans la station VIA, puis en appuyant sur OK.

Pour ouvrir le menu à l'écran, appuyez sur le bouton MENU de la télécommande.

Utilisez les flèches pour mettre une option de menu en surbrillance et appuyez sur le bouton OK pour la sélectionner.

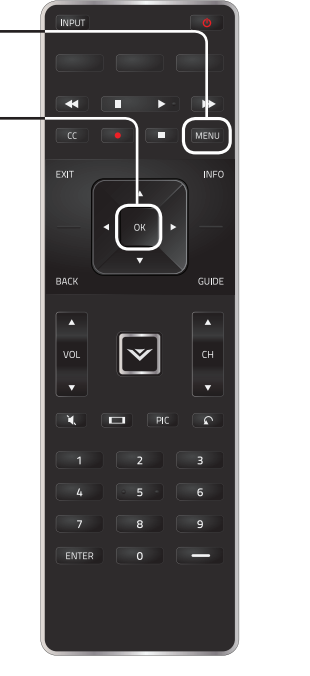

revenir à l'écran précédent du menu. Le bouton SORTIR Lorsque vous parcourez le menu à l'écran, vous pouvez appuyer sur le bouton RETOUR à tout moment pour fermera le menu à l'écran.

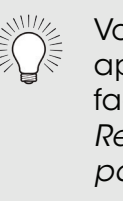

Depuis ce menu, vous pouvez :

- • Régler les Paramètres de l'Image
- • Régler les Paramètres de l'Audio
- • Régler l'Arrêt Différé
- • Régler les Paramètres du Réseau
- • Régler les Paramètres du Tuner
- • Installer des Sous-Titres
- Régler des Appareils
- • Régler les Réglages de la TV
- • Accéder à la Configuration Guidée
- • Accéder au Manuel de l'Utilisateur

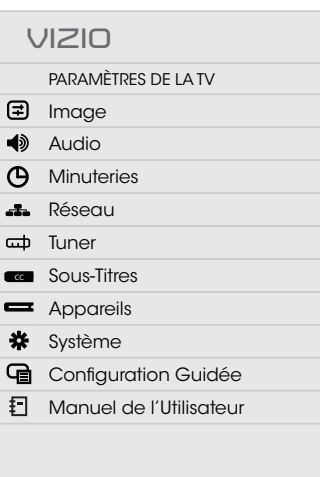

### Navigation dans le Menu à l'Écran

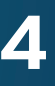

### <span id="page-22-2"></span><span id="page-22-0"></span>Modification du Format de Cadre de l'Écran

La TV peut afficher les images selon cinq différents modes : Normal, Étiré, Panoramique, Large et Zoom. Chaque mode affiche l'image de manière différente. Consultez la prochaine page pour des exemples. Consultez [Réglage du Mode Large \(Rapport de Cadre\)](#page-43-1)  [à la page](#page-43-1)  44 pour une autre manière d'effecuter le réglage du rapport de cadre pour l'écran.

Pour changer le rapport de cadre de l'écran :

- 1. Appuyez sur le bouton  $\Box$  de la télécommande.
- 2. Utilisez les **flèches** pour mettre en surbrillance le rapport de cadre que vous souhaitez voir, puis appuyez sur OK.
	- Le mode Normal conserve le rapport de cadre original du contenu. Alors que le rapport de cadre 4 : 3 n'est pas assez large pour remplir l'écran de la TV, des barres noires sont ajoutées à gauche et à droite de l'image affichée.

- Le mode Étiré étend l'image affichée pour remplir l'écran. Les images peuvent apparaître plus large que prévues. Si vous regardez un contenu sur grand écran (1,85 : 1 ou 2,35 : 1), des barres noires apparaîteront sur le dessus et le dessous de l'image affichée. Cette option est disponible uniquement quand la TV affiche une source 720p/1080i.
- • Le mode Panoramique étend l'image affichée pour remplir l'écran. Les images peuvent apparaître plus large que prévues. Si vous regardez un contenu sur grand écran (1,85 : 1 ou 2,35 : 1), des barres noires apparaîteront sur le dessus et le dessous de l'image affichée. Cette option est disponible uniquement quand la TV affiche une source 480i/480p.
- Le mode Large étire l'image selon un rapport de cadre 4: 3 aux bords de l'écran. Puisque l'image est étirée, l'image affichée peut apparaître déformée. Si le programme est déjà formaté pour la visualisation grand écran (1,85 : 1 ou 2, 35 à 1), des barres noires apparaîteront sur le dessus et le dessous de l'image affichée.
- Le mode Zoom étend les images avec des barres noires pour ajuster à l'écran.

Pour modifier la position de l'image pendant que le menu à l'écran est affiché :

- 1. Utilisez les **flèches** de la télécommande pour mettre en surbrillance  $\Box$ Redimensionner la vidéo.
- 2. Appuyez sur **OK** pour parcourir les trois méthodes d'affichage.
- 3. Appuyez sur la flèche haut de la télécommande pour revenir au menu.
- 4. Consultez Changer les [Paramètres du Mode d'Affichage](#page-43-2)  [à la page](#page-43-2)  44 pour d'autres manières de régler la vidéo.

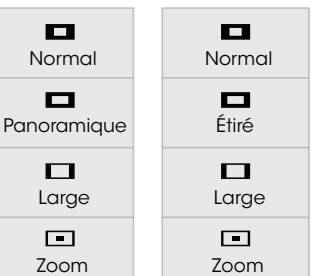

Remarque : Les paramètres du rapport de cadre peuvent varier selon la source de l'entrée.

### <span id="page-22-1"></span>Visualisation Vidéo avec le Menu Ouvert

Lorsque le menu à l'écran s'ouvre, il recouvre la partie gauche de l'image. L'image peut s'afficher de trois manières différentes :

- • Taille réelle et centrée sur l'écran (superposé) La partie gauche de l'image est recouverte par le menu.
- • Ajustée à l'écran (Fenêtre) L'image entière est visible dans l'espace situé à droite du menu.
- • Taille réelle et alignée à droite du menu (Superposé centré) – L'image s'étend au-delà du côté droit de l'écran.

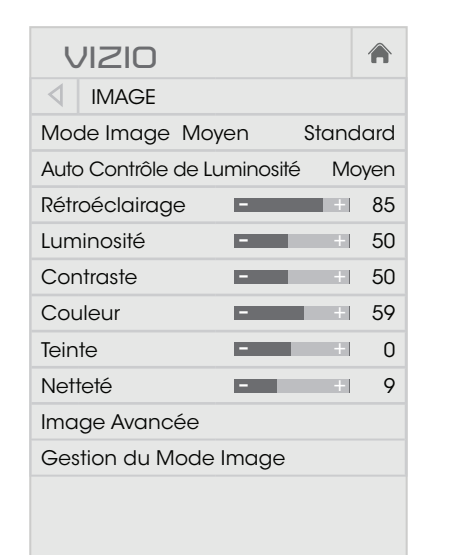

Sélectionnez un des modes d'image préréglés. Le Mode Image Standard iespecte les exigences ENERGY STAR<sup>ME</sup> Pour une meilleure image, utilisez le mode Calibrated (Calibré). Pour diminuer le délai de transmission lorsque vous jouez à des jeux vidéo, utilisez le mode Game (Jeu).

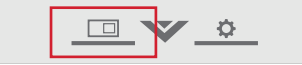

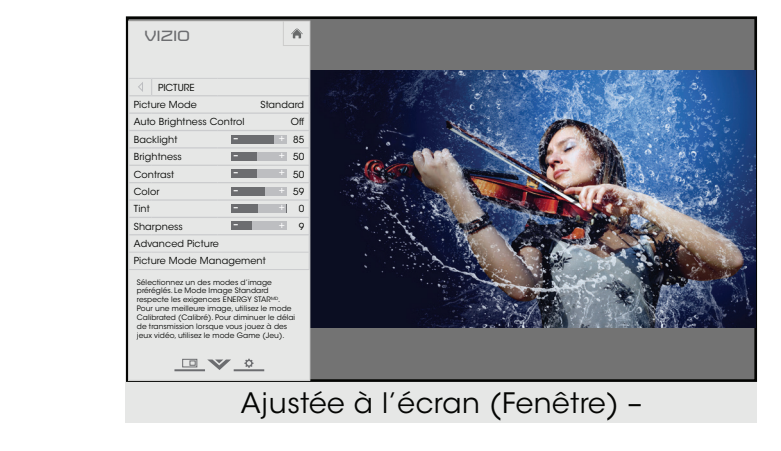

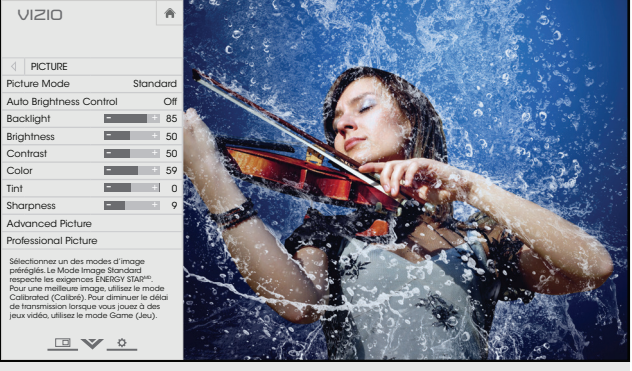

Taille réelle et centrée sur l'écran (superposé)

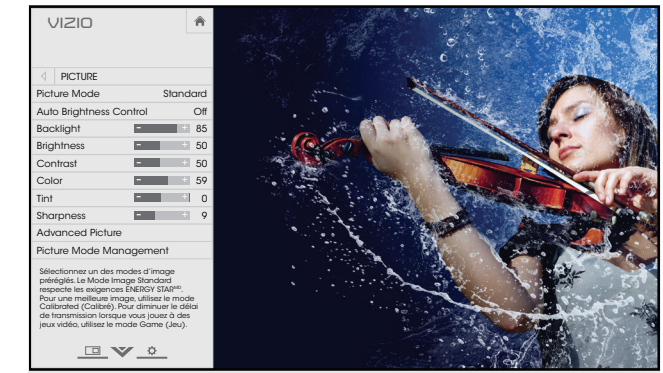

Taille réelle et alignée à droite du menu (Superposé centré)

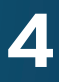

- 3. Utilisez les boutons de flèche de la télécommande pour mettre en surbrillance le **Mode** Image, puis utilisez les boutons de flèche gauche/droite pour modifier le mode de l'image :
	- • Le mode Standard règle les divers paramètres de l'image selon les valeurs respectant les exigences ENERGY STARMD.
	- • Le mode Calibré règle les paramètres de l'image selon les valeurs idéales pour regarder la TV dans une pièce très éclairée.
	- • Le mode Calibré Foncé règle les paramètres de l'image selon les valeurs idéales pour regarder la TV dans une pièce sombre.
	- • Le mode Vif règle les paramètres de l'image selon les valeurs qui produisent une image plus vive et éclatante.
	- • Le mode Jeu réduit les délais du débit de traitement et optimise les paramètres de l'image pour afficher la sortie de la console de jeu.
	- • Le mode Ordinateur optimise les paramètres de l'image pour afficher la sortie de l'ordinateur.
- 1. Appuyez sur le bouton MENU de la télécommande. Le menu à l'écran s'affiche.
- 2. Utilisez les flèches de la télécommande pour mettre en surbrillance **Image** puis appuyez sur OK. Le menu IMAGE s'affiche.

### <span id="page-23-1"></span><span id="page-23-0"></span>Réglage des Paramètres de l'Image

合 **VIZIO IMAGE** Mode Image Moyen Standard Auto Contrôle de Luminosité Moyen Rétroéclairage  $\blacksquare$  + 85 Luminosité **+ 50** Contraste **- 50** Couleur **Figure 59** Teinte **De La Caractería** d Netteté 9 - <sup>+</sup> Image Avancée Gestion du Mode Image

L'affichage de votre TV peut être réglé selon vos préférences et conditions de visionnement.

Pour régler les paramètres de l'image :

utilisez les flèches gauche/droite pour l'ajuster : 4. Pour modifier manuellement chaque paramètre d'image, utilisez les flèches haut/bas de la télécommande afin de mettre en surbrillance le paramètre d'image souhaité, puis

Sélectionnez **Désactivé, Bas, Moyen, ou Élevé**. • Auto Contrôle de Luminosité - Le contrôle auto de la luminosité détecte les niveaux d'éclairage dans la pièce et ajuste automatiquement le rétroéclairage pour une meilleure image.

rétroéclairage à partir de certains modes d'image. • Rétroéclairage – Règle la luminosité DEL pour affecter l'éclat général de l'image. Il n'est pas possible de régler le

Les modifications, qui sont effectuées quand un mode d'image préréglé est sélectionné, sont automatiquement sauvegardées en tant que nouveau mode d'image personnalisé consultez la section Modes Images Personnalisés aux [pages 28](#page-27-0) [à 29.](#page-28-0) Les modes d'image créés automatiquement portent des noms génériques, commençant par « Personnalisé 1 ».

La mineure megle le moed da noir de minage. Loredo de • Luminosité – Règle le niveau du noir de l'image. Lorsque ce distinguer les détails. Lorsque ce paramètre est trop haut, l'image peut apparaître estompée ou délavée.

sombres et claires de l'image. • Contraste - Règle le niveau du blanc de l'image. Lorsque ce paramètre est trop haut, l'image peut apparaître plus foncé. Lorsque ce paramètre est trop haut, l'image peut apparaître estompée ou délavée. Si le paramètre est trop haut ou trop bas, il peut être difficile de distinguer les détails dans les zones

• Teinte – Règle la teinte de l'image. Ce paramètre est utile pour régler les tons clairs dans l'image. Si des tons clairs apparaissent trop oranges, réduisez le niveau de couleur avant de régler la teinte.

Sélectionnez un des modes d'image préréglés. Le Mode Image Standard respecte les exigences ENERGY STARMD. Pour une meilleure image, utilisez le mode Calibrated (Calibré). Pour diminuer le délai de transmission lorsque vous jouez à des jeux vidéo, utilisez le mode Game (Jeu).

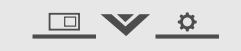

- -
	-
- 
- 
- 
- 
- pas.
- 

• Couleurs – Règle l'intensité des couleurs de l'image.

• Netteté – Règle la netteté des éléments de l'image. Ce paramètre sert à préciser la netteté du contenu non HD (haute définition); toutefois, il ne produira pas des détails qui n'existent

5. Une fois que vous avez terminé de régler les paramètres audio, appuyez sur le bouton SORTIR de la télécommande.

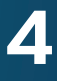

- • action Claire réduit l'effet de flou des scènes d'action rapide. Certains téléspectateurs sensibles peuvent remarquer un papillotement. Sélectionnez Activé ou Désactivé.
- Réduire le Bruit du Signal Diminue les objets dans l'image causés par la numérisation du contenu en mouvement de l'image. Sélectionnez Désactivé, Bas, Moyen, ou Élevé.
- Réduire le Bruit du Bloc Diminue la pixélisation et la distorsion des fichiers mpeg. Sélectionnez Désactivé, Bas, Moyen, ou Elevé.
- • Jeu de Faible Latence Sélectionnez Activé pour réduire le délai (décalage) lors de la pratique des jeux.
- Taille de l'Image Augmente ou diminue la taille verticale et horizontale de l'image affichée. Utilisez les flèches gauche/droite pour ajuster la taille horizontale et les boutons de **flèche haut/bas** pour ajuster la taille verticale. Une fois terminé, appuyez sur OK.
- • Position de l'Image Règle la position verticale et horizontale de l'image pour qu'elle soit bien centrée et remplisse complètement l'écran. Utilisez les **flèches** gauche/droite pour ajuster la position horizontale et les flèches haut/bas pour ajuster la position verticale. Une fois terminé, appuyez sur **OK**.
- Mode Film Optimise l'image pour regarder un film. Sélectionnez Auto ou Désactivé.
- Gamma Réglez la forme de la courbe Gamma. Utilisez des valeurs Gamma plus basses pour des conditions de pièces plus éclairées et des valeurs plus hautes lorsqu'il la pièce est sombre.
- 4. Une fois que vous avez terminé de régler les paramètres avancés de l'image, appuyez sur le bouton **SORTIR** de la télécommande.

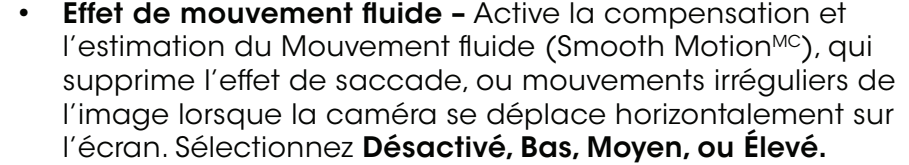

1. Dans le menu IMAGE. utilisez les flèches pour mettre Gestion du Mode Image en surbrillance puis appuyez sur **OK**. Le menu GESTION DU MODE IMAGE

2. Utilisez les flèches pour mettre en surbrillance le paramètre que vous souhaitez régler, puis appuyez sur OK pour le modifier :

> Renommer le Mode Image -Renomme un mode d'image personnalisé.

**Effacer le Mode Image -** Supprime un mode d'image personnalisé. Les entrées attribuées à ce mode d'image personnalisé seront réglées sur le mode d'image Calibré.

### Réglage des paramètres de Gestion du Mode Image

Les paramètres de Gestion du Mode Image vous permettent de régler l'image avec précision et de créer des Modes Image pour sauvegarder les groupes de paramètres d'image.

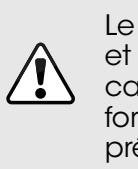

Le Tuner de Couleur, le 11 Points de Balance des Blancs et les Motifs de Test permettent aux techniciens de calibrer manuellement la TV. Le calibrage demande une formation spécifique, une entrée avec les couleurs réglées précisément et un posemètre spécialisée.

Pour régler les paramètres de Gestion du Mode Image :

- 1. Dans le menu IMAGE, utilisez les flèches pour mettre Plus en surbrillance et appuyez sur OK.
- 2. Utilisez les flèches pour mettre en surbrillance Image Avancée, puis appuyez sur OK. Le menu Image Avancée s'affiche.
- 3. Utilisez les flèches pour mettre en surbrillance le paramètre à changer, puis appuyez sur les flèche gauche/droite pour modifier le paramètre :
	- • Température de Couleur Règle la « chaleur » et la « fraîcheur » des zones blanches de l'image. Sélectionnez Frais, Normal ou Ordinateur.
	- Le mode Frais produit une image bleutée.
	- Le mode Ordinateur optimise l'image pour une utilisation comme écran d'ordinateur.
	- • Le mode Normal est optimisé pour le visionnement du téléviseur.
	- • Détails du Noir Règle la luminosité moyenne de l'image pour compenser les larges zones de luminosité. Sélectionnez Désactivé, Bas, Moyen, ou Élevé.
	- Zones À DEL Active actives améliore de façon dynamique e rapport de contraste de l'image en ajustant le rétroéclairage. Ce réglage est contrôlé par le contenu sur l'écran. Sélectionnez Activé ou Désactivé.
- s'affiche.
- 
- 
- 
- 
- 
- 
- 
- 

Température de Couleur Frais Détails du Noir Moyen Zones à DEL Actives Activé Fluidité du Mouvement Moyen Action claire **Arrêt** Réduire le Bruit du Signal Bas Réduire le Bruit du Bloc Bas Jeu de Faible Latence Arrêt

合

• Tuner de Couleur – Règle la couleur TSL, les Contrebalances RVB et les 11 Points de Balance de Blancs, et affiche les motifs de test de calibrage.

• Sauvegarder le Mode Image – Sauvegarde un mode d'image personnalisé.

• Verrouiller le Mode Image –

empêche les changements aux modes de l'image personnalisés. Déverrouiller le Mode Image - permet les changements aux modes de l'image personnalisés.

• Réinitialiser le mode image – les paramètres du mode image sont réinitialisés aux valeurs par défaut de l'usine. Cette réinitialisation a un effet sur l'entrée actuelle seulement.

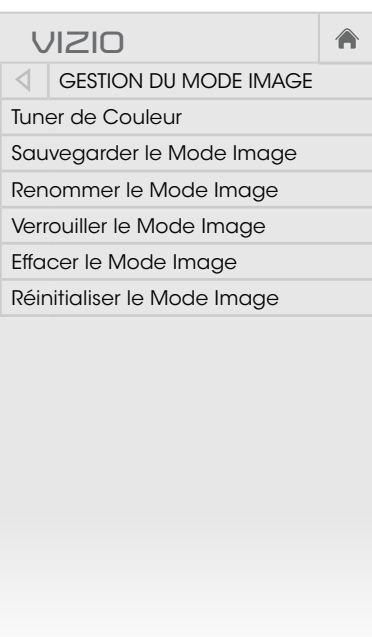

### <span id="page-24-0"></span>Réglage des Paramètres de l'Image Avancés

Pour régler les paramètres avancés de l'image :

**VIZIO**

IMAGE AVANCÉ

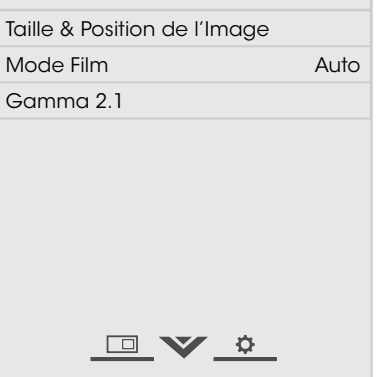

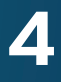

Pour désactiver et activer les chaînes de couleur :

- 
- 1. Dans le menu GESTION DU MODE IMAGE, utilisez les boutons de flèche pour mettre en surbrillance Tuner de couleur, puis appuyez sur OK. Le menu Tuner de Couleur apparaît.

- 2. Utilisez les flèches de la télécommande pour mettre en surbrillance Rouge, Vert ou Bleu.
- 3. Appuyez sur le bouton OK pour désactiver ou activer la chaîne de couleur. Un X apparaît sur la chaîne de couleur désactivé.
- 4. Appuyez sur les flèchez pour mettre en surbrillance une autre chaîne de couleur à désactiver ou activer. Uniquement deux chaînes de couleur peuvent être désactivés en même temps.
- 5. Après avoir terminé votre réglage des chaînes de couleur, appuyez sur le bouton SORTIR.
- 
- 

1. Dans le menu Tuner de Couleur, utilisez les flèches pour mettre en surbrillance Tuner de Couleur, puis appuyez sur les flèches gauche/droite jusqu'à ce que s'affiche le menu 11 Points de Balance des Blancs.

2. Utilisez les flèches de la télécommande pour mettre en surbrillance les valeurs **Gain** et **Couleur** que vous souhaitez ajuster. Appuyez sur le bouton OK et à l'aide des flèches gauche/droite, ajustez la valeur. Lorsque vous aurez terminé, appuyez sur le bouton OK pour enregistrer le réglage.

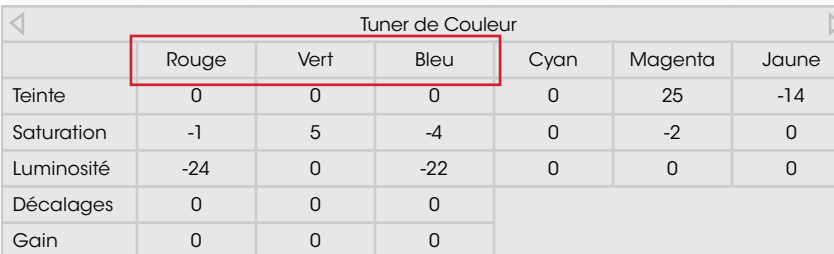

Pour régler les paramètres de des 11 Points de Balance des Blancs :

- 2. Utilisez les boutons de flèche de la télécommande pour mettre en surbrillance la teinte, la saturation, la luminosité, les décalages ou le Gain pour la couleur que vous souhaitez ajuster. Appuyez sur le bouton OK.
- 3. Utilisez les boutons de flèche gauche/droite pour rélger la valeur. Une fois terminé, appuyez sur le bouton OK pour enregistrer le paramètre.
- 4. Après avoir terminé votre réglage des paramètres du Tuner de Couleur, appuyez sur le bouton SORTIR.

3. Après avoir terminé, appuyez sur le bouton SORTIR.

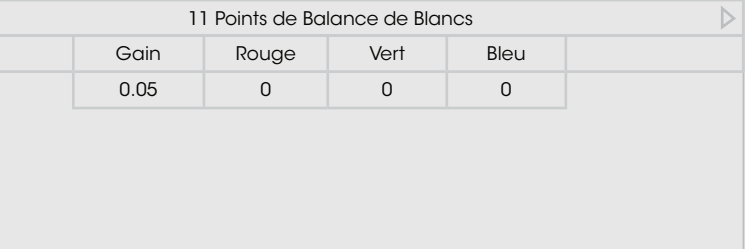

### <span id="page-25-0"></span>Réglage des paramètres du Tuner de Couleur

Les paramètres du Tuner de Couleur vous permettent de régler la couleur TSL et les 11 Points de Balance de Blancs, de désactiver les chaînes de couleur à des fins de test, et d'afficher les Mires de la Barre de Couleur, de Test Fixe et de Test de Dégradés.

Pour ajuster les paramètres de la couleur TSL :

1. Dans le menu GESTION DU MODE IMAGE, utilisez les boutons de flèche pour mettre en surbrillance Tuner de couleur, puis appuyez sur OK. Le menu Tuner de Couleur apparaît.

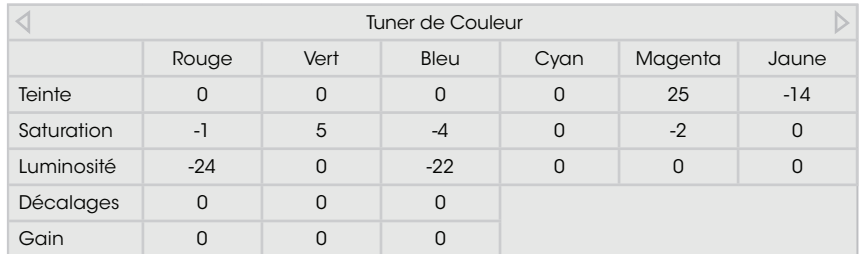

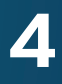

Pour afficher ou masquer la Mire de Test Fixe :

1. Dans le menu du syntoniseur de couleurs, utilisez les flèches pour mettre en surbrillance Mire de Test Fixe, puis appuyez sur les boutons de flèche gauche/droite jusqu'à ce que s'affiche le menu de la Mire de Test Fixe.

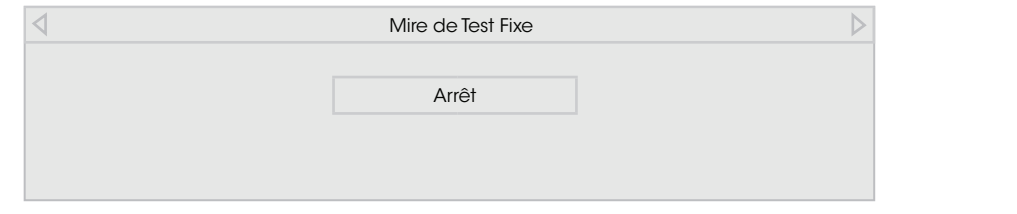

2. Appuyez sur les flèches de la télécommande pour mettre en surbrillance Désactivé. Utilisez les flèches gauche/droite pour mettre en surbrillance Activé, en vue de sélectionner le pourcentage de luminosité pour la Mire de Test Fixe . La sélection du pourcentage affiche immédiatement la Mire de Test Fixe à cette luminosité.

1. Dans le menu Tuner de Couleur, utilisez les flèches pour mettre en surbrillance Tuner de Couleur, puis appuyez sur les flèches gauche/droite jusqu'à ce que s'affiche le menu Mire de Test de Dégradés.

—ou—

Pour désactiver la Mire de Test Fixe, utilisez les flèches gauche/ droite pour mettre en surbrillance Arrêt.

2. Appuyez sur les flèches de la télécommande pour mettre en surbrillance Arrêt. Utilisez les boutons de flèche gauche/droite afin de choisir la couleur pour la Mire de Test de Dégradés. La sélection de la couleur affiche immédiatement cette rampe de

Pour masquer la Mire de Test de Dégradés, utilisez les flèches gauche/droite pour mettre en surbrillance Arrêt.

3. Après avoir terminé, appuyez sur le bouton SORTIR.

Pour afficher ou masquer la Mire de Test de Dégradés :

couleur.

 $-01-$ 

3. Après avoir terminé, appuyez sur le bouton SORTIR.

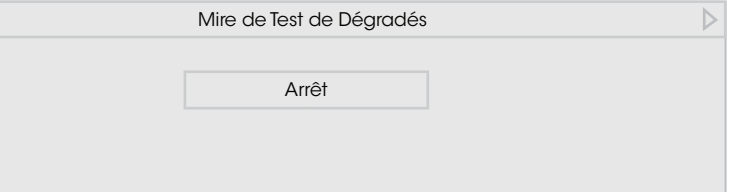

Pour afficher ou masquer la Mire de Test SMPTE :

1. Dans le menu du syntoniseur de couleurs, utilisez les boutons de flèche pour mettre en surbrillance Tuner de Couleur, puis appuyez sur les boutons de flèche gauche/droite jusqu'à ce que s'affiche le menu du Mire de Test SMPTE.

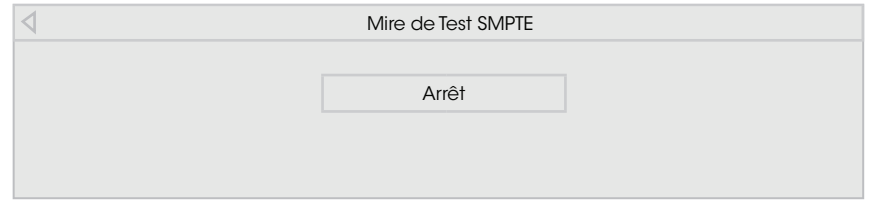

2. Appuyez sur les flèches de la télécommande pour mettre en surbrillance Désactivé. Utilisez les boutons de flèche gauche/ droite pour mettre en surbrillance Activé, en vue d'afficher le Mire de Test SMPTE.

 $-\text{ou}$ —

Pour masquer la Mire de Test SMPTE, utilisez les flèches gauche/droite pour mettre en surbrillance Désactivé.

3. Après avoir terminé, appuyez sur le bouton SORTIR.

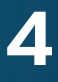

### <span id="page-27-0"></span>Renommer un Mode Image Personnalisé

Les modes d'image créés automatiquement portent des noms génériques, commençant par « Personnalisé 1 ». Toutefois, vous pouvez les renommer afin de vous en rappeler plus facilement.

Pour renommer un mode d'image personnalisé :

- 1. Régler le Mode Image à un paramètre personnalisé existant. Consultez la section [Réglage](#page-23-1)  [des Paramètres de l'Image à la](#page-23-1)  [page 24](#page-23-1).
- 2. Dans le menu GESTION DU MODE IMAGE, utilisez les boutons de flèche pour mettre en surbrillance Renommer le Mode Image, puis appuyez sur OK. Le menu RENOMMER LE MODE IMAGE apparaît.
- 3. Utilisez les boutons de flèche pour entrer un nom personnalisé à l'aide du clavier à l'écran.
- 4. Sélectionnez Terminé et appuyez sur OK.
- 5. Appuyez sur le bouton SORTIR pour quitter les écrans du menu.

### Verrouiller/déverrouiller un Mode Image personnalisé

Les modes images personnalisés peuvent être verrouillés/ déverouillés par un PIN unique pour empêcher le changement accidentel des réglages.

Pour verrouiller tous les modes d'image personnalisés :

2. Utilisez le clavier numérique de votre télécommande pour entrer votre mot de passe à 4 chiffres.

3. Modifiez les modes de l'image selon vos souhaits.

- 1. Dans le menu GESTION DU MODE IMAGE utilisez les flèches pour mettre en surbrillance Verrouiller le Mode Image, puis appuyez sur **OK**. Le menu VERROUILLER LE MODE IMAGE s'affiche.
- 2. À l'aide du pavé numérique sur votre télécommande, entrez un PIN unique à 4 chiffres.
- 3. Mettez en surbrillance Sauvegardez et appuyez sur OK.
- 4. Appuyez sur le bouton SO pour quitter les écrans du menu.

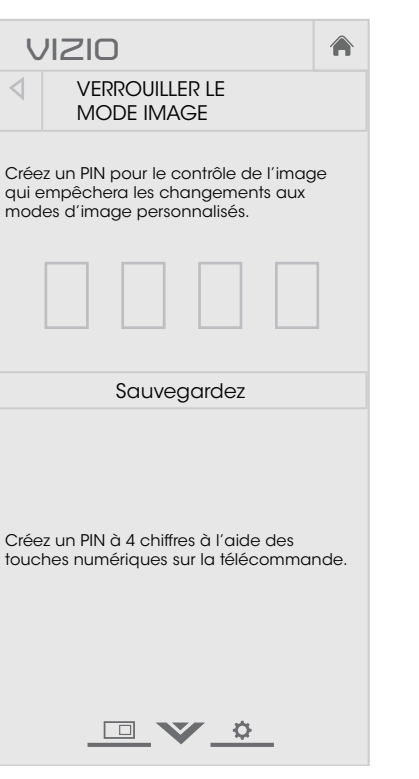

Pour déverrouiller tous les modes d'image personnalisés :

1. Dans le menu GESTION DU MODE IMAGE utilisez les flèches pour mettre en surbrillance Déverrouiller le Mode Image, puis appuyez sur OK. Le menu DÉVERROUILLER LE MODE IMAGE

- - apparaît.
- 
- 
- 
- 

4. Au besoin, verrouillez à nouveau les modes d'image. Vous devez créer un nouveau mot de passe à 4 chiffres.

5. Appuyez sur le bouton SORTIR pour quitter les écrans du menu.

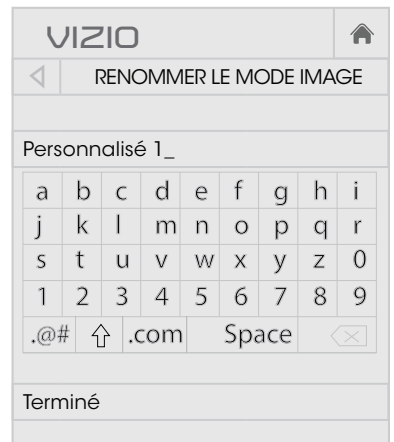

 $\frac{1}{\sqrt{2}}$   $\frac{1}{\sqrt{2}}$ 

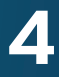

### Supprimer un Mode d'Image Personnalisé

Les modes d'image personnalisés qui ne sont plus nécessaires peuvent être supprimés.

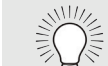

Pour supprimer un mode d'image personnalisé :

1. Dans le menu IMAGE PROFESSIONNELLE, utilisez les **flèches** pour mettre en surbrillance Effacer le Mode Image, puis appuyez sur OK. La fenêtre SUPPRIMER LE MODE IMAGE s'affiche.

Les entrées attribuées à un mode d'image supprimé sont assignées au mode d'image Calibré.

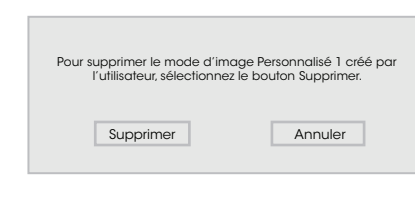

- 
- 2. Utilisez les boutons de flèche gauche/droite pour mettre en surbrillance **Supprimer**, puis appuyez sur OK.
- 3. Appuyez sur le bouton **SORTIR** pour quitter les écrans du menu.

<span id="page-28-0"></span>Pour déverrouiller tous les modes d'Image personnalisés :

- 1. Dans le menu GESTION DU MODE IMAGE, utilisez les flèches pour mettre en surbrillance Déverrouiller le Mode Image, puis appuyez sur OK. Le menu DÉVERROUILLER LE MODE IMAGE apparaît.
- 2. Utilisez le clavier numérique de votre télécommande pour entrer votre mot de passe à 4 chiffres.
- 3. Modifiez les modes de l'image selon vos souhaits.
- 4. Au besoin, verrouillez à nouveau les modes d'image. Vous devez créer un nouveau mot de passe à 4 chiffres.
- 5. Appuyez sur le bouton **SORTIR** pour quitter les écrans du menu.

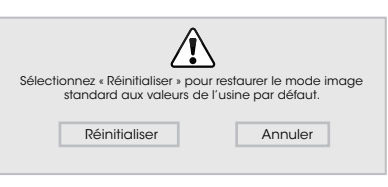

2. Utilisez les boutons de flèche gauche/droite pour mettre en surbrillance **Supprimer**, puis appuyez sur OK.

3. Appuyez sur le bouton **SORTIR** pour quitter les écrans du menu.

### Réinitialiser le Mode Image

Rétablit tous les paramètres de l'image aux valeurs par défaut de l'usine. Ceci rétablit seulement les valeurs sur l'entrée actuelle.

Pour supprimer un mode d'image personnalisé :

1. Dans le menu IMAGE PROFESSIONNELLE, utilisez les flèches pour mettre en surbrillance Effacer le Mode Image, puis appuyez sur OK. La fenêtre SUPPRIMER LE MODE IMAGE s'affiche.

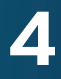

### <span id="page-29-2"></span><span id="page-29-0"></span>Réglage des Paramètres Audio

Pour régler les paramètres audio :

- 1. Appuyez sur le bouton **MENU** de la télécommande. Le menu à l'écran s'affiche.
- 2. Utilisez les flèches de la télécommande pour mettre en surbrillance **Audio**, puis appuyez sur OK. Le menu AUDIO s'affiche.
- 3. Utilisez les flèches pour mettre en surbrillance le paramètre à changer, puis appuyez sur les flèches gauche/droite pour modifier le paramètre :
	- Haut-parleurs TV Active ou désactive les haut-parleurs intégrés.
	- Son Surround Utilise DTS TruSurround<sup>MC</sup> pour offrir une expérience de son surround immersif avec les haut-parleurs internes de la TV. TruSurround complète cette expérience divertissante en délivrant des basses profondes et riches, des détails vifs et un dialogue clair et compréhensible. Sélectionnez Activé ou Désactivé.

- Niveau du volume Utilise DTS TruVolume™ pour maintenir des niveaux de volume uniformes pendant les transitions entre le contenu du programme, les formats AV et les sources des entrées. Sélectionnez Activé ou Désactivé. Parfois, le réglage du niveau du volume peut supprimer artificiellement les hausses du volume, ce qui rend le dialogue difficile à entendre ou aplanit les bruits soudains. Dans ce cas, désactivez le niveau du volume.
- **Équilibre** Règle l'intensité de la sortie audio des haut-parleurs gauche et droit.

Lorsque les haut-parleurs de la TV sont réglés à Activé, les signaux DTS ne peuvent pas passer par les sorties audio numériques.

• Sortie Son Numérique - Change le type de traitement pour l'ARC HDMI ou la sortie optique en cas de connexion à un système audio de cinéma maison. Sélectionnez PCM ou Train de bits.

**VIZIO**

**AUDIO** 

- TV, ou sélectionnez Fixe pour contrôler avec les commandes Brancy en eur de commencer à an eyereme addre de emerits.<br>maison. Sélectionnez **Variable** pour contrôler le volume des • Sortie Son Analogue - Règle les propriétés de contrôle du volume pour les connecteurs RCA analogiques (rouge/ blanc) en cas de connexion à un système audio de cinéma haut-parleurs externe avec les commandes de volume de la du système de votre cinéma maison.
- Audio Picture ou personnalisés. Consultez la section [Modification des](#page-29-1)  • **Égaliseur** – Règle l'augmentation ou l'atténuation des différentes fréquences en utilisant les paramètres préréglés [Paramètres de l'égaliseur à la page 30](#page-29-1).
- Help Network Settings [Suppression d'un Mode Audio Personnalisé à la page 31](#page-30-1). **Effacer le Mode Audio** – supprime le mode audio personnalisé créé à l'aide des paramètres de l'égaliseur. Consultez
- 4. Une fois que vous avez terminé de régler les paramètres audio, appuyez sur le bouton SORTIR de la télécommande.

Vous devez sélectionner Train de bits pour l'audio avec plus de deux chaînes (3.0, 5.0 ou 5.1 par exemple).

Égaliseur

Delete Audio Mode

Haut-parleurs de la TV On Surround Sound **Communist Communist Communist Communist Communist Communist Communist Communist Communist Communist Communist Communist Communist Communist Communist Communist Communist Communist Communist Communist Commun** Volume Leveling **CONNET CONNET CONNET CONNECT** Balance **Districts** 0 Lip Sync **Decision Contract Contract Contract Contract Contract Contract Contract Contract Contract Contract Co** Sortie Son Numérique **PCM** Sortie Son Analogue Fixed

- <sup>+</sup> - <sup>+</sup>

合

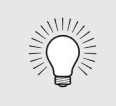

1. Appuyez sur le bouton MENU de la télécommande. Le menu à l'écran s'affiche.

2. Utilisez les flèches de la télécommande pour mettre en surbrillance **Audio**, puis appuyez sur OK. Le menu AUDIO

3. Utilisez les flèches pour mettre en surbrillance Égaliseur, puis appuyez sur OK. L'écran du Mode Audio et des paramètres de l'égaliseur apparaît.

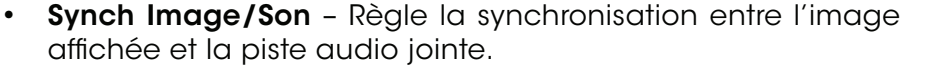

4. Utilisez les flèches gauche et droite pour sélectionner un Mode Audio. Les barres de l'égaliseur changent pour représenter le

### <span id="page-29-1"></span>Modification des Paramètres de l'égaliseur

L'égaliseur graphique possède plusieurs modes préréglés et vous permet de créer un mode personnalisé.

Pour sélectionner un mode audio préréglé :

- 
- s'affiche.
- 
- mode.
	-

5. Appuyez sur le bouton SORTIR de la télécommande.

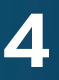

### <span id="page-30-1"></span>Suppression d'un Mode Audio Personnalisé

Pour supprimer le Mode Audio Personnalisé qui a été créé :

- 1. Appuyez sur le bouton MENU de la télécommande. Le menu à l'écran s'affiche.
- 2. Utilisez les flèches de la télécommande pour mettre en surbrillance **Audio**, puis appuyez sur OK. Le menu AUDIO s'affiche.
- 3. Utilisez les flèches pour mettre en surbrillance Effacer le Mode Audio, puis appuyez sur OK. La TV affiche le message « Pour supprimer le Mode Audio Personnalisé créé par l'utilisateur, sélectionner le bouton Supprimer. »
- 4. Mettez Supprimer en surbrillance et appuyez sur OK.
- 5. Appuyez sur le bouton SORTIR de la télécommande.

<span id="page-30-0"></span>Pour créer, modifier ou remplacer le seul paramètre personnalisé de l'égaliseur :

- 1. Appuyez sur le bouton MENU de la télécommande. Le menu à l'écran s'affiche.
- 2. Utilisez les flèches de la télécommande pour mettre en surbrillance **Audio**, puis appuyez sur OK. Le menu AUDIO s'affiche.
- 3. Utilisez les flèches pour mettre en surbrillance Égaliseur, puis appuyez sur OK. L'écran du Mode Audio et des paramètres de l'égaliseur apparaît.
- 4. Utilisez les flèches gauche et droite pour sélectionner n'importe quel Mode Audio comme point de départ.
- 5. Utilisez les flèches pour mettre en surbrillance une fréquence, puis appuyez sur OK.
- 6. Utilisez les flèches haut et bas pour ajuster l'augmentation (haut) et l'atténuation (bas) de la fréquence.
- 7. Utilisez les flèches gauche et droite pour sélectionner au besoin une autre fréquence et la régler.
- 8. Appuyez sur le bouton **SORTIR** de la télécommande.

31

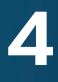

### <span id="page-31-0"></span>Réglage des Minuteries

### Réglage de l'Arrêt Différé

Une fois activée, l'Arrêt Différé de de TV éteindra la TV après une période de temps.

- 1. Appuyez sur le bouton MENU de la télécommande. Le menu à l'écran s'affiche.
- 2. Utilisez les flèches de la télécommande pour mettre en surbrillance Minuteries et appuyez sur OK. Le menu MINUTERIES s'affiche.
- 3. Utilisez les flèches gauche/ droite de la télécommande pour mettre en surbrillance la durée souhaitée pour le délai avant la mise en veille de la TV : 30, 60, 90, 120 ou 180 minutes. Si vous ne désirez pas que l'Arrêt Différé s'active, placez-le à Arrêt.
- 4. Après avoir terminé votre réglage de l'Arrêt Différé, appuyez sur le bouton SORTIR de la télécommande.

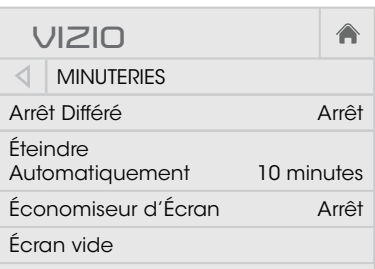

- 1. Dans le menu MINUTERIES, utilisez les flèches haut/bas de la télécommande pour mettre en surbrillance Éteindre Automatiquement.
- $P$  and  $P$  and  $P$   $\overline{P}$   $\overline{Q}$   $\overline{Q}$   $\over$ 2. Utilisez les flèches gauche/droite de la télécommande pour modifier au besoin l'arrêt de la TV. Si vous souhaitez que la TV reste en marche quand il n'y a pas de signal, réglez le paramètre sur Arrêt. Sinon, sélectionnez 10 minutes.
- Automatiquement , appuyez sur le bouton SORTIR de la 3. Après avoir terminé votre réglage de la function Éteindre télécommande.

### Activer l'Économiseur d'Écran

de l'energie. Vous pouvez régler la durée avant l'activation de l'Économiseur d'Écran. S'il n'y a pas de contenu pendant que l'audio est en cours de lecture en continu, le rétroéclairage est éteint pour économiser

### Réglage de la caractéristique Éteindre Automatiquement

Pour aider à économiser de l'énergie, votre TV est réglé par défaut pour s'éteindre après 10 minutes sans signal audio ou vidéo. Cette caractéristique peut être désactivée.

Pour régler la caractéristique Éteindre Automatiquement :

- 1. Dans le menu MINUTERIES, utilisez les **flèches haut/bas** de la télécommande pour mettre en surbrillance **Économiseur** d'Écran.
- 2. Utilisez les flèches gauche/droite de la télécommande pour changer la durée avant l'activation de l'économiseur d'écran. Si vous ne désirez pas que l'économiseur d'écran s'active, changez le paramètre à Arrêt. Autrement, sélectionnez 2, 10, ou 20 minutes.
- 3. Après avoir terminé votre réglage de l'Arrêt Différé, appuyez sur le bouton SORTIR de la télécommande.

1. Dans le menu MINUTERIES, utilisez les boutons de flèche haut/bas de la télécommande pour mettre *Écran Vide*, puis appuyez sur OK.

Pour régler l'Économiseur d'Écran :

### Caractéristique Écran Vide

Vous pouvez laisser l'écran vide pendant que l'audio est en cours de lecture en continu. Cette caractéristique aide à économiser de l'energie et la durée de vie de votre écran.

Pour obtenir un écran vide :

Appuyez sur n'importe quel bouton de la télécommande pour sortir de l'écran vide.

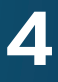

### <span id="page-32-1"></span><span id="page-32-0"></span>Utiliser le Menu de Connexion à l'Internet

Votre TV peut accéder à Internet, grâce à un port Ethernet et un réseau sans fils haute vitesse intégré.

### Connecter à un Réseau Sans Fils

Pour connecter à un réseau sans fil dont le nom de réseau (SSID) est en cours de diffusion :

Si votre TV est connecté à un réseau par un câble Ethernet, vous ne verrez pas le menu de connexion au réseau sans fils. Vous devez déconnecter le câble Ethernet pour configurer une connexion de réseau sans fils.

- 1. Appuyez sur le bouton MENU de la télécommande. Le menu à l'écran s'affiche.
- 2. Utilisez les flèches de la télécommande pour mettre en surbrillance Réseau et appuyez sur OK. Le menu Réseau s'affiche.
- 3. Si votre réseau sans fil ne s'affiche pas, mettez en surbrillance Autres Points d'Accès et appuyez sur OK. Le menu AUTRES POINTS D'ACCÈS, qui correspond à une liste des réseaux sans fil disponibles, s'affiche.
- 4. Sélectionnez le nom de votre réseau sans fil (c'est le SSID du réseau) et appuyez sur OK.
- 5. Inscrivez le mot de passe de votre réseau à l'aide du clavier à l'écran, et ensuite mettez Se connecter en surbrillance et appuyez sur OK.
- 6. Appuyez sur le bouton SORTIR de la télécommande.

**VIZIO**

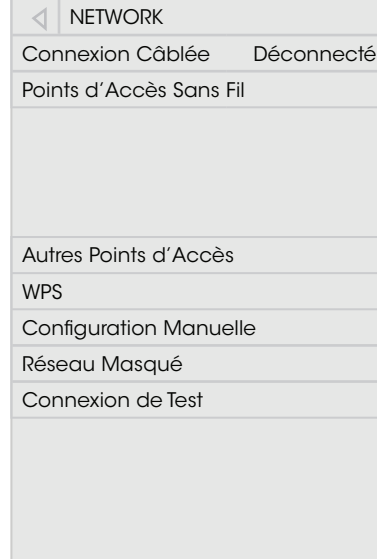

 $\frac{1}{\sqrt{2}}$   $\frac{1}{\sqrt{2}}$ 

Â

合 **VIZIO** Configuration Manuelle DHCP Arrêt Adresse IP Masque de Sous-Réseau Passerelle par Défaut Serveur DNS préféré Autre Serveur DNS MAC 0:0:0:0:0:0 Sauvegarder Annuler

 $\underline{\blacksquare}$   $\vee$   $\underline{\circ}$ 

### Changer les Paramètres de Configuration Manuelle

Les utilisateurs avancés peuvent régler plus précisément les paramètres du réseau à l'aide de la caractéristique de configuration manuelle.

> 1. Dans le menu RÉSEAU, mettez en surbrillance **Configuration** Manuelle, puis appuyez sur OK. Le menu CONFIGURATION Manuelle apparaît.

Pour modifier les paramètres de réseau avancés :

2. Repérez l'adresse MAC de la TV au bas de la liste. Les adresses MAC pour les connexions en cours sont affichées :

nécessaire pour connecter votre TV à votre réseau avec • MAC Sans Fil - L'adresse MAC sans fil (WiFi) peut être le WiFi.

- 1. Dans le menu Réseau, mettez en surbrillance **Configuration** Manuelle, puis appuyez sur **OK.** Le menu CONFIGURATION Manuelle apparaît.
- 2. Pour modifier manuellement les paramètres, utilisez les flèches de la télécommande pour mettre en surbrillance **DHCP** et les flèches gauche/droite pour changer le paramètre à Arrêt.
- 3. Utilisez les **flèches** et **OK** pour régler chaque paramètre :
	- attribuée au votre TV. • **Adresse IP** – L'adresse IP
	- • Masque de Sous-Réseau Le masque de sous-réseau.
	- L'adresse du portain par • Passerelle par Défaut – L'adresse du portail par
	- nom de domaine préféré. • Serveur DNS Préféré – L'adresse de serveur de votre
	- Autre serveur DNS L'adresse de serveur de votre nom de domaine alternatif.
- surbrillance Sauvegarder et appuyez sur OK. 4. Utilisez les flèches de la télécommande pour mettre en
- 5. Appuyez sur le bouton SORTIR de la télécommande.

### Trouver les adresses MAC pour la Configuration du Réseau

Les réglages de sécurité de votre routeur peuvent vous demander d'entrer l'adresse MAC de la TV dans les paramètres du routeur.

Exit 2D 3D connecté à votre réseau avec un câble Ethernet (Cat 5). • MAC RJ45 - L'adresse MAC RJ45 ou Ethernet peut être nécessaire pour régler votre réseau, quand votre TV est

Pour trouver l'adresse MAC de la TV :

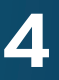

### <span id="page-33-0"></span>Connexion à un Réseau Masqué

Pour connecter à un réseau sans fil dont le nom de réseau (SSID) n'est pas en cours de diffusion :

> **VIZIO** 合 Entrez un nom de point d'accès Entrez le nom de votre point d'accès. Ceci est utilisé pour vous connecter à un point d'accès avec un SSID masqué. a b c d e f g h i

- 1. Dans le menu Réseau, mettez en surbrillance Réseau masqué, puis appuyez sur OK. L'écran ENTRER UN NOM DE POINT D'ACCÈS s'affiche.
- 2. Inscrivez le nom de votre réseau (SSID) à l'aide du clavier à l'écran, et ensuite mettez Se connecter en surbrillance et appuyez sur OK.
- 3. Inscrivez le mot de passe de votre réseau à l'aide du clavier à l'écran, et ensuite mettez Se connecter en surbrillance et appuyez sur **OK**.
- 4. Appuyez sur le bouton **SORTIR** de la télécommande.

j k l m n o p q r  $s$  t u v w x y z 0 1 2 3 4 5 6 7 8 9

 $\underline{\blacksquare} \vee \underline{\circ}$ 

.@# $\mid \hat{P} \mid \ddot{\mathbf{G}}$ êí Space

Se Connecter

### Mise en essai de votre connexion réseau

Pour tester votre connexion réseau :

- 1. Dans le menu RÉSEAU, mettez en surbrillance Test de la Connexion, puis appuyez sur OK.
- 2. L'écran TEST DE LA CONNEXION affiche la Méthode de Connexion, le Nom du Réseau, la Force du Signal et la vitesse de téléchargement de votre connexion au réseau.
- $\mathbb{Z}$  2D  $\mathbb{Z}$  2D  $\mathbb{Z}$  2D  $\mathbb{Z}$  2D  $\mathbb{Z}$  2D  $\mathbb{Z}$ 3. Appuyez sur le bouton **SORTIR** de la télécommande.

34

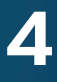

### <span id="page-34-0"></span>Réglage du Tuner

Utilisez le menu du Tuner de la TV pour :

- • Sélectionner une Entrée du TUNER
- • Effectuer un Balayage Auto des Chaînes
- • Effectuer une Recherche Partielle des Chaînes
- • Ajouter des chaînes manuellement
- • Sélectionner des chaînes à sauter
- Sélectionner les modes MTS analogiques
- • Sélectionner les langues numériques

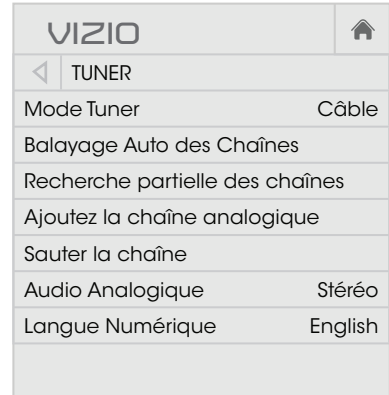

 $\frac{1}{\sqrt{2}}$   $\frac{1}{\sqrt{2}}$ 

- appuyez sur OK. Le menu MODE TUNER apparaît. 1. Dans le menu TUNER, mettez en surbrillance Mode Tuner puis
- 2. Sélectionnez Antenne ou Câble et appuyez sur OK. Appuyez sur SORTIR.

### <span id="page-34-1"></span>**Balayage des Chaînes**

### **VIZIO** Balayage des Chaînes Chaînes trouvés Numérique : 0 Analogique : 19 18% complété **March 200** Annuler

les chaînes câblées directement au mur (sans décodeur). Si vous ABC programmes et leurs informations. Un balayage des chaînes est La TV peut avoir besoin de balayer les chaînes avant d'afficher les nécessaire pour les chaînes en direct (utilisant une antenne) et déplacez la TV dans un endroit ayant des chaînes différents, il vous faudra effectuer à nouveau un balayage des chaînes.

Pour effectuer un balayage automatique des chaînes :

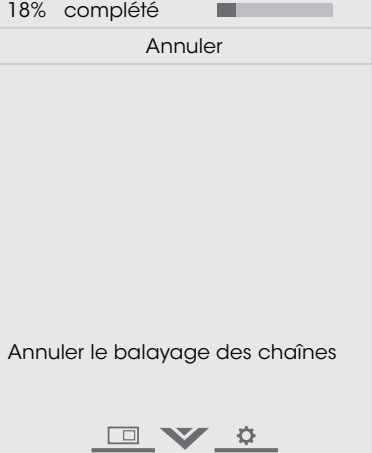

### Sélection d'une Entrée du Tuner

Sélectionnez le type d'entrée du tuner que vous utiliserez. Vous pouvez choisir les connexions par antenne (en direct) ou par câble (directement au mur).

- Help Network Settings automatique des Chaînes 1. Dans le menu RÉGLAGES D Tuner, mettez en surbrillance Balayage Auto des Chaînes et appuyez sur OK. Le balayage commence.
- 2. Attendez que le balayage soit entièrement terminé. Sélectionnez **Terminé** et appuyez sur **OK**.
- 3. Appuyez sur le bouton SORTIR de la télécommande.

1. Dans le menu TUNER, mettez Recherche Partielle des Chaînes en surbrillance et appuyez sur OK. Le menu RECHERCHE Partielle des Chaînes s'affiche.

2. Mettez en surbrillance Mode de balayage et sélectionnez le type des chaînes à ajouter : Analogique, Numérique, ou Analogique/Numérique.

Partielle des Chaînes commence. 5. Sélectionnez Démarrer et appuyez sur OK. La Recherche

Sélectionnez Terminé et appuyez sur OK. 6. Attendez que la Recherche Partielle soit entièrement terminée.

7. Appuyez sur le bouton SORTIR de la télécommande.

Si le balayage des Chaînes est annulé, les chaînes qui ont été découverts seront conservés. Un nouveau balayage des Chaînes effacera toutes les chaînes.

### Ajouter des Nouvelles Chaînes

De temps en temps, vous pouvez avoir besoin d'ajouter une nouvelle chaîne analogique ou une nouvelle gamme de chaînes. Vous pouvez le faire en utilisant les options Recherche partielle des chaînes et Ajoutez une chaîne analogique. C'est plus rapide que le balayage de toutes les chaînes possibles.

Pour ajouter une gamme de nouvelles chaînes :

- 
- 
- 
- 

合

- 
- 
- 

3. Mettez en surbrillance Depuis la Chaîne et entrez la chaîne à partir duquel vous souhaitez commencer le balayage. Utilisez le bouton de *flèche gauche* pour reculer. (Utilisez le clavier numérique de la télécommande pour entrer la chaîne.)

vous souhaitez terminer le balayage. Utilisez le bouton de télécommande pour entrer la chaîne.) 4. Mettez en surbrillance Vers la Chaîne et entrez la chaîne où flèche gauche pour reculer. (Utilisez le clavier numérique de la

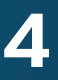

<span id="page-35-0"></span>Pour ajouter une nouvelle chaîne analogique :

- 1. Dans le menu TUNER, mettez en surbrillance Ajouter une Chaîne Analolgique, puis appuyez sur OK. Le menu AJOUTEZ UNE chaîne analogique s'affiche.
- 2. Sélectionnez Entrer le n° de la chaîne et utilisez le clavier numérique de la télécommande pour entrer le numéro de chaîne à ajouter.
- 3. Sélectionnez Ajouter la chaîne et appuyez sur OK. La TV effectue un balayage des chaînes.
- 4. Une fois que le téléviseur a terminé le balayage des chaînes, appuyez sur le bouton SORTIR de la télécommande.

pouvez retirer ces chaînes de la mémoire de la TV grâce à la Une fois le balayage des chaînes terminé, certains chaînes peuvent sembler selon vous trop faibles pour être regardées confortablement. Il peut aussi y avoir des chaînes que vous ne voulez pas voir. Vous caractéristique Sauter une chaîne.

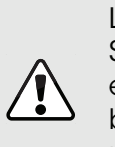

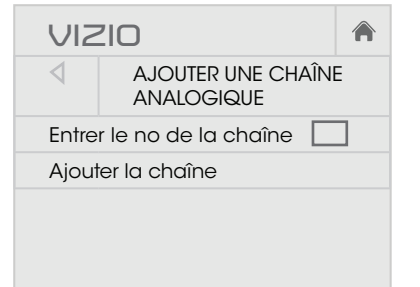

 $\underline{\blacksquare} \vee \underline{\triangleright}$ 

utilisez le Contrôle Parental. ConsultezVerrouillage ou Sauter une chaîne, peuvent toujours être vues si la chaîne Les chaînes, qui ont été retirées avec la caractéristique est entrée avec le clavier numérique. Si vous souhaitez bloquer entièrement le visionnement d'une chaîne, [Déverrouillage des Chaînes à la page 42](#page-41-1).

### Sauter des Chaînes

- surbrillance Sauter la Chaîne, 1. Dans le menu TUNER, mettez en puis appuyez sur OK. Le menu Sauter LA chaîne s'affiche.
- utilisez les boutons de flèche 2. Pour chaque chaîne à retirer, haut/bas de la télécommande pour sélectionner la chaîne et appuyez sur **OK**. Un  $\checkmark$  apparaît à droite de chaque chaîne sélectionnée.
- 3. Une fois que vous avez sélectionné tous les chaînes à retirer, appuyez sur le bouton SORTIR de la télécommande.

Pour retirer une chaîne :

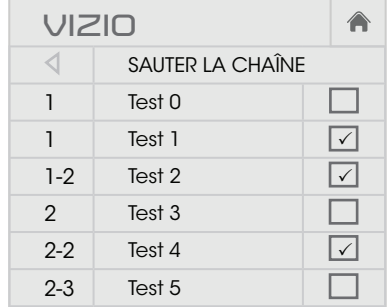

 $\underline{\blacksquare}$   $\vee$   $\underline{\circ}$ 

36

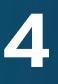

### <span id="page-36-0"></span>Écouter un Autre Audio

### Modification de la Langue Audio Analogique

Certaines chaînes analogiques câblées et en direct (gratuit) diffusent les programmes en plusieurs langues. L'audio analogique de la TV vous permet d'écouter dans une autre langue en utilisant la seconde piste audio (SPA).

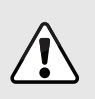

Tous les programmes ne sont pas diffusés dans SPA. La langue audio analogique fonctionne uniquement quand le programme visualisé est diffusé avec une seconde piste audio.

- 1. Dans le menu TUNER, mettez en surbrillance Audio analogique, puis appuyez sur OK. Le menu Analog analogique s'affiche.
- 2. Sélectionnez Stéréo, SAP (seconde piste audio), ou Mono. Appuyez sur **OK**.
- 3. Appuyez sur le bouton SORTIR de la télécommande.

Pour utiliser la caractéristique de l'audio analogique :

- 1. Dans le menu TUNER, mettez en surbrillance Langue Numérique, puis appuyez sur OK. Le menu Langue Numérique s'affiche.
- 2. Sélectionner votre langue préférée : Anglais, Español, or Français. Appuyez sur OK.
- 3. Appuyez sur le bouton SOR de la télécommande.

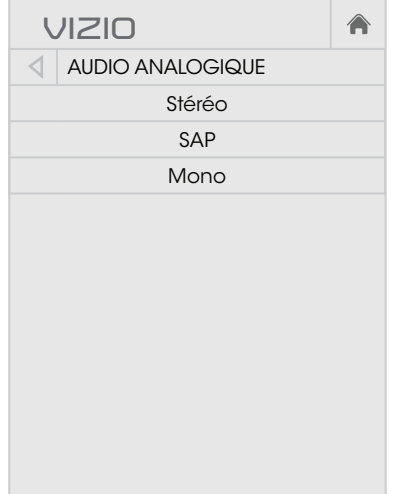

### Modification de la Langue Audio Numérique

Certaines chaînes câblées et en direct (gratuit) diffusent les programmes en plusieurs langues. L'audio numérique de la TV vous permet d'écouter l'audio en d'autres langues.

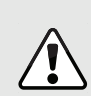

Tous les programmes ne sont pas diffusés en plusieurs langues. La langue audio numérique fonctionne uniquement quand le programme visualisé est diffusé dans la langue que vous avez choisie.

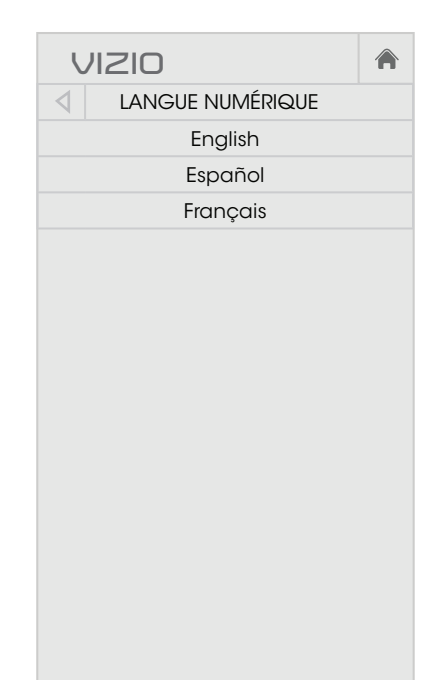

 $\underline{\blacksquare} \vee \underline{\circ}$ 

 $\underline{\blacksquare}$   $\vee$   $\underline{\circ}$ 

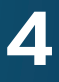

### <span id="page-37-0"></span>Configuration des Sous-Titres

Votre TV peut afficher des Sous-Titres pour les programmes qui le proposent. Les Sous-Titres affiche une transcription du dialogue d'un programme.

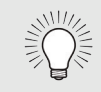

Pour activer ou désactiver des Sous-Titres :

- 1. Appuyez sur le bouton **MENU** de la télécommande. Le menu à l'écran s'affiche.
- 2. Utilisez les flèches de la télécommande pour mettre en surbrillance Sous-Titres et appuyez sur OK. Le menu Sous-Titres s'affiche.
- 3. À l'aide des flèches sur la télécommande, mettez en surbrillance **Sous-Titres** et ensuite utilisez les flèches gauche/ droite pour sélectionner Activé ou Arrêt.
- 4. Utilisez les flèches de la télécommande pour mettre en surbrillance **Analogue** ou Sous-Titres Numériques
- 5. Utilisez les flèches gauche/ droite de la télécommande pour choisir la chaîne des Sous-Titres que vous souhaitez afficher, puis appuyez sur SORTIR.
- 1. Dans le menu Sous-Titres, utilisez les flèches pour mettre en surbrillance Style Numérique, puis appuyez sur OK.
- 2. Utilisez les flèches gauche/ droite de la télécommande pour sélectionner Personnalisé Le menu Style Numérique apparaît.
- en surbrillance le paramètre à 3. Utilisez les flèches haut/bas de la télécommande pour mettre changer, puis utilisez les flèches gauche/droite pour modifier le paramètre :
	- manuellement chaque ABC paramètres par défaut ou • Style des Sous-Titres – Choisissez Comme Diffusé pour conserver les Personnaliser pour changer paramètre.
- 合 **VIZIO** STYLE NUMÉRIQUE Style des Personnalisé Sous-Titres Style du Texte Comme Diffusé Taille du Texte **Langue** Couleur du Texte Vert Opacité du Texte Comme Diffusé Bords du Texte Comme Diffusé Couleur des Comme Diffusé Bords Texte Couleur de Noir l'Arrière-Plan Opacité de Comme Diffusé l'Arrière-Plan Couleur de Rouge la Fenêtre Opacité de Comme Diffusé la Fenêtre  $\mathbf{N}$

Si le programme regardé n'est pas diffusé avec des sous-titres, la TV ne les affichera pas.

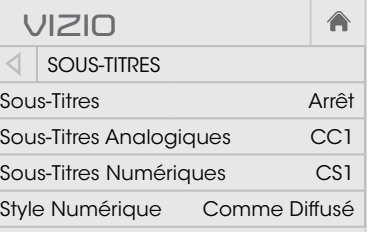

Le menu Sous-Titres n'apparaît pas quand une entrée HDMI est sélectionnée.

### Modification de l'apparence des Sous-Titres Codés Numériques

Les Sous-Titres Numériques peuvent être affichés selon vos préférences. Consultez l'image à la page suivante pour obtenir une explication des parties de la zone des Sous-Titres.

Pour changer l'apparence des Sous-Titres Numériques :

- **Bords du Texte** Change les effets au bords du texte, comme mettre le bord en relief ou ajouter des ombres.
- 
- • Couleur de l'Arrière-Plan Change la couleur de l'arrière-plan se trouvant directement derrière le texte.
- Wide Zoom Panoramic • Opacité de l'Arrière-Plan – Change la transparence de l'arrière-plan se trouvant directement derrière le texte.
- • Couleur de la fenêtre Change la couleur de la fenêtre des Sous-Titres.
- Sous-Titres. • Opacité de la fenêtre – Change l'opacité de la fenêtre des
- bouton SORTIR de la télécommande. 4. Une fois satisfait de l'apparence des Sous-Titres, appuyez sur le

- • Style du Texte Change la police utilisée pour le texte des Sous-Titres.
- Taille du Texte Rend le texte plus grand ou plus petit.
- **Couleur du Texte Change la couleur du texte.**
- • Opacité du Texte Change la transparence du texte.

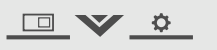

• Couleur des Bords Texte – Change la couleur des effets des bords du texte.

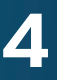

Voici des choix types :

- • Arrière-plan opaque et fenêtre transparente—Seulement une bande de l'arrière-plan apparaît derrière le texte, qui s'étend au fur et à mesure que le texte s'affiche. Il s'agit du mode type « Comme Diffusé ».
- • Arrière-plan opaque et fenêtre de même couleur— Quand le texte s'affiche, toute la ligne est remplie de la couleur en une fois.

Dans l'exemple ci-dessous, le texte des Sous-Titres est en vert, l'arrière-plan est en noir et la fenêtre est en rouge.

Mise en page de l'écran des Sous-Titres

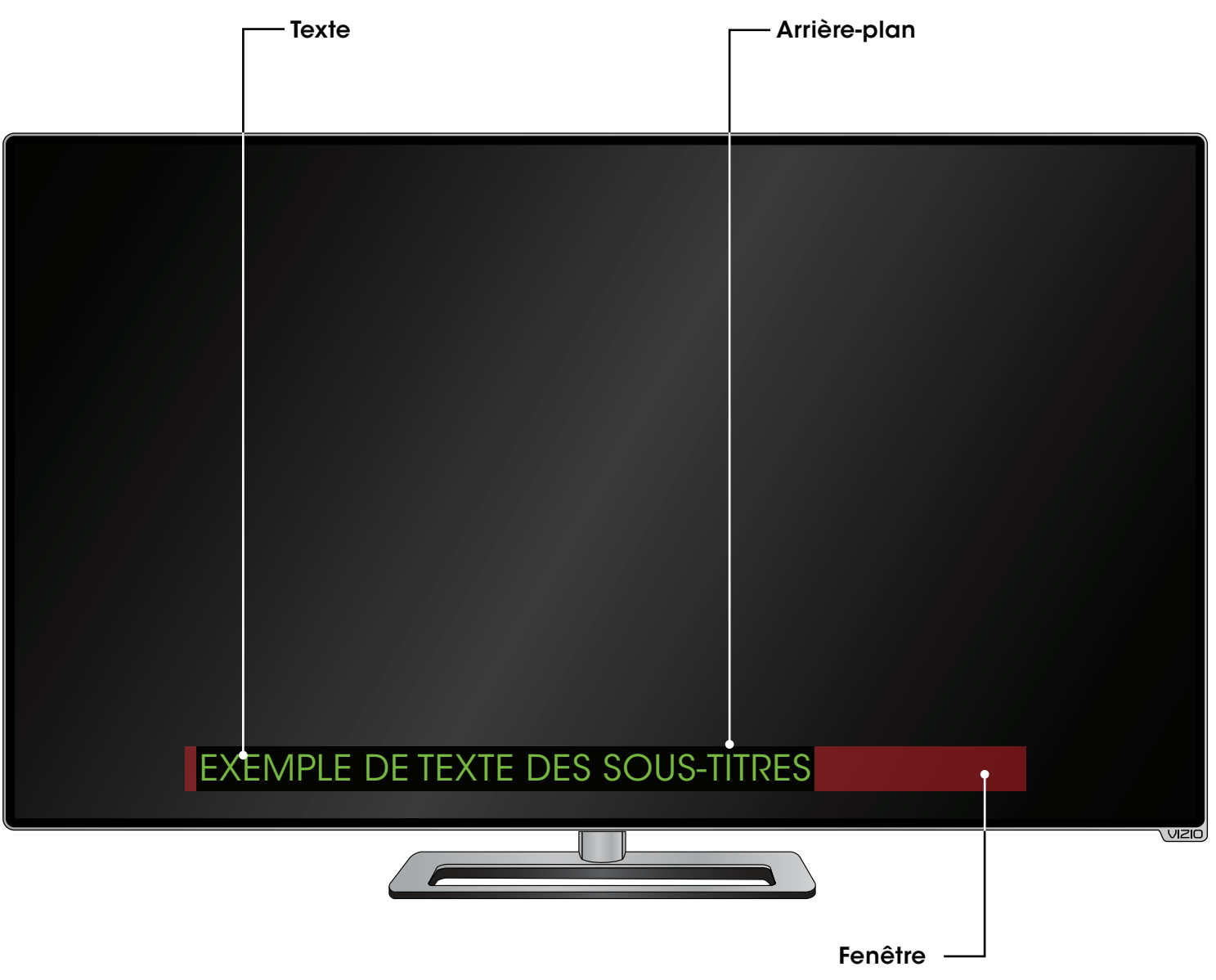

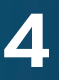

### <span id="page-39-1"></span><span id="page-39-0"></span>Renommer le s appareil s dan s le Menu Entrée

Vous pourrez renommer les entrées pour les reconnaître plus facilement sur le menu des entrées. Par exemple, si un lecteur DVD est connecté sur l'entrée Composant, vous pouvez renommer cette entrée « Lecteur DVD ». Consultez [Modification de la Source de](#page-21-1)  [l'Entrée à la page 22](#page-21-1) .

Pour modifier le nom d'une entrée :

- 1. Appuyez sur le bouton **MENU** de la télécommande. Le menu à l'écran s'affiche.
- 2. Utilisez les flèches de la télécommande pour mettre en surbrillance **Appareils** et appuyez sur OK. Le menu APPAREILS s'affiche.
- 3. Sélectionnez l'entrée à renommer et appuyez sur OK.
- 4. Mettez en surbrillance **Nommer l'entrée** et appuyez sur **OK**.
- 5. Pour utiliser un nom d'entrée préréglé :
	- a. Mettez en surbrillance la rangée Port de l'entrée et appuyez sur **OK**.
	- b. Sélectionnez le nom de l'entrée à utiliser et appuyez sur OK.  $-\text{ou}$ —

- a. Entrez votre étiquette personnalisée à l'aide du clavier à l'écran.
- b. Mettez **OK** en surbrillance et appuyez sur **OK**.
- c. Le nom d'entrée change et porte le nom personnalisé que vous venez de créer.
- 6. Une fois que vous avez terminé de nommer votre entrée, appuyez sur le bouton **SORTIR** de la télécommande.

Pour entrer un nom personnalisé :

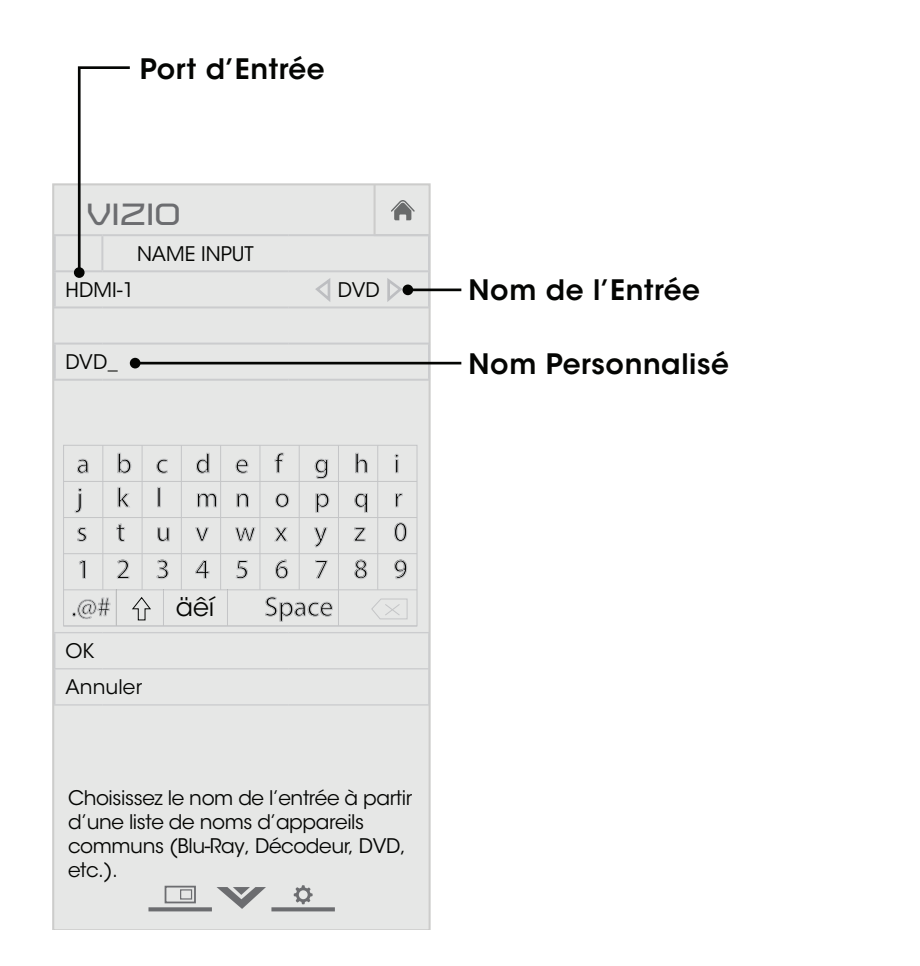

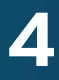

### <span id="page-40-0"></span>Modification des Réglages de la TV

À l'aide du menu vous pouvez :

- • Afficher les informations du système
- Modifier la langue du menu à l'écran
- • Régler le fuseau horaire et les paramètres locaux
- • Régler le Contrôle Parental
- Redimensionner la taille de la vidéo
- • Régler le mode large
- • Régler les paramètres CEC
- • Régler quand le voyant d'alimentation est activé
- • Réinitialiser les Réglages de la TV et régler les contrôles de l'administration

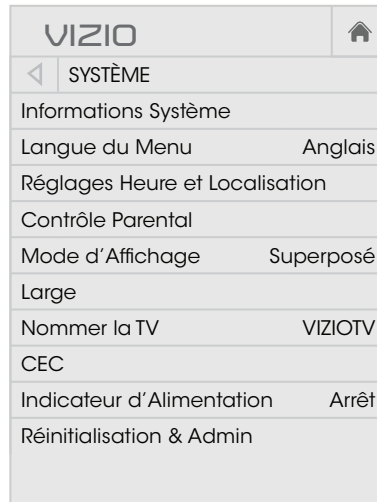

1. Appuyez sur le bouton MENU de la télécommande. Le menu à l'écran s'affiche.

Visualisez les informations d'état pour la TV, la télécommande, l'entrée actuelle et votre réseau.

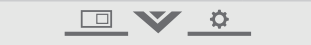

2. Utilisez les flèches de la télécommande pour mettre en surbrillance Système puis appuyez sur OK. Le menu SystèmE apparaît.

### Affichage des Informations du Système

Pour afficher un sommaire des Réglages de la TV :

- 1. Appuyez sur le bouton MENU de la télécommande. Le menu à l'écran s'affiche.
- surbrillance Système puis appuyez sur OK. Le menu SYSTÈME 2. Utilisez les flèches de la télécommande pour mettre en apparaît.
- 3. Mettez en surbrillance Informations Système et appuyez sur OK.
- 4. Utilisez les **flèches haut/bas** pour parcourir les informations du système.
- $\mathbf{I}$  in  $\mathbf{I}$  is the  $\mathbf{I}$ 5. Une fois que vous avez terminé d'examiner les informations du Wide système, appuyez sur le bouton **SORTIR** de la télécommande.

5. Appuyez sur le bouton SORTIR de la télécommande.

### Modification de la Langue du Menu d'Écran

Votre TV peut afficher le menu à l'écran en plusieurs langues.

- 
- 
- 
- 
- 
- 

Pour modifier la langue du menu à l'écran :

3. Utilisez les flèches de la télécommande pour mettre en surbrillance Langue du menu, puis appuyez sur OK. Le menu Langue du Menu s'affiche.

4. Mettez en surbrillance votre langue préférée (English, Español ou Français), puis appuyez sur OK.

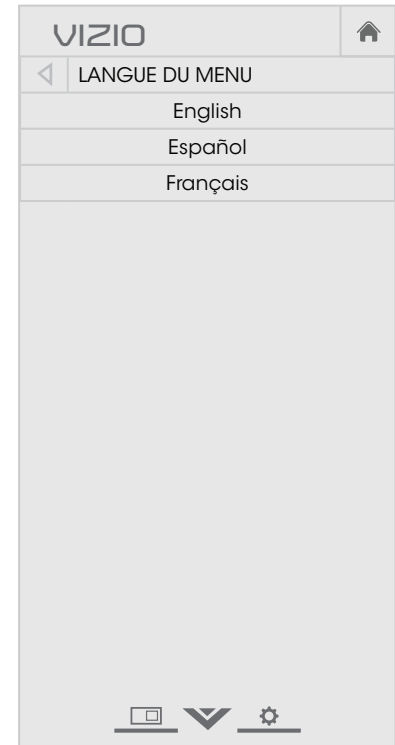

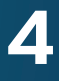

### Activation ou Désactivation des Classification des Programmes

Pour gérer le contenu du programme selon sa classification, vous devez activer la caractéristique de classification des programmes.

Pour activer ou désactiver la caractéristique de classification des programmes :

1. Dans le menu des Contrôle Parental, mettez en surbrillance Verrouillages et appuyez sur OK. Le menu VERROUILLAGES

2. Sélectionnez Activé ou Arrêt et appuyez sur OK.

- apparaît.
- 

### <span id="page-41-1"></span>Verrouillage ou Déverrouillage des Chaînes

3. Lorsqu'une chaîne est verrouillé, l'icône Verrou apparaît verrouillée. La chaîne n'est pas accessible à moins d'entrer le mot de passe parental.

Lorsqu'une chaîne est verrouillé, il ne sera pas accessible. Verrouiller une chaîne est un bon moyen pour empêcher les enfants de voir du contenu inapproprié.

4. Lorsqu'une chaîne est déverrouillé, l'icône Verrou apparaît déverrouillé. La chaîne est accessible.

Pour verrouiller ou déverrouiller une chaîne :

1. Dans le menu du Contrôle Parental, mettez en surbrillance Verrouillages des Chaînes et appuyez sur OK. Le menu Verrouillages des Chaînes s'affiche.

2. Sélectionnez la chaîne à verrouiller ou déverrouiller et appuyez

- 
- sur OK.
- 
- 
- 1. Appuyez sur le bouton MENU de la télécommande. Le menu à l'écran s'affiche.
- 2. Utilisez les **flèches** de la télécommande pour mettre en surbrillance Système puis appuyez sur OK. Le menu SYSTÈM apparaît.
- 3. Utilisez les boutons de flèche de la télécommande pour mettre en surbrillance **Contrôle Parental**, puis appuyez sur **OK**.
- 4. Inscrivez votre PIN parental. Si vous n'avez pas réglé de PIN, vous pouvez utiliser le PIN par défaut, soit 0000. Le menu des Contrôle Parental s'affiche.

### Utilisation du Contrôle Parental

Le Contrôle Parental de la TV vous permettent d'empêcher l'affichage de certaines chaînes ou divers programmes sans un mot de passe.

Le menu du Contrôle Parental apparaît uniquement quand :

- 1. Appuyez sur le bouton **MENU** de la télécommande. Le menu à l'écran s'affiche.
- 2. Utilisez les flèches de la télécommande pour mettre en surbrillance Réglages Heure et Localisation, puis appuyez sur OK. Le menu comprenant la date et l'heure locale s'affiche.
- 3. Sélectionnez Fuseau horaire et appuyez sur OK. Le menu Fuseau Horaire s'affiche.
- • Vous utilisez le tuner pour recevoir les signaux de votre TV, par exemple lorsque vous utilisez une antenne pour les signaux en direct ou bien quand la TV est connecté au câble directement au mur (sans décodeur).
- • Votre appareil est connecté à l'aide d'un câble vidéo composite ou un câble coaxial, comme VCR, satellite ou décodeur, ou DVR.

Pour régler un PIN parental personnalisé, consultez [Changer le PIN du Contrôle Parental à la page 43](#page-42-1).

### <span id="page-41-0"></span>Réglages Heure et Localisation

Pour afficher l'heure exacte lorsque vous appuyez sur le bouton INFO, réglez le fuseau horaire de la TV :

### Accès au menu du Contrôle Parental ABC

Pour accéder au menu du Contrôle Parental :

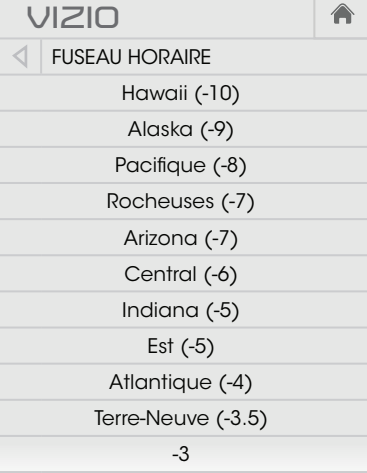

- 4. Sélectionnez votre fuseau horaire et appuyez sur OK.
- 5. Mettez en surbrillance **Heure d'Été** et appuyez sur **OK**. Le menu de l'heure d'été s'affiche. Choisissez Activé si vous observez l'heure d'été dans votre région, **Arrêt** si vous ne l'observez pas, ou Auto pour que le système détecte automatiquement les Paramètres de l'heure d'été.
- 6. Si vous vous trouvez aux États-Unis, mettez en surbrillance Code Postal. Entrez votre code postal à l'aide du clavier de la télécommande, puis appuyez sur OK. Le code postal est souvent utilisé par les Apps V.I.A. pour vous donner les informations locales les plus exactes, comme la météo ou les nouvelles.
- 7. Mettez en surbrillance Pays et appuyez sur OK. Le menu PAYS s'affiche.
- 8. Mettre votre pays en surbrillance et appuyez sur OK.
- 9. Appuyez sur le bouton **SORTIR** de la télécommande.

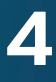

### Réinitialisation des Verrous du Contenu

Pour réinitialiser le verrouillage du contenu aux paramètres par

2. Mettez en surbrillance Réinitialisation et appuyez sur OK.

défaut :

1. Dans le menu contrôles parentaux, mettez en surbrillance RÉINITIALISER TOUS LES VERROUILLAGES et appuyez sur OK. La TV affiche le message « Sélectionnez Réinitialiser pour restaurer tous les Contrôles Parentaux aux paramètres par défaut de l'usine. »

### <span id="page-42-1"></span>Changer le PIN du Contrôle Parental

Si vous vous servez des contrôles parentaux, vous devez changer le mot de passe pour empêcher les enfants d'accéder à du contenu inapproprié.

Pour changer le PIN du contrôle parental :

- 1. Dans le menu Contrôle Parental, mettez en surbrillance Changer le PIN et appuyez sur OK. Le menu CHANGER LE PIN s'affiche.
- 2. Dans le champ Nouveau PIN, utilisez le clavier numérique de la télécommande pour entrer votre nouveau mot de passe à 4 chiffres.
- 3. Dans le champ Confirmez PIN, utilisez le clavier numérique de la télécommande pour entrer à nouveau votre nouveau mot de passe à 4 chiffres.
- 4. Notez votre nouveau mot de passe pour le contrôle parental et conservez-le dans un endroit sûr.
- 5. Appuyez sur le bouton SORTIR de la télécommande.

Anglais Canadien – Les programmes télévisés diffusés en anglais au Canada.

### <span id="page-42-0"></span>Blocage et Déblocage du Contenu selon la Classification

Une chaîne peut diffuser dans certains cas des programmes destinés aux enfants et dans d'autres des programmes pour un public adulte. Vous ne voudrez peut-être pas bloquer la chaîne entièrement à l'aide du verrouillage de la chaîne, mais plutôt bloquer certains programmes d'être regardés.

Dans ce cas, vous pouvez utiliser la caractéristique de blocage selon la classification pour bloquer le contenu télévisé selon sa catégorie.

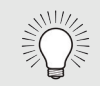

Pour une liste des classifications du contenu et leurs définitions, visitez le site www.tvguidelines.org.

Pour bloquer ou débloquer le contenu selon sa classification :

1. Dans le menu Contrôle Parental, mettez en surbrillance le type de contenu à régler et appuyez sur OK:

USA - TV – Les programmes télévisés diffusés aux États-Unis.

USA Film – Les films diffusés aux États-Unis.

Français Canadien - Les programmes télévisés diffusés en français au Canada.

- 2. Pour chaque type de classification à bloquer ou débloquer, utilisez les flèches haut/bas et gauche/droite de la télécommande pour mettre en surbrillance le type de classification, puis appuyez sur OK.
- 3. Lorsque le type de classification est bloqué, l'icône Verrou apparaît verrouillée. Le contenu avec cette classification et celles supérieures ne peut pas être vu.
- 4. Lorsque le type de classification est débloqué, l'icône Verrou apparaît déverrouillée. Le contenu avec cette classification et celles inférieures peut être vu.

Si vous souhaitez bloquer tout le contenu non classé, mettez en surbrillance Bloquez Films Non Classifiés et utilisez les boutons de flèche de la télécommande pour sélectionner Activé.

5. Une fois que vous avez terminé de régler les blocages du niveau de classification, appuyez sur le bouton SORTIR de la télécommande.

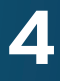

### <span id="page-43-2"></span><span id="page-43-0"></span>Changer les Paramètres du Mode d'Affichage

Vous pouvez redimensionner le contenu vidéo pour s'ajuster pendant que le menu est ouvert.

Pour modifier la langue du menu à l'écran :

- 1. Appuyez sur le bouton **MENU** de la télécommande. Le menu à l'écran s'affiche.
- 2. Utilisez les flèches de la télécommande pour mettre en surbrillance Système puis appuyez sur OK. Le menu Système apparaît.
- 3. Utilisez les flèches de la télécommande pour mettre en surbrillance l'option Mode d'Affichage et appuyez sur OK. Le menu MODE D'AFFICHAGE s'affiche.
- 4. Mettez en surbrillance Fenêtre, Superposé, ou Superposé centré et appuyez sur OK.
	- Fenêtre L'image entière est visible dans l'espace situé à droite du menu.
	- Superposé La section de gauche de l'image est couverte par le menu.
	- • Superposé centré L'image s'étend sur la partie droite de l'écran.
- 5. Appuyez sur le bouton SORTIR de la télécommande. Consultez [Visualisation Vidéo avec le Menu Ouvert à la page 23](#page-22-1) pour une manière alternative de redimensionner le contenu vidéo.

La TV peut afficher les images selon cinq différents modes : Normal, Étiré, Panoramique, Large et Zoom. Chaque mode affiche l'image de manière différente. Consultez [Modification du Format de Cadre](#page-22-2)  [de l'Écran à la page](#page-22-2)  <sup>23</sup> pour une manière alternative de régler le Mode Large.

**VIZIO**

MODE D'AFFICHAGE

 $\blacksquare \blacktriangledown \triangle$ 

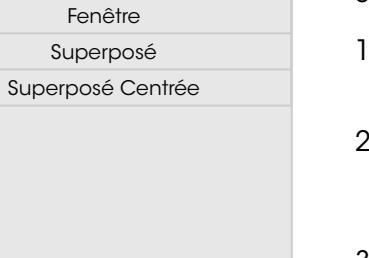

合

### <span id="page-43-1"></span>Réglage du Mode Large (Rapport de Cadre)

- 1. Appuyez sur le bouton MENU de la télécommande. Le menu à l'écran s'affiche.
- surbrillance Système puis appuyez sur OK. Le menu SYSTÈM 2. Utilisez les flèches de la télécommande pour mettre en apparaît.
- pour mettre en surbrillance 3. Mettez Large en surbrillance et appuyez sur OK. Utilisez les flèches le rapport de cadre que vous souhaitez voir, puis appuyez sur OK.
	- barres noires sont ajoutées à • Le mode Normal conserve le rapport de cadre original du contenu. Alors que le rapport de cadre 4 : 3 n'est pas assez large pour remplir l'écran de la TV, des gauche et à droite de l'image affichée.
	- • Le mode Étiré étend l'image affichée pour remplir l'écran. Les images peuvent apparaître plus large que prévues. Si vous regardez un contenu sur grand écran (1,85 : 1 ou 2,35 : 1), des barres noires apparaîteront sur le dessus et le dessous de l'image affichée. Cette option est disponible uniquement quand la TV affiche une source 720p/1080i.
	- • Le mode Panoramique étend l'image affichée pour remplir l'écran. Les images peuvent apparaître plus large que prévues. Si vous regardez un contenu sur grand écran (1,85 : 1 ou 2,35 : 1), des barres noires apparaîteront sur le dessus et le dessous de l'image affichée. Cette option est disponible uniquement quand la TV affiche une source 480i/480p.

Comment changer le rapport de cadre de l'écran depuis le menu SYSTÈME :

• Le mode « Large » étire l'image selon un rapport de cadre 4: 3 aux bords de l'écran. Puisque l'image est étirée, l'image affichée peut apparaître déformée. Si le programme est déjà formaté pour la visualisation grand écran (1,85 : 1 ou 2, 35 à 1), des barres noires apparaîteront sur le dessus et le dessous de l'image affichée.

• Le mode Zoom étend les images avec des barres noires pour ajuster à l'écran.

1. Appuyez sur le bouton MENU de la télécommande. Le menu à l'écran s'affiche.

2. Utilisez les flèches de la télécommande pour mettre en surbrillance Système puis appuyez sur OK. Le menu SYSTÈME apparaît.

Lorsque vous avez terminé, mettez en surbrillance OK et appuyez sur le bouton OK.

 $\mathbf{H}$  $\mathbf{C}$ Normal Normal  $\Box$  $\qquad \qquad \Box$ Étiré **Panoramique**  $\Box$  $\Box$ Large Large  $\Box$  $\Box$ Zoom Zoom

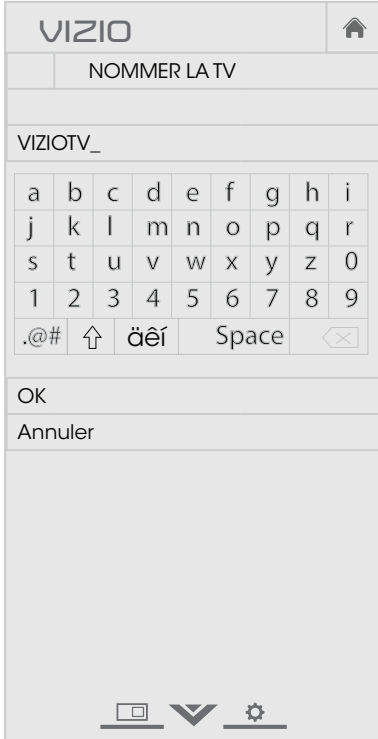

### Changer le Nom de la TV

Inscrivez un nom DNLA personnalisé pour votre TV (jusqu'à

10 caractères)

Pour créer un nom personnalisé pour votre TV :

- 
- 

3. Utilisez les flèches de la télécommande pour mettre en surbrillance Nommer la TV et appuyez sur OK. Le menu NOMMER LA TV s'affiche.

4. Utilisez le clavier à l'écran ou le clavier de votre télécommande pour inscrire un nom pour votre TV (le nom peut comporter jusqu'à 10 caractères).

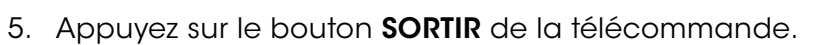

Remarque : Les paramètres du rapport de cadre peuvent varier selon la source de l'entrée.

- 
- 
- 
- 
- 
- 

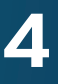

### <span id="page-44-1"></span>Activer ou Désactiver l'Indicateur d'Alimentation.

L'Indicateur d'Alimentation à l'avant de votre TV ne brille pas habituellement quand la TV est allumée. Vous pouvez changer ce paramètre si vous préférez éteindre le logo.

Pour activer ou désactiver l'Indicateur d'Alimentation.

- 1. Appuyez sur le bouton MENU de la télécommande. Le menu à l'écran s'affiche.
- 2. Utilisez les flèches de la télécommande pour mettre en surbrillance Système puis appuyez sur OK. Le menu SYSTÈME apparaît.
- 3. Mettez Indicateur d'Alimentation en surbrillance et appuyez sur OK.
- 4. Utilisez les flèches haut/bas pour sélectionner Activé ou Désactivé, puis appuyez sur OK.

### <span id="page-44-0"></span>Réglage des Paramètres CEC

La fonction CEC de votre TV vous permet de contrôler les appareils HDMI avec la télécommande comprise sans programmation supplémentaire.

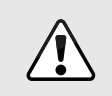

Tous les appareils HDMI ne supportent pas la fonction CEC. Consultez le Manuel de l'Utilisateur de votre appareil pour obtenir plus de détails.

Pour activer, désactiver ou régler les paramètres CEC :

- 1. Appuyez sur le bouton MENU de la télécommande. Le menu à l'écran s'affiche.
- 2. Utilisez les flèches de la télécommande pour mettre en surbrillance Système puis appuyez sur OK. Le menu SYSTÈME apparaît.
- 3. Utilisez les flèches de la télécommande pour mettre en surbrillance CEC et appuyez sur OK. Le menu CEC apparait.
- 4. Utilisez les flèches et OK pour régler chaque paramètre :
	- CEC Sélectionner Activer pour que la télécommande de la TV contrôle les appareils CEC connectés via HDMI. Sélectionnez ARC pour mette en service un appareil audio connecté à une entrée HDMI ARC. Le paramètre ARC ne supporte pas les appareils vidéos connectés à un appareil audio (Sélectionnez Activer pour activer le support pour ces appareils). Sélectionnez Désactiver pour activer/ désactiver le CEC.
	- Recherche de Périphériques Utilisez cette fonction pour déterminer si votre appareil est connecté et supporte la fonction CEC.
- 5. Appuyez sur le bouton SORTIR de la télécommande.

45

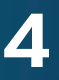

5. Si vous avec modifié le code du contrôle parental par défaut, saisissez-le maintenant.

La TV affiche le message « Sélectionnez Réinitialiser pour rétablir la TV aux paramètres par défaut de l'usine et pour effacer toutes les informations du compte. »

- 6. Mettez en surbrillance **Réinitialisation** et appuyez sur **OK**.
- 7. Attendez que la TV s'éteigne. La TV s'allumera juste après et l'application de configuration commencera.

### <span id="page-45-0"></span>Utili sation du menu de Réinitiali sation & ADMIN

Vous pouvez utiliser le menu Réinitialisation & Admin de la TV pour restaurer les Réglages de la TV par défaut.

### Restauration des Réglages d'Usine par Défaut de la T V

Tous les paramètres du menu à l'écran peuvent être réinitialisés aux valeurs par défaut.

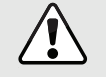

Si vous restaurez les Réglages de la TV par défaut, toutes les modifications apportées aux paramètres seront perdues!

> Ceci comprend toutes les Apps Plus V.I.A. qui ont été ajoutées et toutes les modifications apportées aux paramètres de ces applications.

Pour restaurer les Réglages de la TV par défaut :

- 1. Appuyez sur le bouton **MENU** de la télécommande. Le menu à l'écran s'affiche.
- 2. Utilisez les flèches de la télécommande pour mettre en surbrillance Système puis appuyez sur **OK**. Le menu SYSTEME apparaît.
- 3. Mettez en surbrillance Réinitialisation & Admin et appuyez sur **OK**. Le menu RÉINITIALISATION & ADMIN apparaît.
- 4. Mettez en surbrillance Réinitialiser TV par Défaut et appuyez sur **OK**.

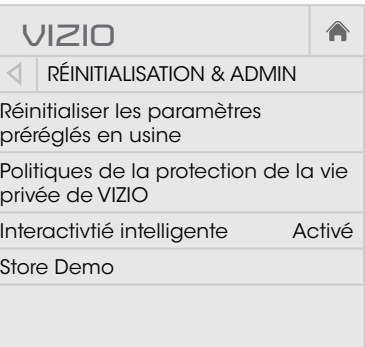

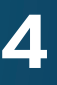

### <span id="page-46-1"></span><span id="page-46-0"></span>**Utilisation du menu de la Configuration Guidée**

### <span id="page-46-2"></span>Utilisation de Configuration Guidée

L'application de réglage de la TV peut servir à régler facilement le Tuner de la TV, la télécommande et les appareils connectés, ou bien pour connecter la TV à votre réseau.

Pour utiliser la Configuration Guidée :

- 1. Appuyez sur le bouton **MENU** de la télécommande. Le menu à l'écran s'affiche.
- 2. Sélectionnez Configuration Guidée et appuyez sur OK.
- 3. Mettez la fonction que vous désirez du Configuration Guidée en surbrillance et appuyez sur OK
	- • Configuration du Tuner installe le tuner de la TV.
	- • Configuration du Réseau connecte la TV à Internet à l'aide de votre réseau.
- 4. Suivez les instructions à l'écran. Une fois terminé, appuyez sur le bouton **SORTIR** de la télécommande.
- Appuyez sur le bouton INFO ou GUIDE une fois pour afficher les informations sur la chaîne, l'entrée et l'affichage.
- Appuyez sur le bouton **INFO** ou **GUIDE** deux fois, afin d'afficher le titre, la classification, les informations audio, et les heures de début et de fin du programme.

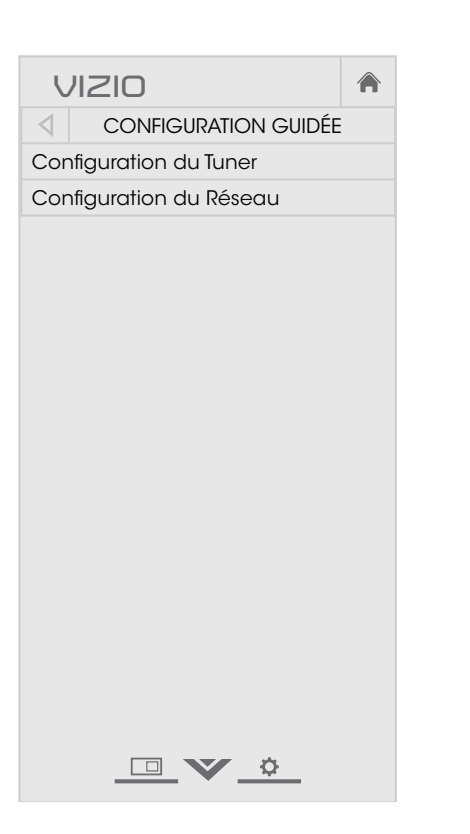

### Utilisation de la Fenêtre Info

La fenêtre Info peut être affichée en appuyant sur le bouton INFO ou GUIDE de la télécommande :

Guide d'épisode numérique et fenêtre Info

## programme

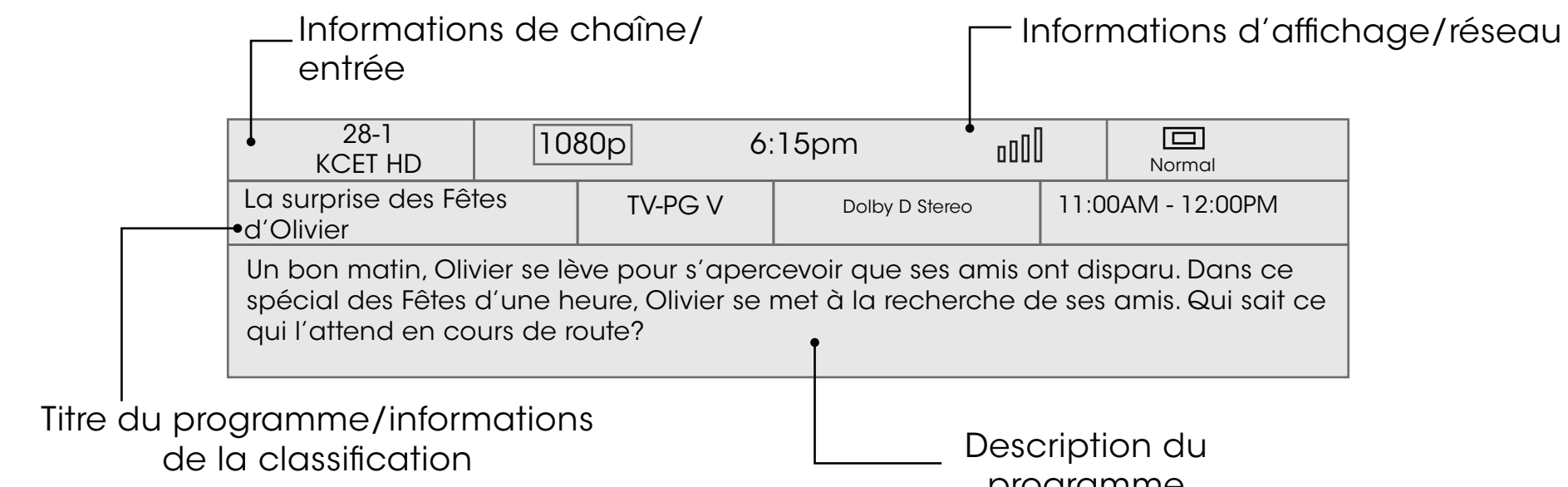

## <span id="page-47-0"></span>Utilisation du Diffuseur de Médias USB 5

### Utilisation du Diffuseur de Médias USB

Le diffuseur de médias USB vous permet de connecter une clé USB à votre TV et de faire jouer de la musique ou de visualiser des vidéos ou des photos.

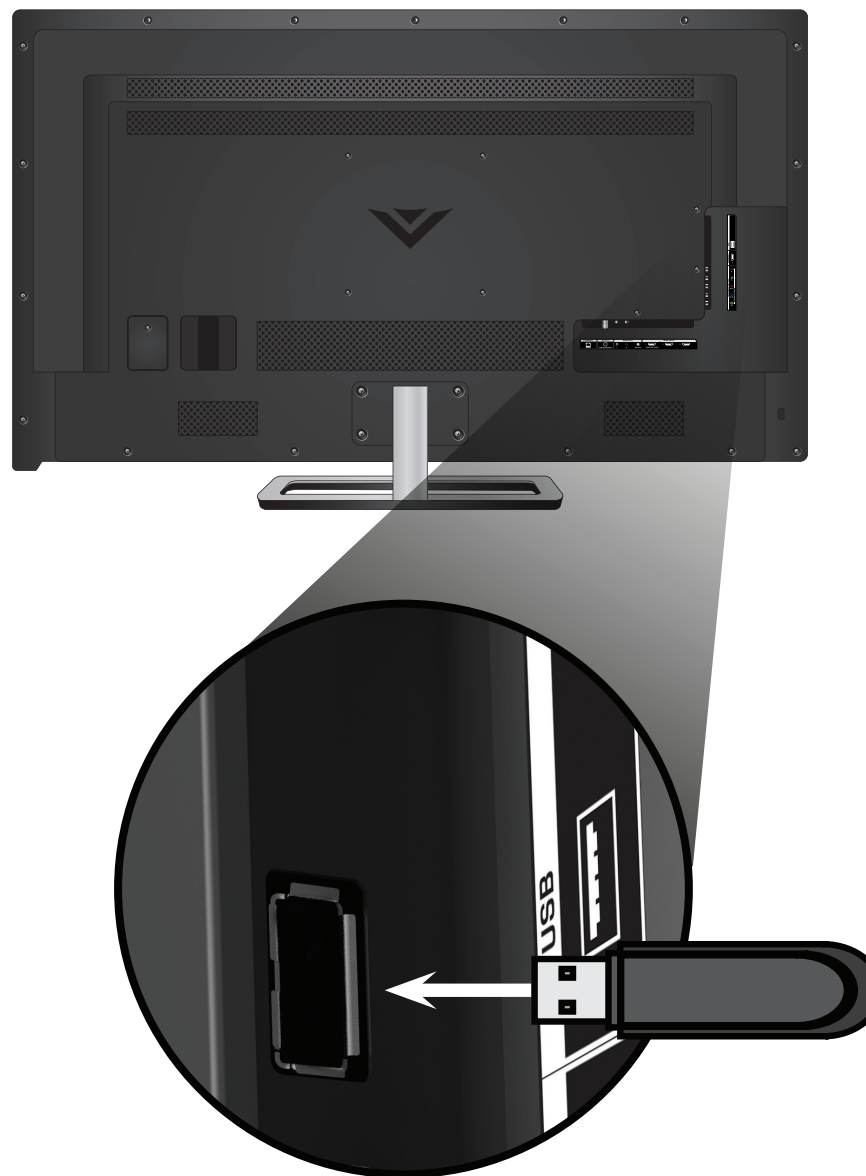

### Préparer votre lecteur USB pour faire jouer des Médias USB

• Les fichiers de la clé USB doivent se terminer par une extension de fichier supportée (.mp3, .jpg, etc.). • Le diffuseur n'est pas conçu pour jouer des médias

 $\sqrt{2}$ 

Pour faire jouer un média USB, vous devez d'abord sauvegarder vos

images sur une clé USB.

- 1. Connectez votre clé USB dans le port USB qui se trouve sur le côté de la TV.
- 2. Appuyez sur le **bouton V** de la télécommande.

• La clé USB doit être formatée en FAT32.

provenant d'un disque dur externe, d'un lecteur MP3, d'une

caméra ou d'un téléphone intelligent.

### Faire jouer un média USB

Pour faire jouer votre média USB :

- 3. À l'aide des boutons de flèches, mettez en surbrillance l'application Multimedia dans la Station V.I.A. Plus et appuyez sur OK. (L'application en surbrillance se trouve au centre de la station.)
- 4. Utilisez les flèches pour mettre votre appareil USB en surbrillance dans la liste, puis appuyez sur OK.
- 5. Utilisez les flèches pour mettre en surbrillance le type de média que vous désirez afficher Musique, Vidéo, ou Photos et appuyez sur OK.
- 6. Utilisez les flèches pour sélectionner le fichier que vous voulez afficher. Appuyez sur OK. Les fichiers de musique ou vidéos, ou les photos vont s'afficher.

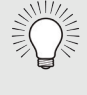

Vous pouvez afficher vos photos en mode plein écran. Sélectionnez la photo, appuyez sur OK, ensuite mettez l'option Plein Écran en surbrillance et appuyez sur OK.

### Enlever la clé USB de la TV

Ne retirez pas la clé USB lorsque la TV est sous tension. Retirer la clé pourrait l'endommager.

Pour enlever la clé USB de votre TV en toute sécurité :

1. Éteignez le téléviseur.

2. Débranchez votre clé USB dans le port USB qui se trouve sur le

- 
- 
- côté de la TV.

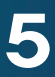

l'albums'affiche ici, si elle est comprise sur la clé USB et qu'elle est associée à la

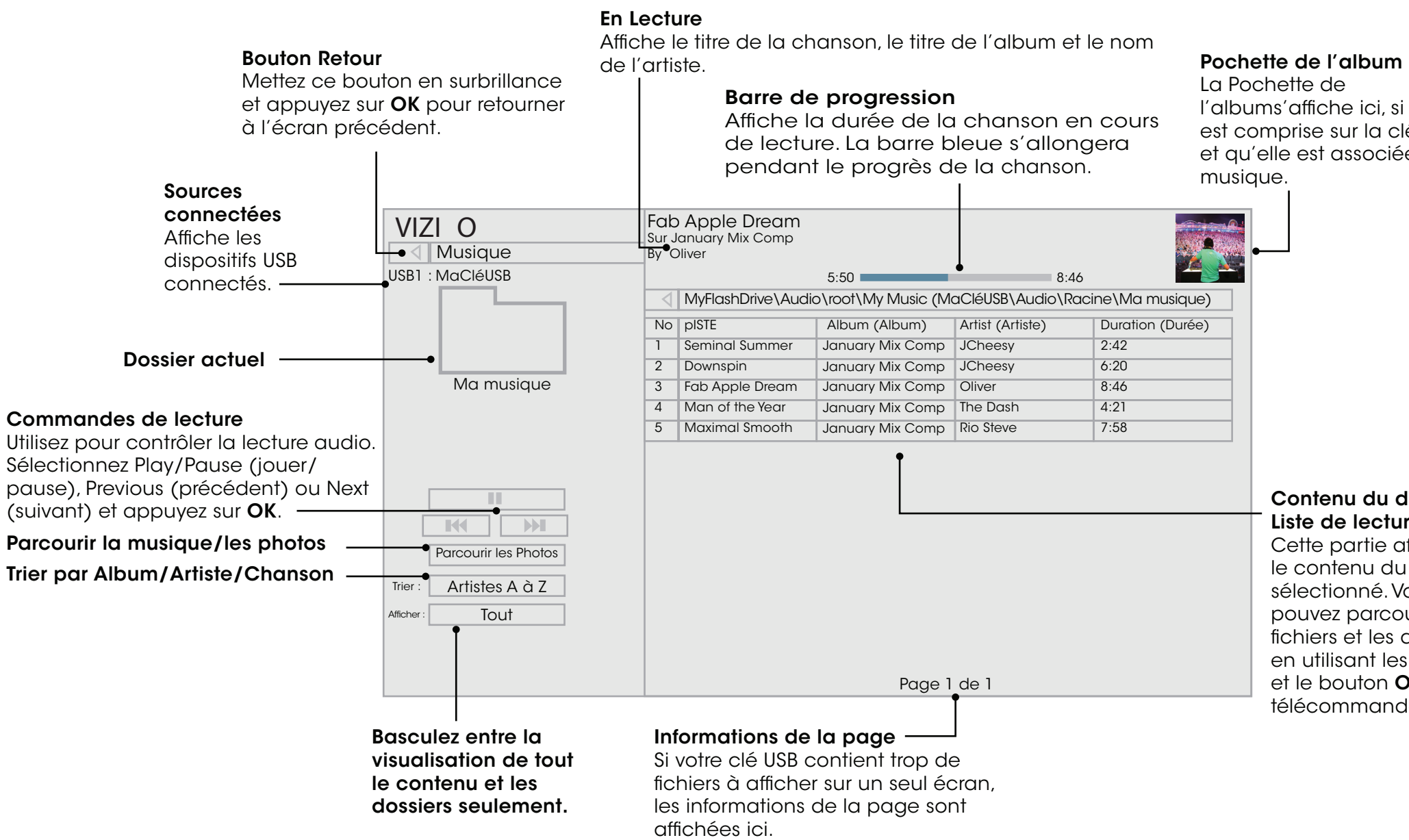

### LECTEUR DE MUSIQUE

### Contenu du dossier/ Liste de lecture

Cette partie affiche le contenu du dossier sélectionné. Vous pouvez parcourir les fichiers et les dossiers en utilisant les flèches et le bouton OK de la télécommande.

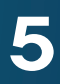

### LECTEUR VIDÉO

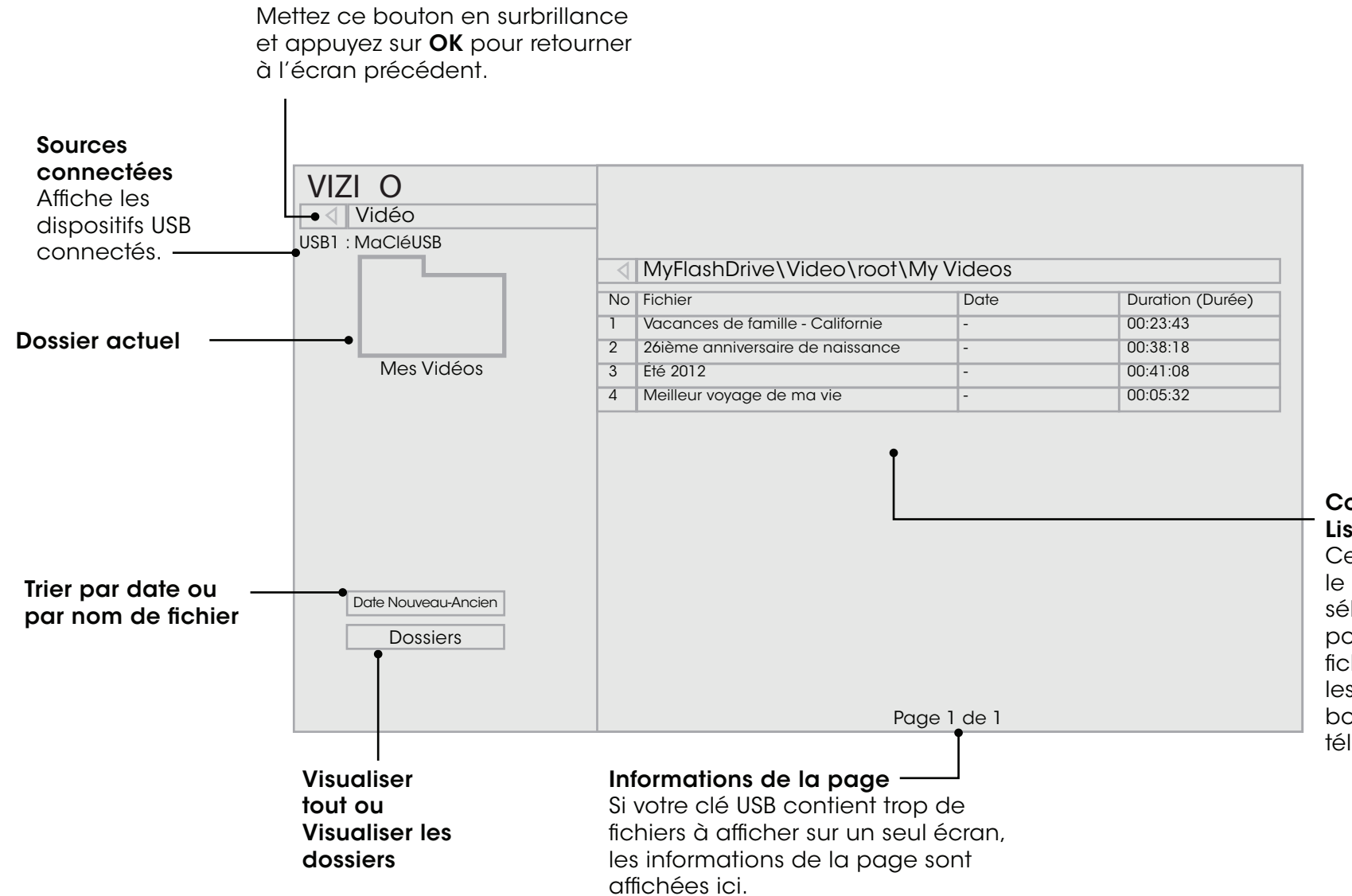

Contenu du dossier/ Liste de lecture Cette partie affiche le contenu du dossier sélectionné. Vous pouvez parcourir les fichiers en utilisant les flèches et le

bouton OK de la télécommande.

Bouton Retour

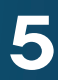

### VISUALISEUR DE PHOTOS

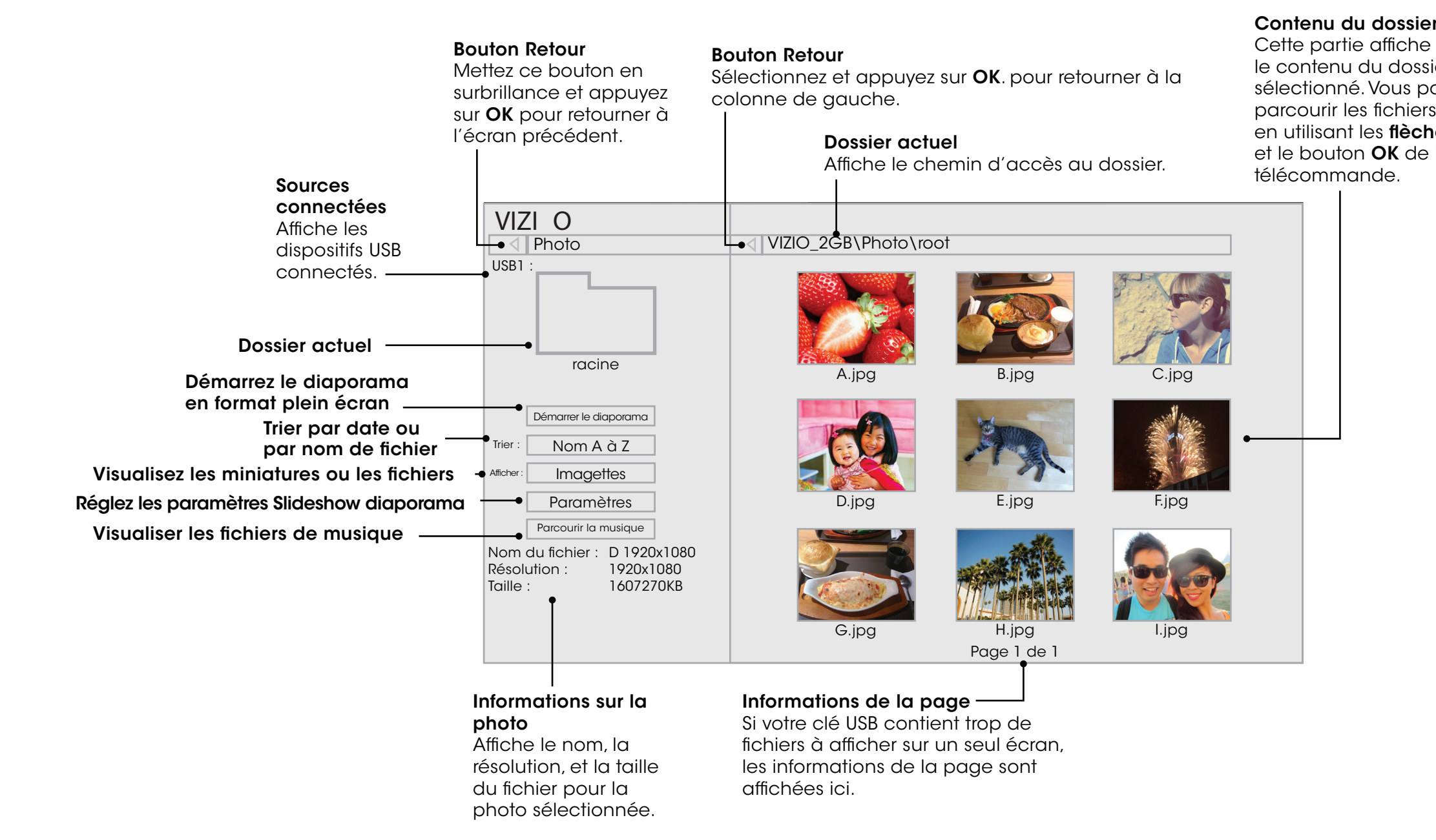

### Contenu du dossier

le contenu du dossier sélectionné. Vous pouvez parcourir les fichiers en utilisant les flèches et le bouton OK de la

## <span id="page-51-0"></span>Utilisation des Apps Plus<sup>MD</sup> Internet (V.I.A Plus) de VIZIO

Les Apps Plus<sup>MD</sup> Internet (V.I.A. Plus) de VIZIO diffuse un contenu en ligne populaire sur votre téléviseur. V.I.A. Plus comprend une sélection d'applications qui vous permet de regarder des films et des émissions de télévision, d'écouter de la musique, d'obtenir des renseignements à propos des nouvelles et de la météo et encore plus-tout sur demande.

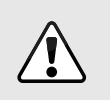

1. Appuyez sur le **bouton V** de la télécommande.

Vous devez avoir une connexion Internet haute vitesse pour recevoir les mises à jour des produits et pour accéder au contenu en ligne.

Consultez [Utiliser le Menu de Connexion à l'Internet à la page 33](#page-32-1)  si votre téléviseur n'est pas encore connecté à un réseau local.

### Utilisation des la station des Apps Plus V.I.A.

La station des Apps Plus V.I.A. est l'emplacement qui vous permet d'accéder à toutes les applications V.I.A.

Pour lancer une application depuis la Station :

- 2. Mettez une application V.I.A. en surbrillance en faisant défiler les applications vers la gauche et vers la droite à l'aide des flèches respectives de la télécommande. (L'application en surbrillance se trouve au centre de la station.)
- 3. Appuyez sur le bouton OK de la télécommande pour lancer l'application.

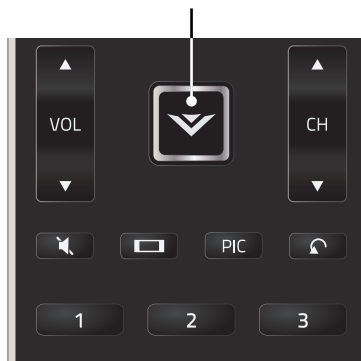

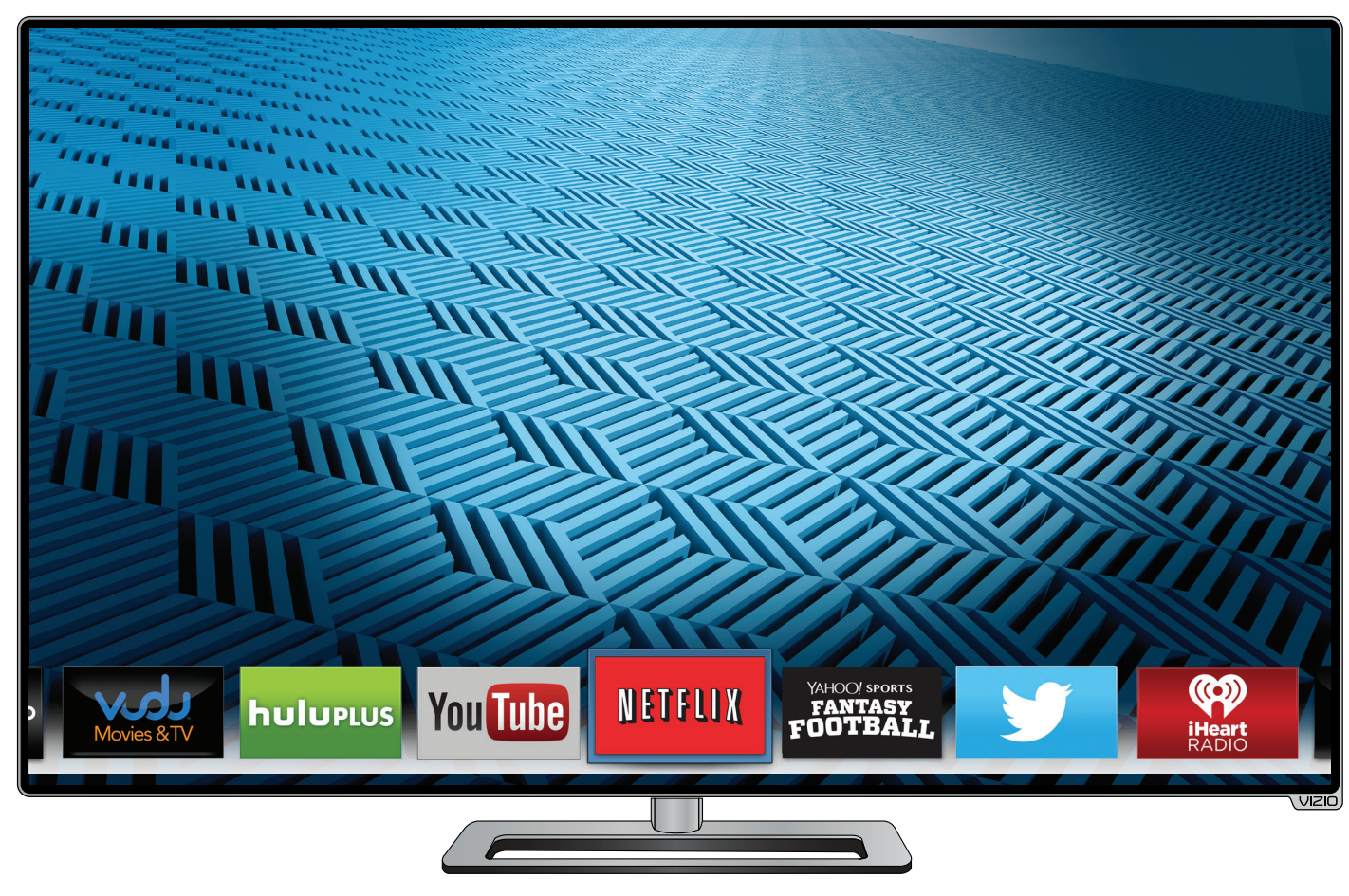

Bouton V

Remarque : L'emplacement, l'apparence et la disponibilité des applications sont sujets au changement sans préavis.

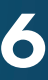

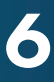

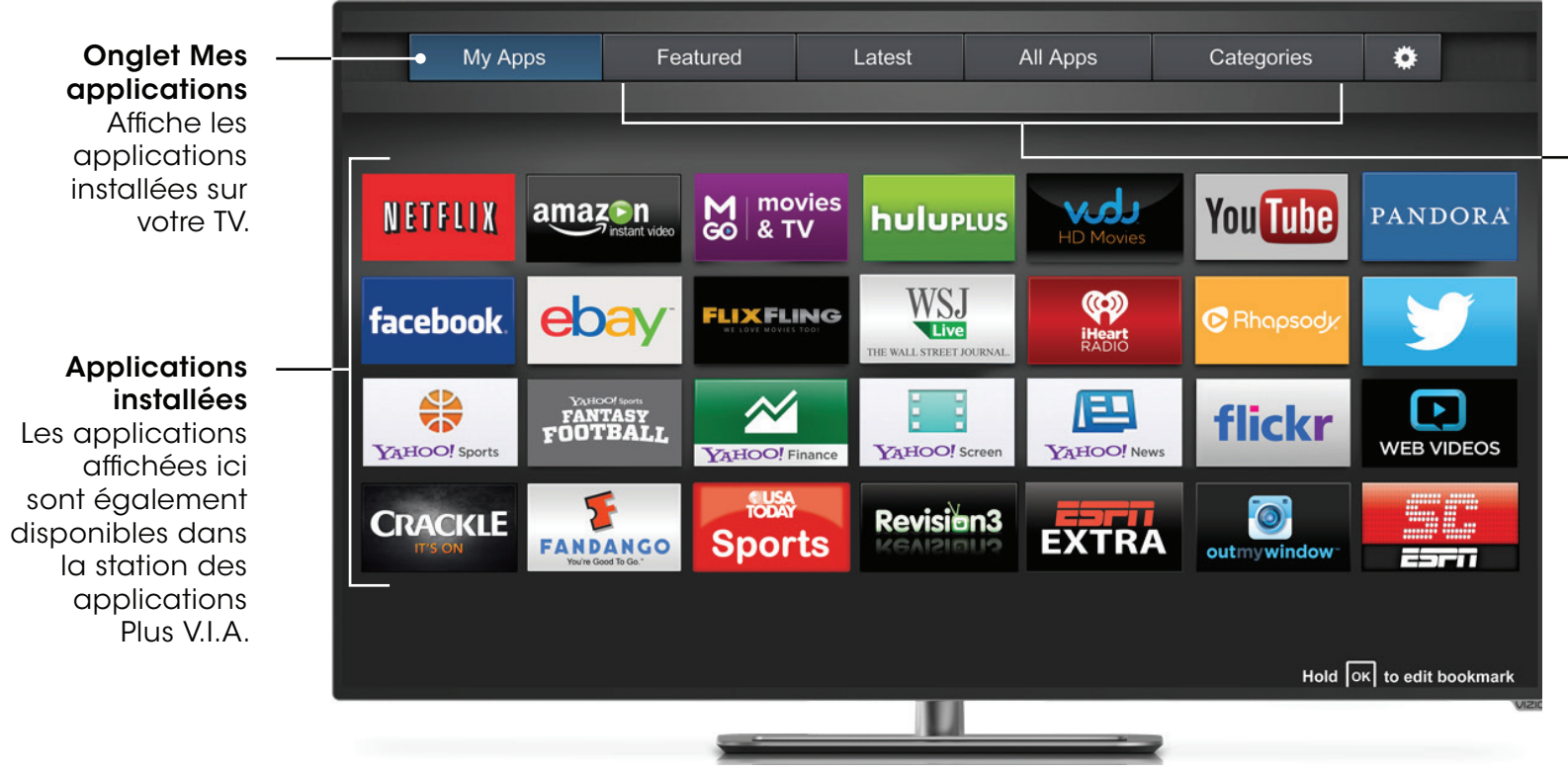

Remarque : L'emplacement, l'apparence et la disponibilité des applications sont sujets au changement sans préavis.

### Onglets Boutique d'applications

Parcourez les applications sur ces onglets pour les exécuter et ajoutez-les à votre onglet Mes applications.

### <span id="page-52-0"></span>Utilisation de la fenêtre plein écran des Apps V.I.A.

- 1. Appuyez sur le **Bouton V** de la télécommande deux fois.
- 2. Mettez une application en surbrillance à l'aide des flèches de la télécommande.
- 3. Appuyez sur le bouton OK de la télécommande pour lancer l'application.
- 4. Pour sortir d'une application ouverte ou pour fermer la Station des applications, appuyez sur le bouton Sortir de la télécommande.

La Fenêtre Plein Écran des Apps Plus V.I.A. vous permet d'ajouter et de sauvegarder des applications. Les applications sur la première page sont affichées dans la station et les applications sur les pages suivantes peuvent être déplacées vers la station.

Pour ouvrir la fenêtre des Apps Plus V.I.A. plein écran :

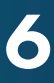

### <span id="page-53-0"></span>Aperçu de la fenêtre Plein Écran des Apps Plus V.I.A.

La Fenêtre Plein Écran des Apps Plus vous permet d'ajouter, de supprimer et de déplacer vos applications. L'onglet Mes applications affiche les applications déjà installées sur votre TV. Les applications sur la première page sont affichées dans la station Apps Plus V.I.A.

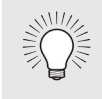

Les onglets suivants sont situés dans le haut de votre fenêtre plein écran Apps Plus V.I.A.

- Mes applications : Affiche les applications installées sur votre TV.
- • Caractéristiques : Affiche les applications recommandées par Yahoo.
- Plus récents : Affiche les appplications ajoutées le plus récemment à la bibliothèque d'applications.
- • Toutes les applications : Affiche toutes les applications disponibles pour le téléchargement.
- • Catégories : Affiche les applications triées par catégorie : Spotlight, Yahoo!, Météo, Nouvelles et finance, Films et télévision, Photos et vidéos, Sports, Musique, Média social, information, jeux, magasinage et la télévision locale.
- Paramètres : Affiche les informations et les configurations de développement pour les applications logicielles.

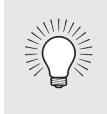

Vous pouvez également prévisualiser des applications sans les installer. Vous n'avez qu'à mettre en surbrillance l'application que vous désirez prévisualiser et appuyer sur OK pour l'ouvrir.

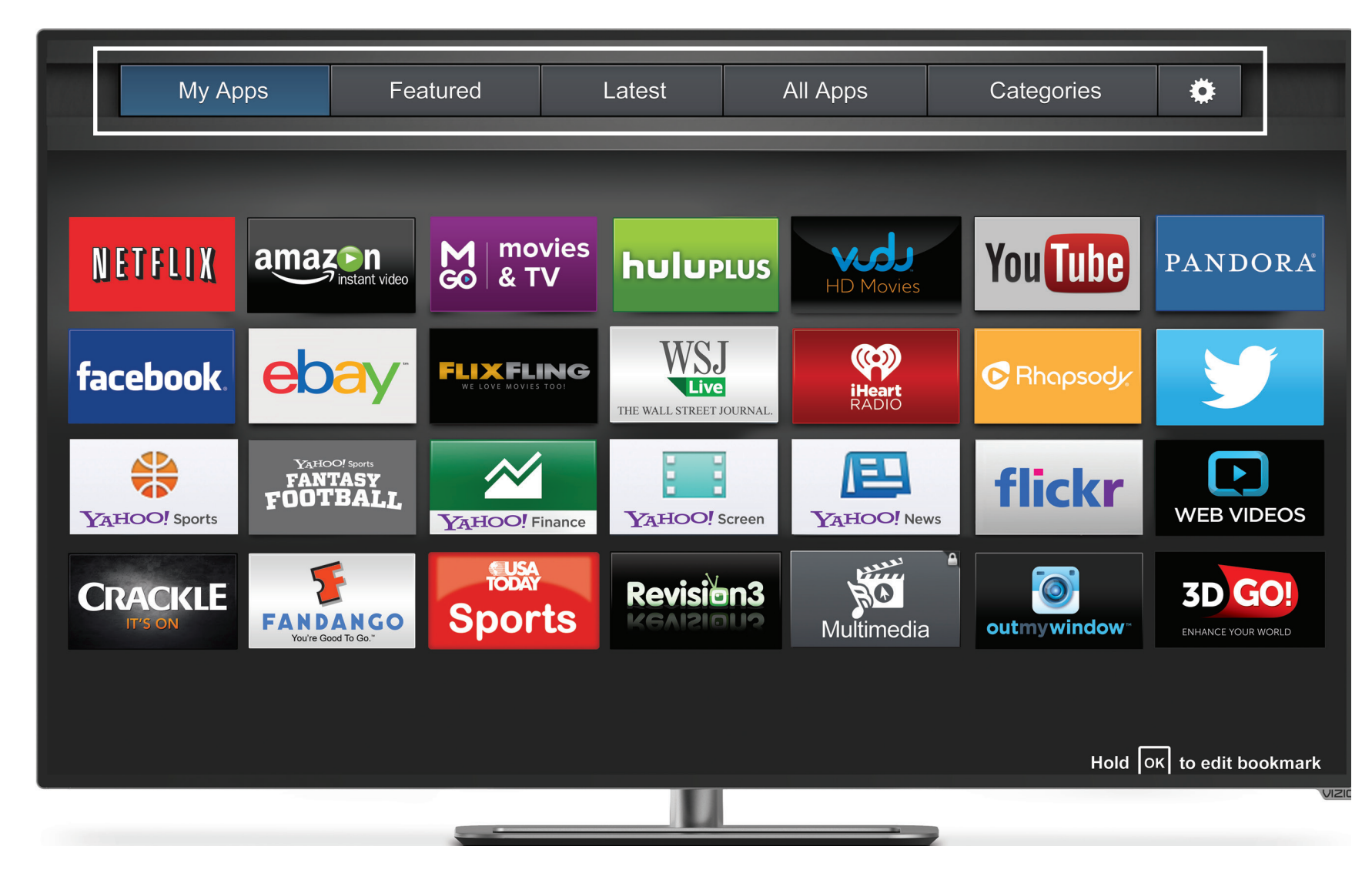

Les applications comportant une icône avec un petit verrou dans le coin droit ne peuvent pas être supprimées.

Remarque : L'emplacement, l'apparence et la disponibilité des applications sont sujets au changement sans préavis.

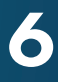

### <span id="page-54-0"></span>Personnalisation de la fenêtre Plein Écran des APPS PLUS<sup>MD</sup> V.I.A.

Vous pouvez ajouter, supprimer et déplacer vos applications depuis l'onglet Mes applications pour une apparence et un aspect personnalisés.

### Ajouter une application à l'onglet Mes applications

Pour ajouter une application sur votre TV :

- 1. Utilisez les flèches sur la télécommande pour mettre en surbrillance un onglet de la Boutique d'applications (Featured, Latest, All Apps, ou Categories).
- 2. Utilisez les flèches pour mettre en surbrillance un autre paramètre que vous souhaitez ajouter.
- 3. Appuyez sur le bouton OK et tenez-le enfoncé jusqu'à ce que App Name s'ajoute dans la liste de Mes applications.

Une fois l'application installée, une étoile apparaîtra dans le coin supérieur droit de l'icône de l'application tel qu'indiqué ci-dessous.

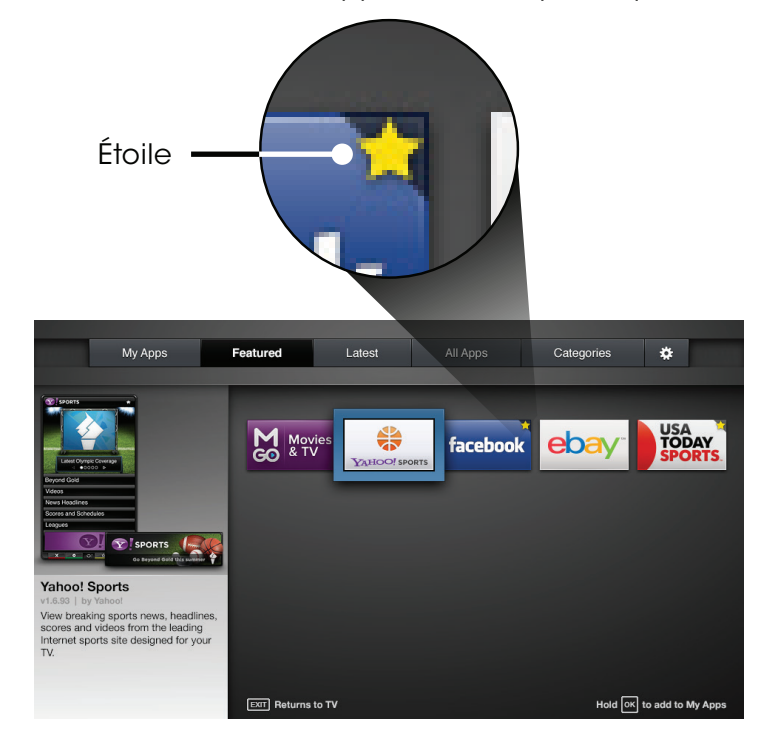

Remarque : L'emplacement, l'apparence et la disponibilité des applications sont sujets au changement sans préavis.

1. Utilisez les flèches de la télécommande pour mettre en surbrillance l'application que vous désirez déplacer.

Supprimer un onglet Mes applications

2. Appuyez sur le bouton OK et tenez-le enfoncé. Les options suivantes s'affichent :

Pour supprimer une application de votre TV :

1. Utilisez les flèches de la télécommande pour mettre en

suivantes s'affichent :

3. Appuyez sur OK pour supprimer l'application. La boîte de dialogue suivante s'affiche :

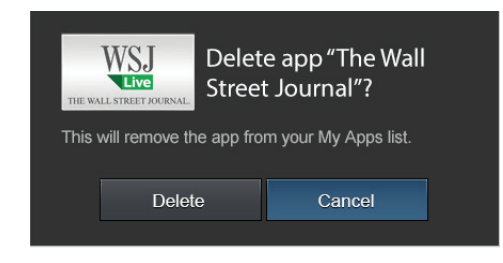

surbrillance l'application que vous désirez supprimer. 2. Appuyez sur le bouton OK et tenez-le enfoncé. Les options

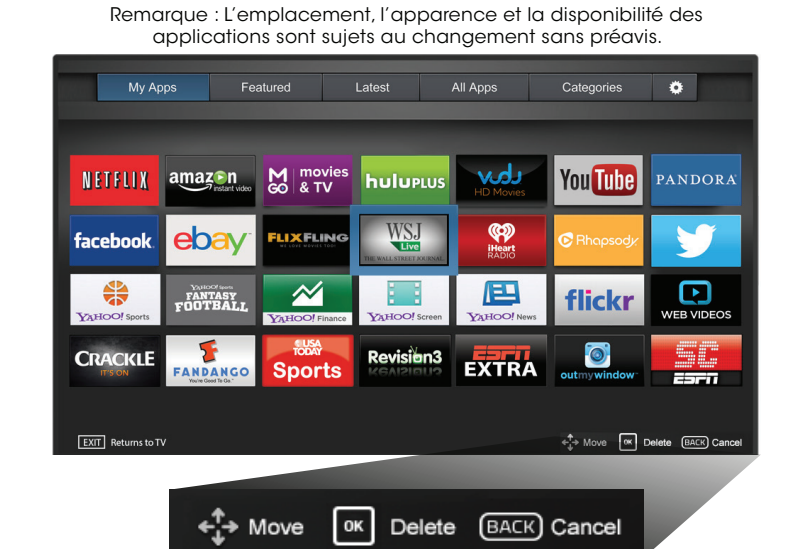

4. Utilisez les flèches gauche/droite pour sélectionner Supprimer et appuyez sur OK.

L'application est retirée de l'onglet Mes applications.

### Déplacer une application dans Mes applications

Vous pouvez organiser vos applications dans l'onglet Mes applications en les déplaçant où vous voulez.

Pour déplacer les applicatioins dans votre onglet Mes applications:

- 
- 

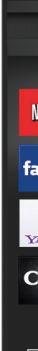

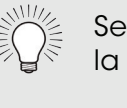

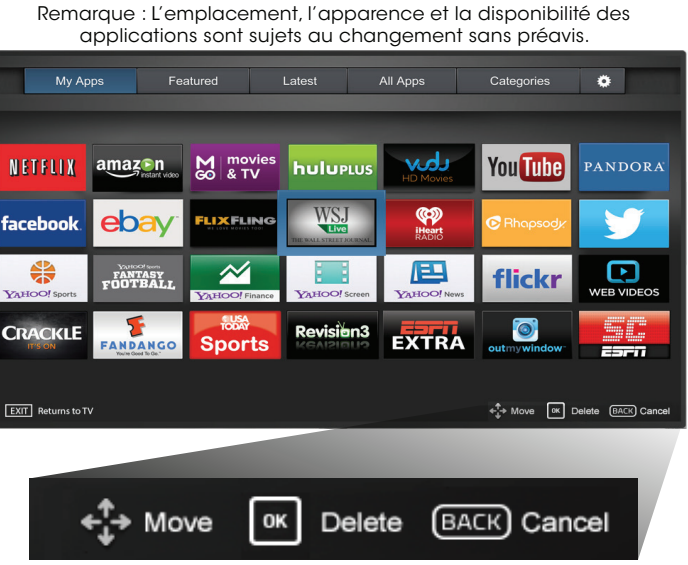

Seules les applications de la première page s'affichent sur la Station.

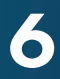

3. Utilisez les flèches pour déplacer l'application vers l'emplacement désiré et appuyez sur OK pour y déposer l'application. Lorsque vous serez en mesure de déplacer l'application, elle s'affiche comme indiqué ci-dessous.

> Remarque : L'emplacement, l'apparence et la disponibilité des applications sont sujets au changement sans préavis.

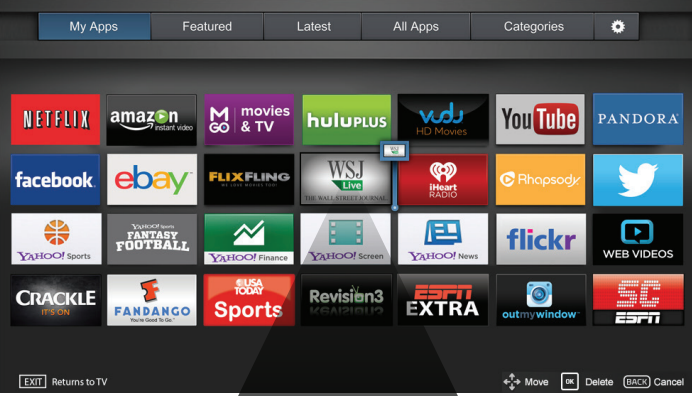

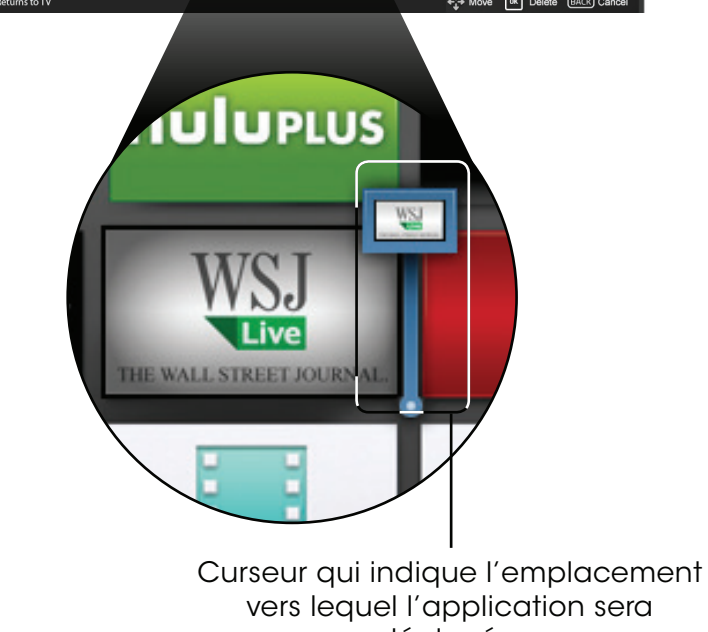

déplacée.

56

## Vous trouverez de l'aide concernant :

- Installation du nouveau produit
- Connexion de vos appareils
- Problèmes techniques
- Mises à jour des produits
- Et encore plus

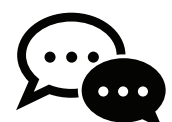

**Téléphone :** (877) 878-4946 (SANS FRAIS) Courriel : techsupport@VIZIO.com

Du lundi au vendredi : De 7 h à 23 h (HNC) SAMEDI ET DIMANCHE : DE 9 H À 18 H (HNC)

## Vous pouvez aussi joindre notre équipe de soutien primée à :

## Heures d'ouverture :

Soutien par clavardage disponible

# <span id="page-56-0"></span>Vous avez des questions? Trouvez vos réponses sur SUPPORT.VIZIO.COM

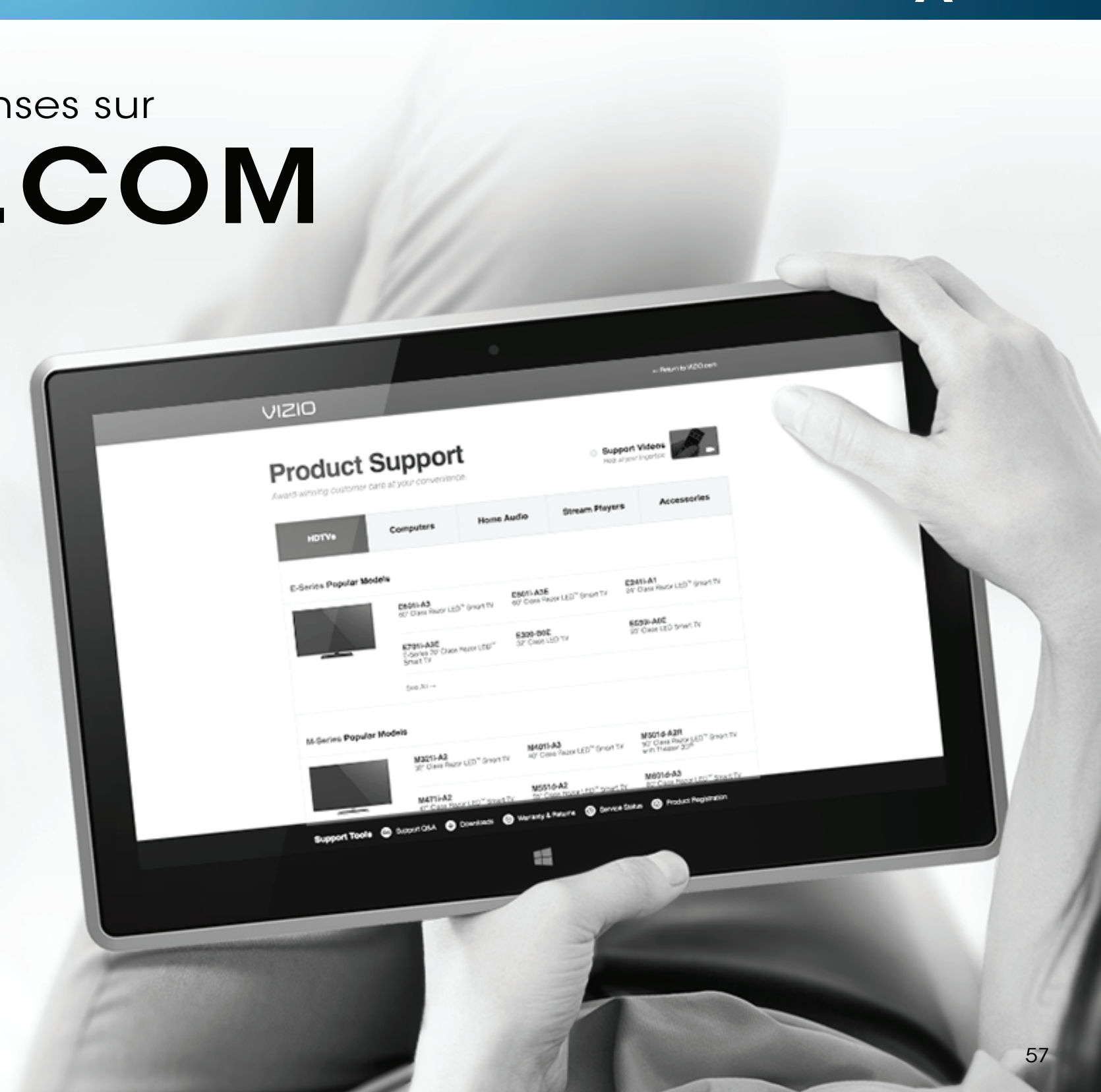

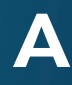

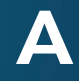

# Prenez un moment pour enregistrer votre produit sur vizio.com/product-registration

# **Enregistrer votre produit VIZIO maintenant**

Soutien personnalisé

Obtenez de l'assistance rapidement en ayant vos informations en main.

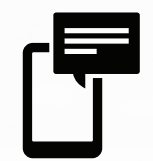

Nouvelles et offres Vous pouvez bénéficier des dernières nouvelles et des offres spéciales de VIZIO.

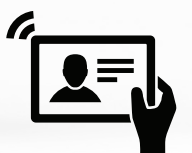

Sécurité et satisfaction Recevez les mises à jours et notifications importantes.

## Pourquoi s'enregistrer?

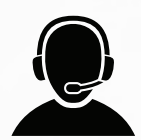

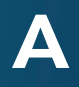

### La télécommande de répond pas.

- Assurez-vous que les piles sont installées correctement, en faisant correspondre les symboles - et +.
- • Remplacez les piles.

### La TV affiche « Aucun signal. »

- Appuyez sur le bouton **ENTRÉE** de la télécommande pour sélectionner une autre source de l'entrée.
- • Si vous utilisez un câblodistributeur ou une antenne connecté directement à la TV, vous devez effectuer un balayage de canaux. Voir [Balayage des Chaînes à la](#page-34-1)  [page 35](#page-34-1).

### Il n'y a pas d'alimentation.

- • Assurez-vous que la TV est branchée dans une prise de courant qui fonctionne.
- • Assurez-vous que le câble d'alimentation est bien branché à la TV.
- • Appuyez sur le bouton Alimentation/Mise en veille de la télécommande ou de la TV pour allumer la TV.

- Assurez-vous que tous les câbles sont bien connectés à la TV.
- • Assurez-vous que tous les appareils sont connectés correctement. Les appareils sont différents; consultez votre Manuel de l'Utilisateur pour les détails.
- • Ajustez la luminosité, le contraste ou le rétroéclairage. Consultez la section Réglage des Paramètres de l'Image à la page 24.
- • Appuyez sur le bouton ENTRÉE de la télécommande pour sélectionner une autre source d'entrée

### La TV est sous tension mais il n'y a pas d'image à l'écran.

### Il n'y a pas de son.

Pour obtenir la meilleure qualité d'image, visionnez des émissions en haute définition en utilisant des sources numériques. Connectez vos appareils à l'aide de câbles

- • Appuyez sur la touche Volume Haut de la télécommande.
- Appuyez sur le bouton **MUET** pour vous assurer que la sourdine est désactivée.
- • Vérifiez les Réglages Audio. Consultez la section [Réglage](#page-29-2)  [des Paramètres Audio à la page 30](#page-29-2).
- • Vérifiez les branchements audio des périphériques (lecteur Blu-ray, console de jeux, décodeur câble ou satellite) connectés à la TV.
- • Si vous utilisez une antenne, la force du signal provenant du canal pourrait être faible. Assurez-vous que l'antenne est bien connectée à la TV et déplacez-la dans la pièce ou près d'une fenêtre pour obtenir le meilleur signal.

### Son faux ou dialogie non audible.

• Désactivez le nivellement du son. Consultez la section [Réglage des Paramètres Audio à la page 30](#page-29-2).

### Les couleurs de la TV ne sont pas correctes.

- • Ajustez les paramètres Couleur et Teinte dans le menu Image. Consultez la section [Réglage des Paramètres de](#page-23-1)  [l'Image à la page 24](#page-23-1).
- • Sélectionnez un mode d'image préréglé. Consultez la section [Réglage des Paramètres de l'Image à la](#page-23-1)  [page 24](#page-23-1). VIZIO recommande de choisir Calibré.
- • Vérifiez que tous les câbles sont bien attachés

### Les boutons de la télécommande ne fonctionnent pas.

- • Assurez-vous d'appuyer sur un bouton à la fois.
- Pointez la télécommande directement vers la TV lorsque vous appuyez sur un bouton.
- • Remplacez les piles de la télécommande par de nouvelles piles. Consultez la section [Remplacement des Piles à la](#page-11-1)  [page 12](#page-11-1).

### La qualité de l'image n'est pas bonne.

- HDMI.
- 
- 

- 
- 
- 

• Si vous utilisez une antenne, la force du signal provenant du canal pourrait être faible. Assurez-vous que l'antenne est bien connectée à la TV et déplacez-la dans la pièce ou près d'une fenêtre pour obtenir le meilleur signal.

### L'image est déformée.

• Éloignez la TV des appareils électroménagers, des voitures, et des lampes fluorescentes.

• L'image ne couvre pas l'écran complet.

### Si vous utilisez le mode TV, AV, ou composante avec une entrée 480i, appuyez sur le bouton de la télécommande pour changer le mode de l'écran.

• Si vous utilisez le mode TV, AV, ou composante avec une entrée 480i, appuyez sur le bouton  $\Box$  de la télécommande pour changer le mode de l'écran.

### Votre TV est fabriquée avec précision en utilisant une technologie de très haut niveau.

• Cependant, les pixels peuvent parfois ne pas s'afficher correctement. Cependant, les pixels peuvent parfois ne pas s'afficher correctement. Ce genre de situation est inhérente à ce type de produit mais le produit n'est pas défectueux pour autant.

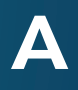

### Je vois du « bruit » ou des parasites sur l'écran.

- • Quand les capacités numériques de votre TV surpassent un signal de radiodiffusion numérique, le signal est amélioré pour correspondre aux capacités d'affichage de votre TV. Cette amélioration peut parfois causer des irrégularités dans l'image.
- • Si vous utilisez une antenne, la force du signal provenant du canal pourrait être faible. Assurez-vous que l'antenne est bien connectée à la TV et déplacez-la dans la pièce ou près d'une fenêtre pour obtenir le meilleur signal.

### Lorsque je change de source d'entrée, le volume change.

- La TV se souvient du format d'écran de chaque source d'entrée. Si le format d'écran de la nouvelle entrée diffère de celui de l'entrée précédente, la différence peut être perceptible.
- Consultez la section [Modification du Format de](#page-22-2) Cadre de [l'Écran à la page 23](#page-22-2). .
- • La TV se souvient de l'intensité du volume de chaque source d'entrée. Si l'intensité du volume de la nouvelle entrée est plus élevée ou plus faible que celle de l'entrée précédente, la différence peut être perceptible.
- • Utilisez les boutons Volume Haut/Bas de la télécommande pour ajuster le volume.

### Lorsque je change de source d'entrée, la dimension de l'image change.

## <span id="page-60-0"></span>Caractéristiques B

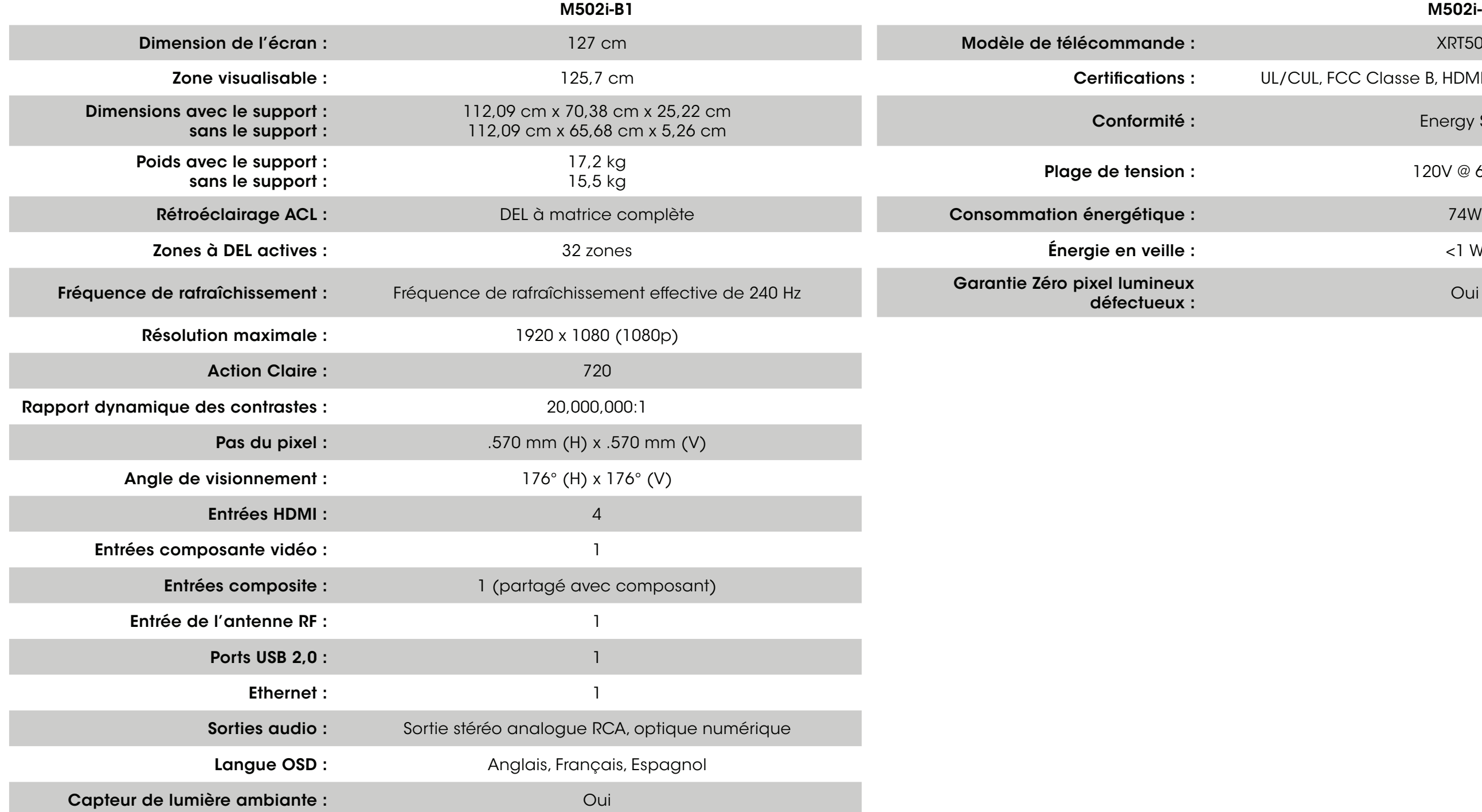

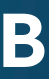

### M502i-B1

### XRT500

### UL/CUL, FCC Classe B, HDMI 1,4b, Dolby Digital Plus

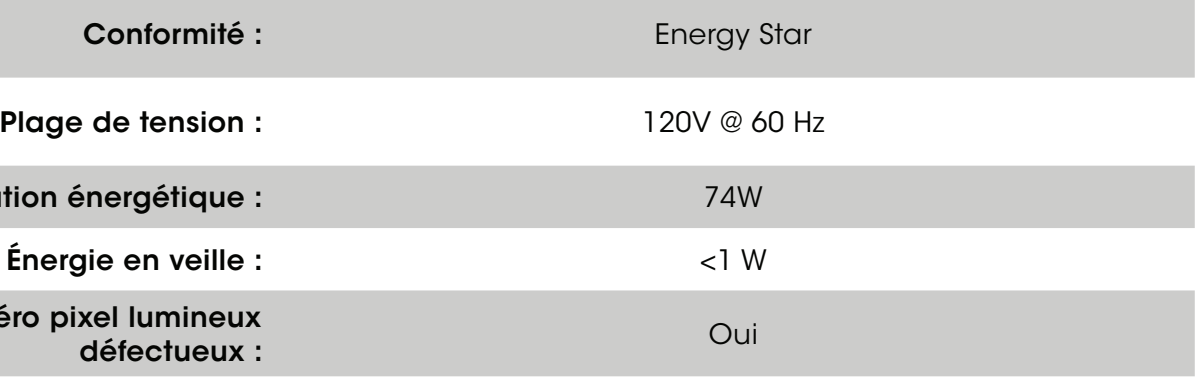

### <span id="page-61-0"></span>SUR LES PIÈCES ET LA MAIN-D'ŒUVRE

Couvre les unités achetées neuves aux États-Unis et à Puerto Rico uniquement. VIZIO offre à l'acheteur original une garantie sur un nouveau produit contre les défauts de matériaux et de fabrication pour un usage non commercial d'un (1) an et un usage commercial de quatre-vingt dix (90) jours. Si un produit couvert par cette garantie est trouvé défectueux au cours de la période de garantie, VIZIO le réparera ou remplacera à sa seul option et discrétion.

Pour obtenir un service garanti, contactez le soutien technique de VIZIO par courriel : TechSupport@VIZIO.com ou par téléphone au 877 MY VIZIO (877 698-4946), de 5 h à 21 h du lundi au vendredi et de 8 h à 16 h du samedi au dimanche (HNP), ou visitez le site www.VIZIO.com. UNE AUTORISATION PRÉALABLE DOIT ËTRE OBTENUE AVANT D'ENVOYER TOUT PRODUIT À UN CENTRE DE SERVICE VIZIO. Une preuve d'achat sous forme du reçu d'achat ou d'une copie correspondante est obligatoire pour montrer qu'un produit se trouve toujours dans la période de garantie.

### Pièces et main-d'œuvre

Aucun frais ne sera chargé pour les pièces et la main-d'œuvre au cours de la période de garantie. Les pièces et les produits de remplacement peuvent être neuves ou certifiées à nouveau à la seule option et discrétion de VIZIO. Les pièces et les produits de remplacement sont garanties pour la période restante de la garantie originale ou pour quatre-vingt-dix (90) jours après le service ou remplacement garanti, selon la plus tardive de ces périodes.

### Type de service

Les produits défectueux peuvent être envoyés au centre de service VIZIO pour obtenir un service sous garantie. VIZIO n'est pas responsable des frais de transport vers le centre de service, mais couvrira les frais d'expédition du renvoi au client. UNE AUTORISATION PRÉALABLE EST REQUISE AVANT D'ENVOYER TOUT PRODUIT À UN CENTRE DE SERVICE VIZIO POUR BÉNÉFICIER DU SERVICE DE GARANTIE.

Pour les retours de produits au centre de service VIZIO, il faut utiliser la boîte en carton et le matériel d'expédition d'origine ou un matériel d'emballage offrant un niveau équivalent de protection. Le soutien technique de VIZIO donnera des instructions pour l'emballage et l'expédition du produit couvert au centre de service VIZIO.

### Limites et exclusions

La garantie d'un an de VIZIO couvre uniquement les défauts de matériaux et de fabrication. Cette garantie ne couvre pas par exemple : les dommages superficiels, l'usure normale, la mauvaise utilisation, l'alimentation inappropriée de la tension ou les sautes de puissance, les problèmes de signal, les dommages causés par la livraison, les actes de la nature, tout type de mésusage, modification ou ajustement fait par le consommateur, ainsi que les problèmes d'installation et de réglage ou toute réparation faite par qui que ce soit d'autre qu'un centre de service VIZIO autorisé. Les produits, qui sont dotés de numéros de série illisibles ou retirés, ou qui demandent une maintenance systématique, ne sont pas couverts. Cette garantie d'un an ne couvre pas les produits vendus « TEL QUEL », « CERTIFIÉ EN USINE » ou par un revendeur non autorisé.

AUCUNE AUTRE GARANTIE EXPRESSE N'EXISTE EN DEHORS DE CELLE ÉNUMÉRÉE OU DÉCRITE CI-DESSUS. TOUTE GARANTIE IMPLICITE, Y COMPRIS LES GARANTIES IMPLICITES DE QUALITÉ MARCHANDE ET L'APTITUDE POUR UN BUT PRÉCIS, SERA LIMITÉE À LA PÉRIODE DE TEMPS DÉTERMINÉE CI-DESSUS. LA RESPONSABILITÉ TOTALE DE VIZIO CONCERNANT L'ENSEMBLE DES PERTES ET DES DOMMAGES OCCASIONNÉS PAR UNE CAUSE QUELLE QU'ELLE SOIT, Y COMPRIS LA NÉGLIGENCE DE VIZIO, LES DOMMAGES ALLÉGUÉS OU LES PRODUITS DÉFECTUEUX, QUE CES DÉFAUTS SOIENT DÉCOUVRABLES OU LATENTS, NE DÉPASSERA EN AUCUN CAS LE PRIX D'ACHAT DU PRODUIT COUVERT. VIZIO N'EST PAS RESPONSABLE DE LA PERTE DE JOUISSANCE, LA PERTE DE RENSEIGNEMENTS OU DE DONNÉES, LA PERTE COMMERCIALE, LA PERTE DE REVENU OU LES PROFITS MANQUÉS, OU TOUT AUTRE DOMMAGES ACCESSOIRES OU INDIRECTS. CERTAINS ÉTATS N'AUTORISENT PAS LES LIMITES SUR LA DURÉE D'UNE GARANTIE IMPLICITE OU L'EXCLUSION DE DOMMAGES IMPRÉVUS OU CORRÉLATIFS, AUSSI LES LIMITES ET EXCLUSIONS CI-DESSUS PEUVENT NE PAS S'APPLIQUER À VOUS. CETTE GARANTIE VOUS DONNE DES DROITS LÉGAUX SPÉCIFIQUES ET IL EST POSSIBLE QUE VOUS AYEZ D'AUTRES DROITS, QUI VARIENT D'UN ÉTAT À L'AUTRE. CETTE GARANTIE EST SOUMISE À DES MODIFICATIONS

SANS PRÉAVIS.

CONSULTER <WWW.VIZIO.COM>POUR OBTENIR LA VERSION LA PLUS RÉCENTE.

### Renseignements personnels

Si votre produit VIZIO peut stocker des renseignements personnels et d'autres informations, TOUT LE CONTENU ET LES RENSEIGNEMENTS SERONT SUPPRIMÉS AU COURS DE CERTAINS SERVICES DE GARANTIE À DOMICILE ET DE TOUS LES SERVICES DE GARANTIE PAR EXPÉDITION. Si cela survient, votre produit vous sera remis avec les mêmes réglages que lors de son achat. Vous serez responsable de restaurer toutes les données et les mots de passe applicables. La récupération et la réinstallation des données de l'utilisateur ne sont pas couvertes par cette garantie limitée. Afin de protéger vos renseignements personnels, VIZIO vous recommande de toujours effacer vos renseignements personnels de l'appareil avant de le faire réparer, peu importe le technicien.

### Garantie Zéro pixel lumineux défectueux :

Cette police couvre les défauts « Zéro pixel lumineux défectueux » pour la durée de la « GARANTIE D'UN AN » limitée sur les achats de nouveaux produits sélectionnés. Pour savoir si la garantie s'applique à votre produit, consultez l'onglet « DETAILS » (détails) de la page de renseignements sur le produit du modèle (www.VIZIO.com) ou recherchez la garantie « Zéro pixel lumineux défectueux » sur la boîte.

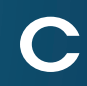

## <span id="page-62-0"></span>Légalités et Conformité P

Énoncé concernant l'interférence radio de la norme FCC Class B

REMARQUE : Cet équipement a été testé et trouvé conforme selon les limites d'un appareil numérique de Classe B, conformément à la partie 15 des normes FCC. Ces limites sont conçues pour fournir une protection raisonnable contre une interférence nuisible dans une installation résidentielle. Cet équipement génère, utilise et peut émettre une énergie des fréquences radio et peut causer une interférence nuisible aux communications radio s'il n'est pas installé et utilisé selon les instructions. Toutefois, il n'y a aucune garantie que des interférences n'auront pas lieu dans une installation particulière. Si cet équipement génère une interférence nuisible à la réception radio et télévisée, déterminée en allumant et éteignant l'appareil, nous encourageons l'utilisateur à corriger l'interférence à l'aide des mesures suivantes :

- Les changements et les modifications, qui ne sont pas expressément approuvés par la partie responsable de la conformité, pourraient annuler l'autorité de l'utilisateur à utiliser l'équipement.
- 2. Il faut utiliser des câbles d'interface et un cordon d'alimentation en c.a. blindés, le cas échéant, afin d'observer les limites d'émission.
- 3. Le fabricant n'est par responsable des interférences radio ou télévisées causées par une modification non autorisée sur l'équipement. L'utilisateur a la responsabilité de corriger une telle interférence.
- 1. Réorienter ou replacer l'antenne de réception.
- 2. Augmenter la séparation entre l'équipement et le récepteur.
- 3. Brancher l'équipement sur une prise d'un circuit différent de celui du récepteur.
- 4. Consulter le vendeur ou un technicien expérimenté en radio/TV pour obtenir de l'aide.

Cet appareil est conforme à la partie 15 des normes FCC. L'utilisation est soumise aux deux conditions suivantes : (1) Cet appareil ne génère peut-être pas d'interférence nuisible et (2) il doit accepter toute interférence reçue, y compris celle pouvant causer une utilisation non voulue.

### Avis

### Avertissement de la FCC

Les changements et les modifications, qui ne sont pas expressément approuvés par la partie responsable de la conformité aux normes FCC, pourraient annuler l'autorité de l'utilisateur à utiliser l'équipement.

### Mise en garde

Utilisez toujours un adaptateur de courant c.a./c.c. correctement mis à la terre. Veuillez utiliser les cordons en c.a. indiqués ci-dessous pour chaque endroit.

États-Unis : UL Canada : CSA Allemagne : VDE Royaume-Uni : BASE/BS Japon : Loi sur le contrôle des appareils électriques

### Avis sur le logiciel libre

Les applications Internet de VIZIO (« VIA ») vous permettent d'accéder aux produits et services Internet d'une tierce partie (« services VIA ») sur certains téléviseurs VIZIO. Les services VIA accessibles par la présente sont fournis selon notre accord avec certaines de ces tierces parties. Ces accords sont soumis à la modification, l'interruption, la suspension et le retrait (y compris la résiliation) à tout moment pour diverses raisons. VIZIO ne donne aucune garantie ni aucune représentation qu'un service VIA en particulier sera accessible, disponible, ou fonctionnera d'une certaine manière ou pas du tout.

Votre appareil VIA pourrait contenir des fichiers exécutables GPL et des bibliothèques LGPL qui sont soumis aux accords de licences PL2.0/LGPL2.1. VIZIO offre de vous fournir le code source sur CD-ROM moyennant un frais de traitement couvrant le coût d'une telle distribution, soit le coût du média, de l'expédition et de la manutention, sur demande faite à VIZIO par l'intermédiaire du site www.VIZIO.com.

Cette offre est valide pour une période de trois (3) ans à partir de la date de la distribution de cet appareil VIA de VIZIO.

Vous pouvez vous procurer une copie des licences GPL et LGPL à partir du site :

http://www.gnu.org/licenses/old-licenses/gpl-2.0.html et

### http://www.gnu.org/licenses/oldlicenses/lgpl-2.1.html

Vous pouvez également obtenir une copie de la licence publique gSOAP à partir du site :

### http://www.cs.fsu.edu/~engelen/license.html

Veuillez visiter www.VIZIO.com pour vous faire attribuer des droits d'auteur pour tout logiciel libre sur votre appareil VIA de VIZIO.

> L'ACCORD SUIVANT EXPLIQUE COMMENT UTILISER LES APPLICATIONS INTERNET DE VIZIO (« VIA ») POUR ACCÉDER AUX PRODUITS ET SERVICES INTERNET D'UNE TIERCE PARTIE (« SERVICES VIA ») ET AU LOGICIEL VIZIO INSTALLÉ SUR VOTRE TV HD VIZIO. EN UTILISANT LES APPLICATIONS INTERNET DE VIZIO, VOUS ACCEPTEZ D'ÊTRE LIÉ PAR LES MODALITÉS ET LES CONDITIONS CI-DESSOUS; VOUS POUVEZ ALORS UTILISER LE LOGICIEL VIZIO ET ACCÉDER AUX SERVICES VIA EN RESPECTANT CES MODALITÉS ET CONDITIONS. 63

La permission est donnée, gratuitement, à n'importe quelle personne d'obtenir une copie de ce logiciel et des fichiers de documentation associés (le "Logiciel libre"), d'utiliser le Logiciel libre sans restrictions, ce qui inclut sans limites le droit d'utiliser, copier, modifier, fusionner, publier, distribuer, sous-licencier et / ou vendre des copies du Logiciel librel et de permettre auxquelles le Logiciel est fourni de faire ainsi, avec les conditions suivantes :

LE LOGICIEL EST FOURNI « TEL QUEL », SANS AUCUNE GARANTIE, EXPRESSE OU IMPLICITE, Y COMPRIS ET SANS LIMITATION LES GARANTIES DE QUALITÉ MARCHANDE, D'APTITUDE À L'EMPLOI DANS UN BUT PARTICULIER ET D'ABSENCE DE CONTREFAÇON. EN AUCUN CAS LES AUTEURS OU DÉTENTEURS DES DROITS D'AUTEUR NE SAURONT ÊTRE TENUS RESPONSABLES EN CAS DE RÉCLAMATION, DOMMAGE OU AUTRE RESPONSABILITÉ DÉCOULANT D'UN CONTRAT, D'UN DÉLIT OU AUTRE, EN RELATION AVEC LE LOGICIEL, SON UTILISATION OU TOUTE AUTRE MANIPULATION DE CE DERNIER.

### Avis de non-responsabilité concernant les applications Internet de

## VIZIO

Pour utiliser ces services VIA, vous devez avoir accès à Internet, directement ou par le biais d'appareils le permettant, et payer les frais de service associés à un tel accès. De plus, vous devez fournir tout l'équipement nécessaire pour effectuer une connexion à Internet incluant un modem et tout autre appareil d'accès à Internet.

De plus, VIZIO ou les tiers fournisseurs de services VIA se réservent le droit de supprimer les données de leurs serveurs, ou d'empêcher l'accès à leurs serveurs, ou de modifier les catégories des données, les offres de produit ou les niveaux de service pour n'importe quelle raison considérée suffisante par VIZIO ou lesdites tierces parties, à leur seule discrétion, à tout moment et sans préavis. Une partie ou la totalité des données ou fonctions des services VIA pourrait exiger que vous versiez un montant supplémentaire. Toutefois, en aucun cas, un service VIA quelconque vous sera facturé, sauf si vous avez connaissance en avance de ces frais. VIZIO ne donne aucune garantie ni aucune représentation concernant la précision, la mise à jour ou la complétude des informations contenues sur les serveurs de données des fournisseurs tiers de services VIA. De plus, nous ne révisons pas, ni n'exerçons aucun contrôle, ni d'endossons le contenu, les produits et les services de VIA ou leurs serveurs de données.

Vos droits d'utiliser les liens Widget pour accéder aux services VIA sont aussi régis par l'accord de licence du logiciel des applications Internet de VIZIO (« accord de licence du logiciel VIA »), dont les modalités sont disponibles dans votre guide du produit, le tout étant intégré dans cette publication. Au cas où un conflit existe entre la politique des applications Internet VIZIO (VIA) et l'accord de licence du logiciel VIA, ce dernier aura préséance.

### ACCORD DE LICENCE DU LOGICIEL DES APPLICATIONS INTERNET DE VIZIO

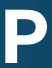

### ACCORD DE LICENCE DU LOGICIEL VIZIO

Les modalités et conditions suivantes régissent l'utilisation de tout logiciel sur votre TV HD VIZIO :

1. Général. Le logiciel, les documents et les polices de caractères accompagnant le présent accord de licence, que ce soit sur disque, sur mémoire en lecture seule, sur tout autre support ou sous toute autre forme (nommés collectivement le « logiciel VIZIO ») vous sont octroyés sous licence, et non vendus, par VIZIO, Inc. (« VIZIO ») uniquement pour une utilisation selon les modalités du présent accord de licence. VIZIO se réserve tout droit qui ne vous est pas expressément accordé. Les droits accordés par la présente sont limités aux droits de propriété intellectuelle de VIZIO et de ses tiers concédants de licence à l'égard du logiciel VIZIO et ne comprennent aucun autre brevet ou droit de propriété intellectuelle. Vous être propriétaire du support sur lequel le logiciel VIZIO se trouve ou est enregistré, mais VIZIO et/ou ses concédants conservent la propriété même du logiciel VIZIO. Les modalités du présent accord de licence géreront toute mise à jour du logiciel, fournie ou mise à votre disposition par VIZIO, qui remplace ou complète le logiciel VIZIO original, à moins que ladite mise à jour possède une licence séparée, alors les modalités de cette licence auront préséance.

2. Utilisations permises et restrictions. Grâce au présent accord de licence, vous pouvez utiliser le logiciel VIZIO et installer les mises à jour par le biais des fonctions qui se trouvent uniquement dans le téléviseur HD VIZIO. Le logiciel VIZIO peut servir à accéder aux services VIA et à consulter des documents, tant qu'une telle utilisation se limite aux documents pour lesquels vous avez une autorisation et une permission légale de consultation. Vous ne pouvez pas mettre le logiciel VIZIO ou les services VIA à disposition sur un réseau ou tout autre emplacement qui en permettrait une utilisation simultanée par plusieurs téléviseurs. Sous réserve de ce que cet accorde de licence ou la loi applicable permet expressément, vous ne pouvez pas copier, décompiler, inverser la conception, désassembler, modifier, ni créer des œuvres dérivées d'une partie ou de la totalité du logiciel VIZIO. LE LOGICIEL VIZIO ET LES SERVICES VIA NE SONT PAS CONÇUS POUR ÊTRE UTILISÉS DANS UN MATÉRIEL OU UN ENVIRONNEMENT OÙ LE NON-FONCTIONNEMENT DU LOGICIEL VIZIO OU DES SERVICES VIA PEUT PROVOQUER UN DÉCÈS, UNE BLESSURE OU BIEN UN GRAVE DOMMAGE PHYSIQUE OU ENVIRONNEMENTAL.

3. Transfert. Vous ne pouvez pas louer, louer à bail, prêter, redistribuer ou accorder en sous-licence le logiciel VIZIO ou l'accès aux services VIA. Cependant, vous pouvez effectuer un transfert unique et permanent de tous les droits de votre licence du logiciel VIZIO à une autre partie, à condition que : (a) le transfert doit inclure le téléviseur HD VIZIO, tous les composants, les médias originaux, les matériaux imprimés et le présent accord de licence; (b) vous ne devez pas retenir de copie des logiciels VIZIO, intégrale ou partielle, incluant les copies stockées sur un ordinateur ou tout autre dispositif de stockage; et (c) la partie qui reçoit le téléviseur HD VIZIO et les logiciels VIZIO doit lire et accepter les conditions du présent accord de licence.

4. Consentement à utiliser les données recueillies. Vous acceptez à ce que VIZIO et les fournisseurs tiers de Services VIA peuvent collecter et utiliser les informations techniques, non techniques et reliées, incluant mais sans s'y limiter aux informations concernant votre utilisation du logiciel VIZIO, les Services VIA, le contenu visualisé et les périphériques, produits ou services reliés achetés, recueillis périodiquement pour faciliter les mises à jour logicielles, le soutien aux produits et d'autres services, incluant des services VIA supplémentaires ou différents reliés à votre logiciel VIZIO et pour vérifier la conformité aux conditions du présent accord de licence. VIZIO et ses tiers fournisseurs de services VIA ou tout autre fournisseur peuvent se servir de ces données, pourvu qu'elles soient dans un format qui ne peut vous identifier personnellement et que leur utilisation vise à améliorer nos produits ou à vous procurer les services ou les technologies.

5. Services VIA et autres services. Le logiciel VIZIO vous permet d'accéder aux produits et services Internet de tierce partie (« services VIA »). Les services VIA accessibles par la présente sont fournis selon notre accord avec certaines de ces tierces parties. Ces accords sont soumis à la modification, l'interruption, la suspension et le retrait (y compris la résiliation) à tout moment pour diverses raisons. De plus, VIZIO ou les tiers fournisseurs de services VIA se réservent le droit de supprimer les données de leurs serveurs, ou d'empêcher l'accès à leurs serveurs, ou de modifier les catégories des données, les offres de produit ou les niveaux de service pour n'importe quelle raison considérée suffisante par VIZIO ou lesdites tierces parties, à leur seule discrétion, à tout moment et sans préavis. VIZIO peut imposer des limites supplémentaires ou différentes sur l'usage ou l'accès aux Services VIA, dans tous les cas et ce, sans préavis ou responsabilité. VIZIO ne donne aucune garantie ni aucune représentation qu'un service VIA en particulier sera accessible, disponible, ou fonctionnera d'une certaine manière ou pas du tout.

Pour utiliser les services VIA, vous devrez peut-être accepter d'autres modalités de service ou d'autres accords de licence d'utilisateur final qui vous seront présentés avant d'utiliser lesdits services. Une partie ou la totalité des données ou fonctions des services VIA pourrait exiger que vous versiez un montant supplémentaire. Toutefois, en aucun cas, un service VIA quelconque vous sera facturé, sauf si vous avez connaissance en avance de ces frais.

6. Avis de non-responsabilité concernant le contenu sur les services VIA. Certain services VIA peuvent inclure des matériaux de tierces parties ou des liens vers des serveurs de données de tierces parties. Vous reconnaissez et acceptez que VIZIO ne sera pas responsable pour l'examination ou l'evaluation du contenu ou la précision des Services VIA, leurs serveurs de données ou tout matériaux de tierces parties reliés. VIZIO ne garantit pas ou n'approuve pas, n'assume pas et n'aura aucune responsabilité concernant les matériaux ou les sites Internet des tierces parties, ou tout autre matériel, produit ou service des tierces parties. Les liens vers les Services VIA et tout autre lien associé aux autres serveurs de données sont offerts seulement à titre de commodité. Dans les limites indiquées, les types ou les descriptions de contenu des services VIA sont fournis à des

fins de commodité, et vous reconnaissez et acceptez que VIZIO ne garantit pas leur exactitude. Vous comprenez qu'en utilisant les Services VIA, vous pouvez potentiellement trouver du contenu offensif, indécent, ou choquant, un contenur qui peut ou ne peut pas contenir un langage explicite. Toutefois, vous consentez à utiliser les Services VIA à vos propres risques et que VIZIO n'aura aucune responsabilité envers vous concernant le contenu pouvant être offensif, indécent ou choquant.

Vous acceptez de ne pas utiliser de matériel de tierce partie d'une manière à enfreindre ou violer les droits de la tierce partie, et que VIZIO n'est aucunement responsable de cette utilisation.

7. Accès Internet requis. Pour utiliser ces services VIA, vous devez avoir accès à Internet, directement ou par le biais d'appareils le permettant, et payer les frais de service associés à un tel accès. De plus, vous devez fournir tout l'équipement nécessaire pour effectuer une connexion à Internet incluant un modem et tout autre appareil d'accès à Internet.

8. Mises à niveau, soutien. VIZIO ou ses tiers fournisseurs peuvent choisir, à leur seule discrétion et sans en avoir l'obligation, de vous offrir un service de soutien ou des mises à jour, des améliorations ou des modifications du logiciel VIZIO ou des services VIA (nommées collectivement « soutien »); ils peuvent également cesser ledit soutien à tout moment sans préavis. VIZIO et ses tiers fournisseurs se réservent le droit de vous faire payer le soutien offert, mais vous proposeront un calendrier de ces frais avant d'engager les coûts.

9. Résiliation. La présente licence est en vigueur jusqu'à sa résiliation. Vos droits accordés par la présente licence seront automatiquement résiliés sans préavis de VIZIO, si vous ne respectez pas les modalités du présent accord de licence. À la résiliation du présent accord de licence, vous devrez cesser toute utilisation du logiciel VIZIO et des services VIA.

10. Garantie limitée sur le support VIZIO. VIZIO garantit que le support, sur lequel le logiciel VIZIO est enregistré et livré par VIZIO, ne contient aucun défaut de matériaux et de main-d'œuvre, en cas d'utilisation normale pendant quatrevingt-dix (90) jours après la date de l'achat d'origine. Votre recours exclusif dans le cadre de la présente section sera, au choix de VIZIO, un remboursement du prix d'achat du produit contenant le logiciel VIZIO ou le remplacement du logiciel VIZIO, lequel doit être retourné, accompagné d'une copie du reçu, à VIZIO ou à un représentant VIZIO autorisé. LA PRÉSENTE GARANTIE LIMITÉE OU TOUTE GARANTIE IMPLICITE SUR LE MÉDIA, NOTAMMENT LES GARANTIES IMPLICITES DE QUALITÉ MARCHANDE, DE QUALITÉ SATISFAISANTE ET D'APTITUDE À L'EMPLOI DANS UN BUT PARTICULIER, EST D'UNE DURÉE LIMITÉE DE QUATRE-VINGT-DIX (90) JOURS À COMPTER DE LA DATE DE L'ACHAT ORIGINAL. CERTAINES JURIDICTIONS N'AUTORISENT PAS LES RESTRICTIONS SUR LA DURÉE D'UNE GARANTIE IMPLICITE, SI BIEN QUE LA LIMITATION CI-DESSUS POURRAIT NE PAS S'APPLIQUER À VOUS. LA GARANTIE LIMITÉE DÉCRITE DANS LA PRÉSENTE EST LA SEULE GARANTIE QUI VOUS EST PROPOSÉE ET FOURNIE À LA PLACE DE TOUTE AUTRE GARANTIE (LE CAS ÉCHÉANT) QUI EST CRÉÉE PAR UN AUTRE DOCUMENT OU EMBALLAGE. LA

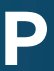

GARANTIE LIMITÉE VOUS DONNE DES DROITS LÉGAUX SPÉCIFIQUES, ET VOUS POUVEZ AVOIR D'AUTRES DROITS QUI PEUVENT VARIER PAR JURIDICTION.

11. Limitation des garanties. VOUS RECONNAISSEZ ET ACCEPTEZ FORMELLEMENT QUE VOUS UTILISEZ LE LOGICIEL VIZIO ET LES SERVICES VIA (COMME DÉFINI CI-DESSUS) À VOS PROPRES RISQUES ET VOUS ACCEPTEZ DE PRENDRE À VOTRE CHARGE TOUT RISQUE DE QUALITÉ SATISFAISANTE, DE PERFORMANCE, D'EXACTITUDE ET D'EFFORT. EXCEPTÉ POUR LA GARANTIE LIMITÉE DU SUPPORT DÉTERMINÉE CI-DESSUS ET DANS LA MESURE MAXIMALE PERMISE PAR LA LOI APPLICABLE, LE LOGICIEL VIZIO ET LES SERVICES VIA SONT FOURNIS « TELS QUELS » AVEC TOUTES LES IMPERFECTIONS ET SANS AUCUNE GARANTIE. VIZIO, SES TIERS FOURNISSEURS DE SERVICES VIA ET SES TIERS CONCÉDANTS DE LICENCE (NOMMÉS COLLECTIVEMENT « VIZIO » AUX FINS DES SECTIONS 10 ET 11) N'OFFRENT AUCUNE GARANTIE ET AUCUNE CONDITION CONCERNANT LE LOGICIEL ET LES SERVICES VIZIO, QU'ELLE SOIT EXPRESSE, IMPLICITE OU OBLIGATOIRE, Y COMPRIS, MAIS SANS S'Y LIMITER, LES GARANTIES OU CONDITIONS IMPLICITES DE QUALITÉ MARCHANDE, DE QUALITÉ SATISFAISANTE, D'APTITUDE À L'EMPLOI DANS UN BUT PARTICULIER, D'EXACTITUDE, DE PLAISIR PAISIBLE ET D'ABSENCE DE CONTREFAÇON CONCERNANT LES DROITS DE TIERCE PARTIE. VIZIO N'OFFRE AUCUNE GARANTIE CONTRE TOUTE PERTE DE JOUISSANCE À L'ÉGARD DU LOGICIEL VIZIO OU DES SERVICES VIA; VIZIO NE GARANTIT PAS QUE LES FONCTIONS DU LOGICIEL VIZIO OU DES SERVICES VIA RÉPONDRONT À VOS EXIGENCES, QUE LE FONCTIONNEMENT DU LOGICIEL VIZIO OU DES SERVICES VIA NE SERA PAS ININTERROMPU, NI SANS ERREUR, OU QUE LES DÉFAUTS DU LOGICIEL VIZIO OU DES SERVICES VIA SERONT CORRIGÉS. AUCUNE INFORMATION ORALE OU ÉCRITE OU CONSEIL DONNÉE PAR VIZIO OU UN REPRÉSENTANT AUTORISÉ DE VIZIO NE SERA CONSIDÉRÉS COMME UNE GARANTIE. SI LE LOGICIEL VIA OU LES SERVICES VIA S'AVÉRAIENT DÉFECTUEUX, VOUS ASSUMERIEZ SEUL L'INTÉGRALITÉ DU COÛT DE TOUTE RÉVISION, RÉPARATION OU RECTIFICATION NÉCESSAIRES. CERTAINES JURIDICTIONS N'AUTORISENT PAS L'EXCLUSION DES GARANTIES IMPLICITES OU DES LIMITATIONS SUR LES DROITS OBLIGATOIRES APPLICABLES D'UN CONSOMMATEUR, SI BIEN QUE L'EXCLUSION OU LES LIMITATIONS CI-DESSUS PEUVENT NE PAS S'APPLIQUER À VOUS.

12. Limitation de la responsabilité. DANS LA MESURE OÙ LA LOI NE L'INTERDIT PAS, VIZIO NE SERA EN AUCUN CAS RESPONSABLE DES BLESSURES PERSONNELLES OU DE TOUT DOMMAGE ACCESSOIRE, SPÉCIAL, INDIRECT OU IMMATÉRIEL, Y COMPRIS, MAIS SANS S'Y LIMITER, LA PERTE DE PROFITS, LA PERTE DE DONNÉES, L'INTERRUPTION DES ACTIVITÉS OU TOUT AUTRE DOMMAGE OU PERTE DE NATURE COMMERCIALE, RÉSULTANT DE OU EN RELATION AVEC VOTRE CAPACITÉ OU INCAPACITÉ À UTILISER LE LOGICIEL VIZIO OU LES SERVICES VIA, PEU IMPORTE LA CAUSE, SANS TENIR COMPTE DE LA THÉORIE DE RESPONSABILITÉ (CONTRAT, TORT OU AUTRE) ET MÊME SI VIZIO A ÉTÉ AVISÉ DE LA POSSIBILITÉ DE TELS DOMMAGES. CERTAINES JURIDICTIONS NE PERMETTENT PAS DE LIMITER LA RESPONSABILITÉ À L'ÉGARD DES BLESSURES PERSONNELLES OU DES DOMMAGES ACCESSOIRES OU IMMATÉRIELS, SI BIEN QUE LA PRÉSENTE LIMITATION PEUT NE PAS S'APPLIQUER À VOUS.

En aucun cas la responsabilité totale de VIZIO envers vous concernant tous les dommages (autres que ceux impliquant des blessures personnelles comme la loi applicable l'exige) ne dépassera le montant de vingt-cinq dollars (25 \$). Les restrictions précédentes s'appliqueront, même si le recours indiqué ci-dessus ne remplit pas son objectif premier.

13. Contrôle des exportations. Vous ne pouvez utiliser, exporter ou réexporter le logiciel VIZIO que conformément à la législation des États-Unis et à celle du pays dans lequel vous avez acheté le logiciel VIZIO. Plus particulièrement, mais sans s'y limiter, le logiciel VIZIO ne peut pas être exporté, ni réexporté (a) vers un pays placé sous embargo par les États-Unis ou (b) à qui que ce soit figurant sur la liste des ressortissants spécifiquement désignés du département des Finances des États-Unis ou de la liste de personnes ou d'entités refusées du département du Commerce des États-Unis. En utilisant le logiciel VIZIO, vous déclarez et garantissez ne pas vous trouver dans un tel pays ou sur une telle liste. Vous convenez également de ne pas utiliser ces produits dans un but interdit par la loi des États-Unis, y compris, mais sans s'y limiter, le développement, la conception, la fabrication ou la production de missiles ou d'armes nucléaires, chimiques ou biologiques.

14. Loi applicable et suppression. Le présent accord de licence sera régi et interprété selon les lois de l'État de Californie, telles qu'elles s'appliquent aux accords conclus, et sera exécuté intégralement dans l'État de Californie entre les résidents californiens. Le présent accord de licence ne sera pas régi par la convention des Nations-Unis sur les contrats de vente de marchandises, dont l'application est expressément exclue. Si, pour une raison quelconque, un tribunal compétent déclare inexécutable toute disposition ou une partie d'une disposition du présent accord de licence, le reste de ce dernier restera pleinement en vigueur.

15. Accord intégral; langue applicable. Le présent accord de licence représente l'accord complet entre les parties en ce qui concerne l'utilisation du logiciel VIZIO accordé sous licence aux termes des présentes et remplace toute entente précédente ou contemporaine concernant ledit objet, à l'exception des modalités et des conditions supplémentaires que vous devez accepter si vous choisissez d'accéder aux services VIA et qui géreront votre utilisation desdits services VIA. Aucun amendement ni changement au présent accord de licence ne sera considéré comme un engagement, à moins que VIZIO ne l'indique par écrit et le signe. Le présent accord de licence est traduit selon les besoins locaux; en cas de conflit entre la version anglaise et les versions dans les autres langues, la version anglaise aura préséance.

### Autre

Image(s) utilisée(s) avec l'autorisation de Shutterstock.com

65

© 2014 VIZIO INC. Tous droits réservés. 140630OC-US-NC